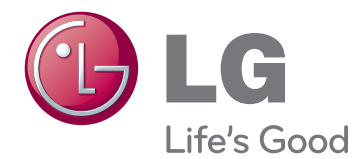

# KORISNIČKI PRIRUČNIK LED LCD/CINEMA 3D MONITOR TELEVIZOR

Prije rukovanja monitorom pažljivo pročitajte ovaj priručnik i zadržite ga za buduće potrebe.

## MODELI LED LCD **MONITOR TELEVIZORA**

M1950D M2450D M2250D M2350D M2550D

MODEL CINEMA 3D سته MONITOR TELEVIZORA التبته

DM2350D

# **SADRŽAJ**

## 5 **[LICENCE](#page-4-0)**

#### 6 **[SASTAVLJANJE](#page-5-0) I PRIPREMA**

- 6 [Raspakiravanje](#page-5-0)
- 8 Dijelovi i gumbi
- 10 [Podizanje](#page-9-0) i premještanje monitora
- 10 [Postavljanje](#page-9-0) monitora
- 10 Pričvršćivanje baze postolja
- 10 Odvajanje baze i tijela postolja
- 11 Postavljanje na stol
- 12 Montaža na zid
- 13 Pospremanje kabela

## 14 **DALJINSKI [UPRAVLJAČ](#page-13-0)**

#### 17 **[KORIŠTENJE](#page-16-0) MONITORA**

- 17 [Povezivanje](#page-16-0) s računalom
- 17 HDMI priključak
- 18 DVI-HDMI priključak
- 18 RGB priključak
- 19 [Prilagodba](#page-18-0) zaslona
- 19 Odabir načina rada slike
- 20 Prilagodba opcija slike
- 20 Prilagodba opcija prikaza slike s [računala](#page-19-0)
- 21 [Prilagodba](#page-20-0) zvuka
- 21 Odabir načina rada zvuka
- 21 Prilagodba opcija zvuka

## 22 **[GLEDANJE](#page-21-0) TELEVIZIJE**

- 22 [Priključivanje](#page-21-0) antene ili kabela
- 22 Priključivanje antene ili osnovnog ka[bela](#page-21-0)
- 22 Povezivanje kabelskom kutijom
- 23 Prvo [uključivanje](#page-22-0) uređaja
- 24 [Gledanje](#page-23-0) televizije
- 24 [Upravljanje](#page-23-0) programima
- 24 Automatsko postavljanje programa
- 27 Ručno postavljanje programa (u digi[talnom](#page-26-0) načinu rada)
- 28 Ručno postavljanje programa (u anal[ognom](#page-27-0) načinu rada)
- 29 Postavke digitalne kabelske televizije (samo u [kabelskom](#page-28-0) načinu)
- 29 Uređivanje popisa programa
- 30 U [DTV/RADIO](#page-29-0) načinu rada
- 30 U TV načinu rada
- 31 Ažur. softvera
- 32 Dijagnostika
- 32 Informacije o CI [Common Interface [zajedničko](#page-31-0) sučelje]
- 33 Odabir popisa programa
- 33 Postavljanje omiljenog programa
- 34 [Korištenje](#page-33-0) dodatnih opcija
- 34 Podešavanje formata slike
- 36 Korištenje popisa ulaza
- 37 Odabir jezika izbornika / države
- 38 Odabir jezika (samo u digitalnom [načinu](#page-37-0) rada)
- 39 [Korištenje](#page-38-0) opcija za zaključavanje
- 39 Zaključavanje gumba na monitoru.
- 40 - Roditeljski nadzor  (samo u [digitalnom](#page-39-0) načinu rada)
- 40 [Korištenje](#page-39-0) brzog izbornika

#### 41 **EPG [\(ELECTRONIC](#page-40-0) [PROGRAMME](#page-40-0) GUIDE - [ELEKTRONIČKI](#page-40-0) VODIČ KROZ PROGRAME) (U [DIGITALNOM](#page-40-0) [NAČINU](#page-40-0) RADA)**

- 41 [Korištenje](#page-40-0) elektroničkog vodiča kroz pro[grame](#page-40-0)
- 41 Uključivanje/isključivanje EPG-a
- 41 Odabir programa
- 42 Funkcije gumba u načinu vodiča SAD/ [SLJEDEĆE](#page-41-0)
- 42 Funkcije gumba u načinu vodiča za 8 [dana](#page-41-0)
- 42 [- Funkcije](#page-41-0) gumba u načinu promjene [datuma](#page-41-0)
- 43 [- Funkcije](#page-42-0) gumba u okviru proširenog [opisa](#page-42-0)
- 43 [- Funkcije](#page-42-0) gumba u načinu postavljanja [snimanja](#page-42-0) pomoću mjerača vremena
- 43 [- Funkcije](#page-42-0) gumba u načinu rasporeda

#### 44 **[ZABAVA](#page-43-0)**

- 44 Korištenje integriranih [multimedijskih](#page-43-0) [značajki](#page-43-0)
- 44 Priključivanje USB memorije
- 46 Pretraživanje datoteka
- 47 Gledanje fotografija
- 48 Slušanje glazbe
- 50 Gledanje filmova
- 53 Registracijski kod za DivX
- 53 Deaktivacija DivX značajke

#### 54 **3D SLIKA (SAMO 3D [MODEL\)](#page-53-0)**

- 54 3D [tehnologija](#page-53-0)
- 54 [Mjere](#page-53-0) opreza pri gledanju 3D slika
- 55 Pri uporabi 3D [naočala](#page-54-0)
- 56 [Udaljenost](#page-55-0) prilikom gledanja 3D slike
- 56 [Gledanje](#page-55-0) 3D slike
- 57 [Opcije](#page-56-0) postavke 3D načina rada

## 58 **[PRILAGOĐAVANJE](#page-57-0) POSTAVKI**

- 58 Pristup glavnim [izbornicima](#page-57-0)
- 59 [Prilagođavanje](#page-58-0) postavki
- 59 Postavljanje
- 60 Postavke SLIKE
- 63 [- Postavke](#page-62-0) zvuka
- 66 [- Postavljanje](#page-65-0) vremena
- 67 Postavke opcija
- 68 Postavke zaključavanja
- 69 Postavke ULAZA
- 70 Postavke za USB

### 71 **[PRIKLJUČIVANJE](#page-70-0)**

- 71 [Pregled](#page-70-0) priključaka
- 73 [Povezivanje](#page-72-0) s kamkorderom, kamerom, HD [prijemnikom,](#page-72-0) DVD uređajem, video[rekorderom](#page-72-0) ili igraćom konzolom
- 73 HDMI priključak
- 73 DVI-HDMI priključak
- 74 Komponentni priključak
- 74 Euro Scart priključak
- 75 [Priključivanje](#page-74-0) audio sustava
- 75 Digitalni optički audio priključak
- 75 Priključak za slušalice
- 76 [Priključivanje](#page-75-0) USB uređaja

#### 77 **[GUMBI](#page-76-0) ZA**

- 77 [Uključivanje/isključivanje](#page-76-0)
- 77 [Jednostavan](#page-76-0) teletekst
- 77 Odabir stranice
- 77 [Teletekst](#page-76-0) na vrhu zaslona
- 77 Odabir [bloka/grupe/stranice](#page-76-0)
- 77 [- Izravni](#page-76-0) odabir stranice
- 78 [Fastext](#page-77-0)
- 78 Odabir stranice
- 78 [Posebne](#page-77-0) funkcije teleteksta
- 78 Opcija teleteksta

#### 79 **DIGITALNI [TELETEKST](#page-78-0)**

- 79 Teletekst unutar digitalne usluge
- 79 [Teletekst](#page-78-0) u digitalnoj usluzi

#### 80 **[ODRŽAVANJE](#page-79-0)**

- 80 [Zaslon](#page-79-0) i okvir
- 80 [Ormarić](#page-79-0) i postolje
- 80 Kabel za [napajanje](#page-79-0)

## **[RJEŠAVANJE](#page-80-0) PROBLEMA**

- [Općenito](#page-80-0)
- [PC](#page-81-0) način rada

#### **[RJEŠAVANJE](#page-83-0) PROBLEMA PRILIKOM [KORIŠTENJA](#page-83-0) 3D [NAČINA](#page-83-0) RADA**

#### **[SPECIFIKACIJE](#page-84-0)**

#### **ŠIFRE ZA [INFRACRVENI](#page-93-0) PRI-[JENOS](#page-93-0)**

## **[POSTAVLJANJE](#page-94-0) VANJSKOG [KONTROLNOG](#page-94-0) UREĐAJA**

- [RS-232C](#page-94-0) postavke
- Vrsta [priključka;](#page-94-0) 9-pinski D-Sub, muški
- 96 RS-232C konfiguracije
- [Parametri](#page-96-0) komunikacije
- [Referentni](#page-96-0) popis naredbi
- [Protokol](#page-97-0) prijenosa / prijema

# <span id="page-4-0"></span>**LICENCE**

Podržane licence mogu se razlikovati ovisno o modelu. Dodatne informacije o licencama potražite na www.lg.com.

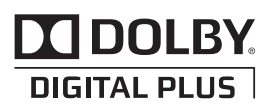

Proizvedeno pod licencom Dolby Laboratories. "Dolby" i simbol dvostrukog slova D zaštitni su znakovi tvrtke Dolby Laboratories.

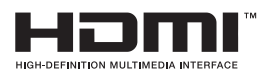

HDMI, HDMI logotip i High-Definition Multimedia Interface zaštitni su znakovi ili registrirani zaštitni znakovi tvrtke HDMI Licensing LLC.

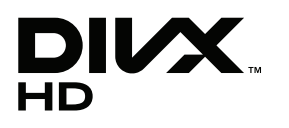

O DIVX VIDEOZAPISIMA: DivX® je digitalni format videozapisa koji je izradila tvrtka DivX,Inc. Ovaj uređaj ima službeni certifikat DivX Certified i reproducira DivX videozapise. Na web-mjestu www.divx.com naći ćete dodatne informacije i softverske alate za pretvaranje datoteka u DivX videozapise. O DIVX VIDEOZAPISIMA NA ZAHTJEV: Ovaj uređaj s certifikatom DivX Certified® mora se registrirati kako bi reproducirao sadržaj DivX videozapisi na zahtjev (VOD). Kako biste generirali registracijski kod, pronađite odjeljak DivX VOD u izborniku postavljanja uređaja. S tim kodom posjetite stranicu vod.divx.com kako biste dovršili postupak registracije i saznali više o usluzi DivX VOD.

"DivX Certified® za reprodukciju DivX® sadržaja do razlučivosti HD 1080p, uključujući i premium sadržaj."

"DivX®, DivX Certified® i srodni logotipi zaštitni su znakovi tvrtke DivX, Inc. i koriste se prema licenci".

"Pat. 7,295,673; 7,460,668; 7,515,710; 7,519,274"

# <span id="page-5-0"></span>**SASTAVLJANJE I PRIPREMA**

# **Raspakiravanje**

Provjerite nalaze li se u pakiranju sljedeći dijelovi. Ako određeni dijelovi nedostaju, obratite se lokalnom distributeru od kojeg ste kupili proizvod. Slike u ovom priručniku mogu se razlikovati od kupljenog proizvoda i dodatne opreme.

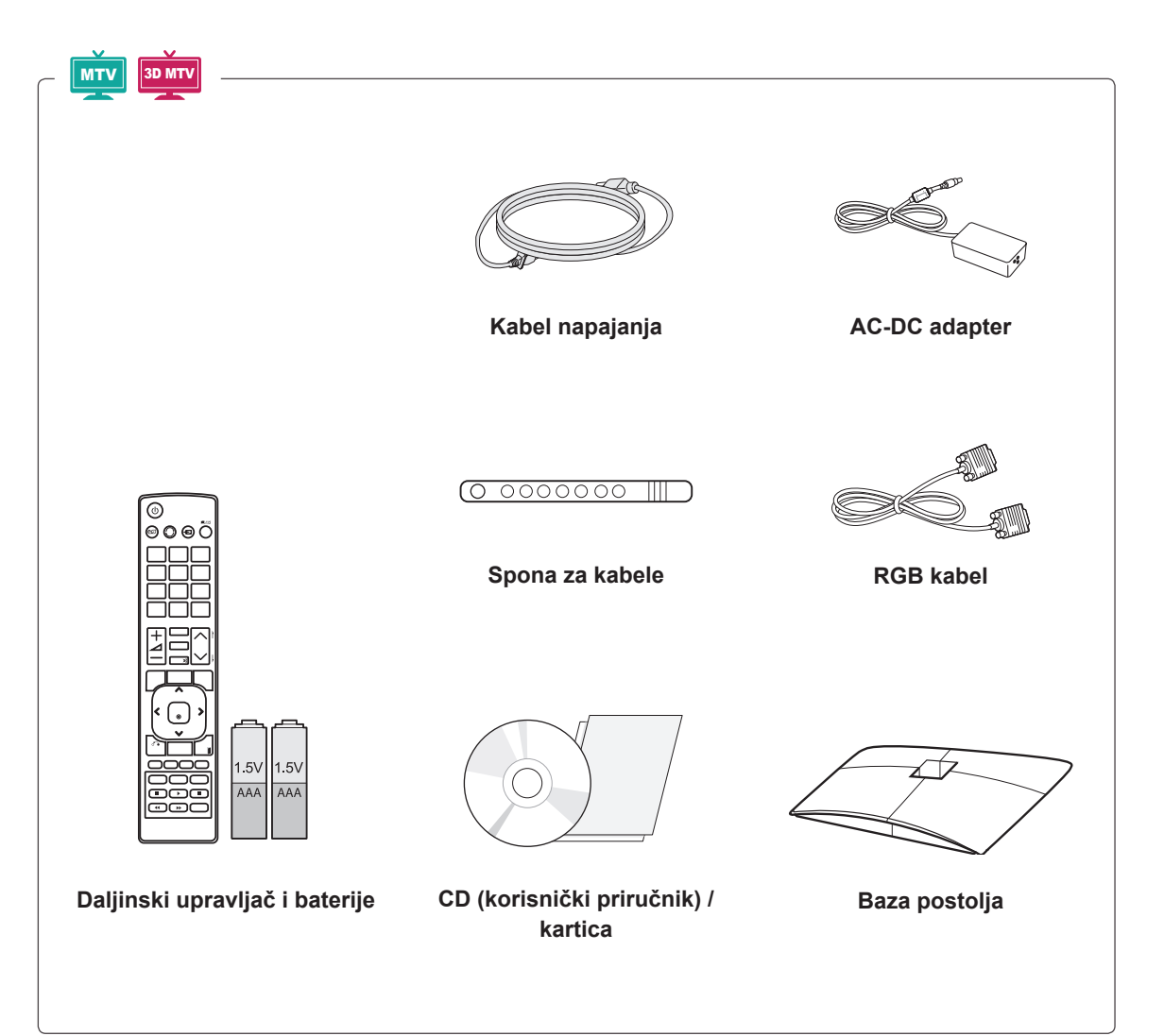

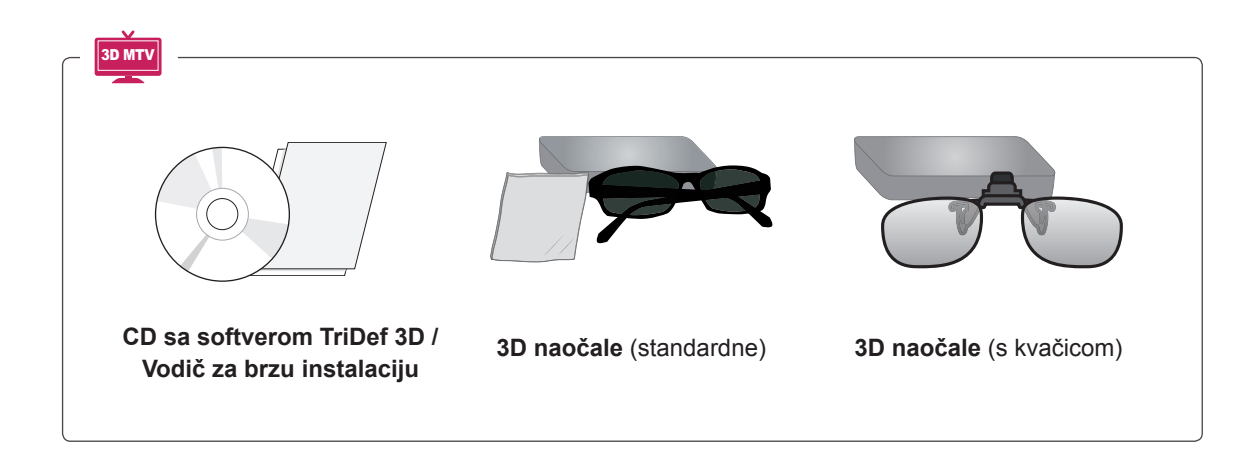

#### **UPOZORENJE**

- Nemojte koristiti piratske proizvode kako biste osigurali sigurnost i dugi vijek trajanja proizvoda.
- Oštećenja ili ozljede uzrokovane piratskim dijelovima nisu pokrivene jamstvom.

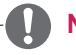

- Dodatna oprema koja se isporučuje s uređajem može se razlikovati ovisno o modelu.
- y Specifikacije proizvoda ili sadržaj ovog priručnika mogu se mijenjati bez prethodne najave zbog nadograđivanja funkcija uređaja.

# <span id="page-7-0"></span>**Dijelovi i gumbi**

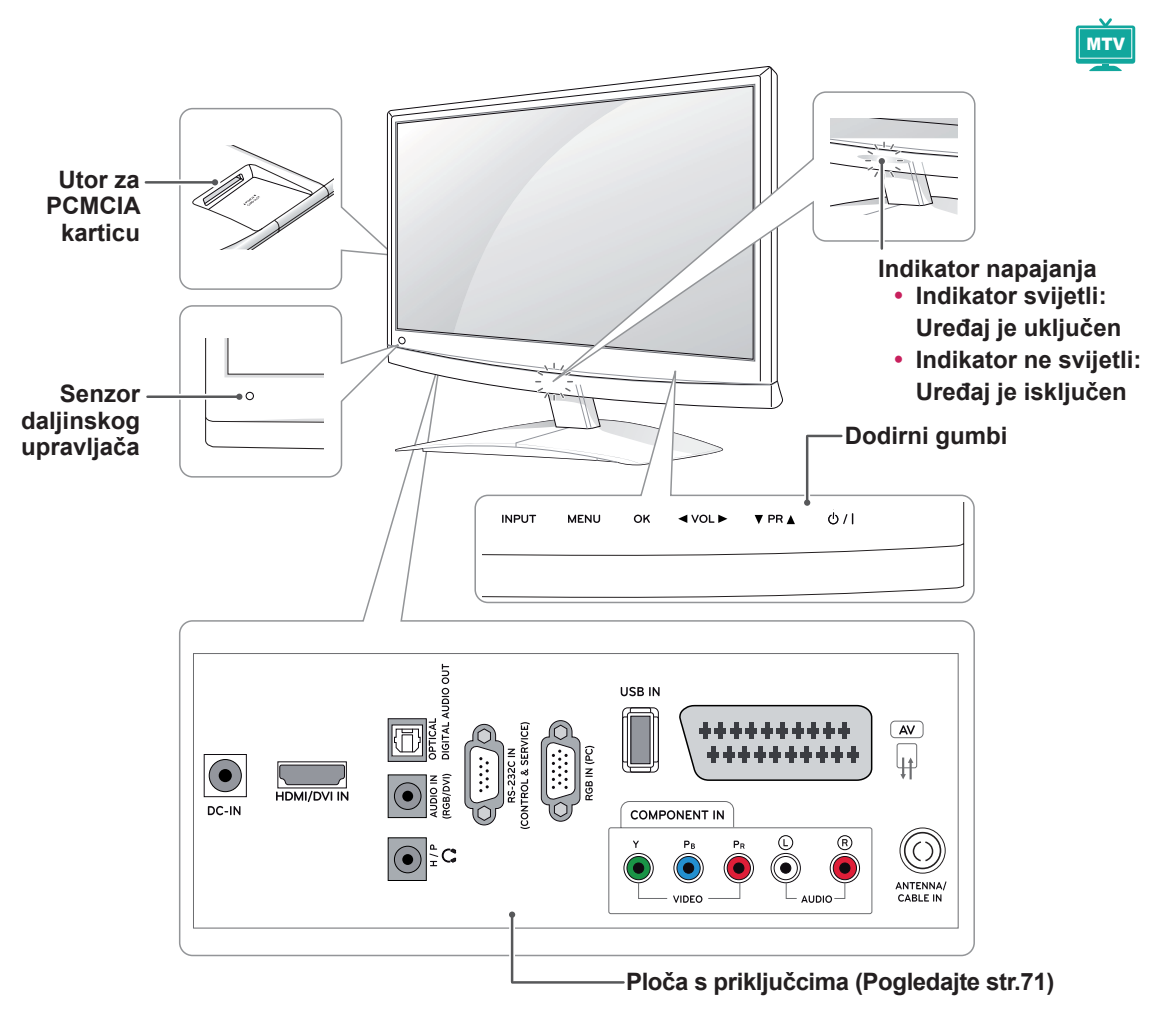

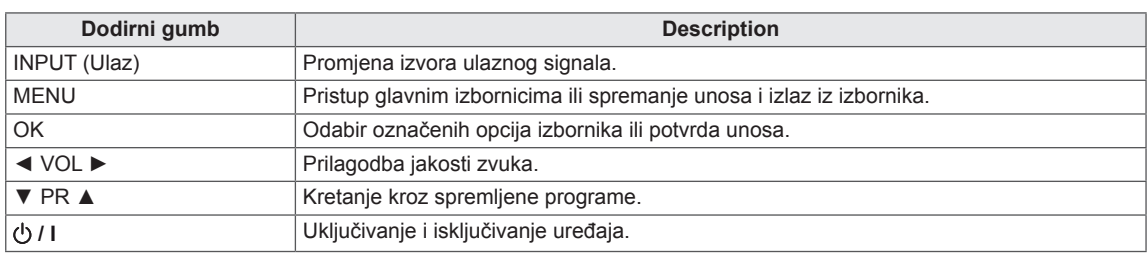

Svi gumbi osjetljivi su na dodir i njima se upravlja jednostavnim dodirom prsta.

## **NAPOMENA**

y Indikator napajanja možete uključiti i isključiti tako da u glavnom izborniku odaberete **OPCIJA**.

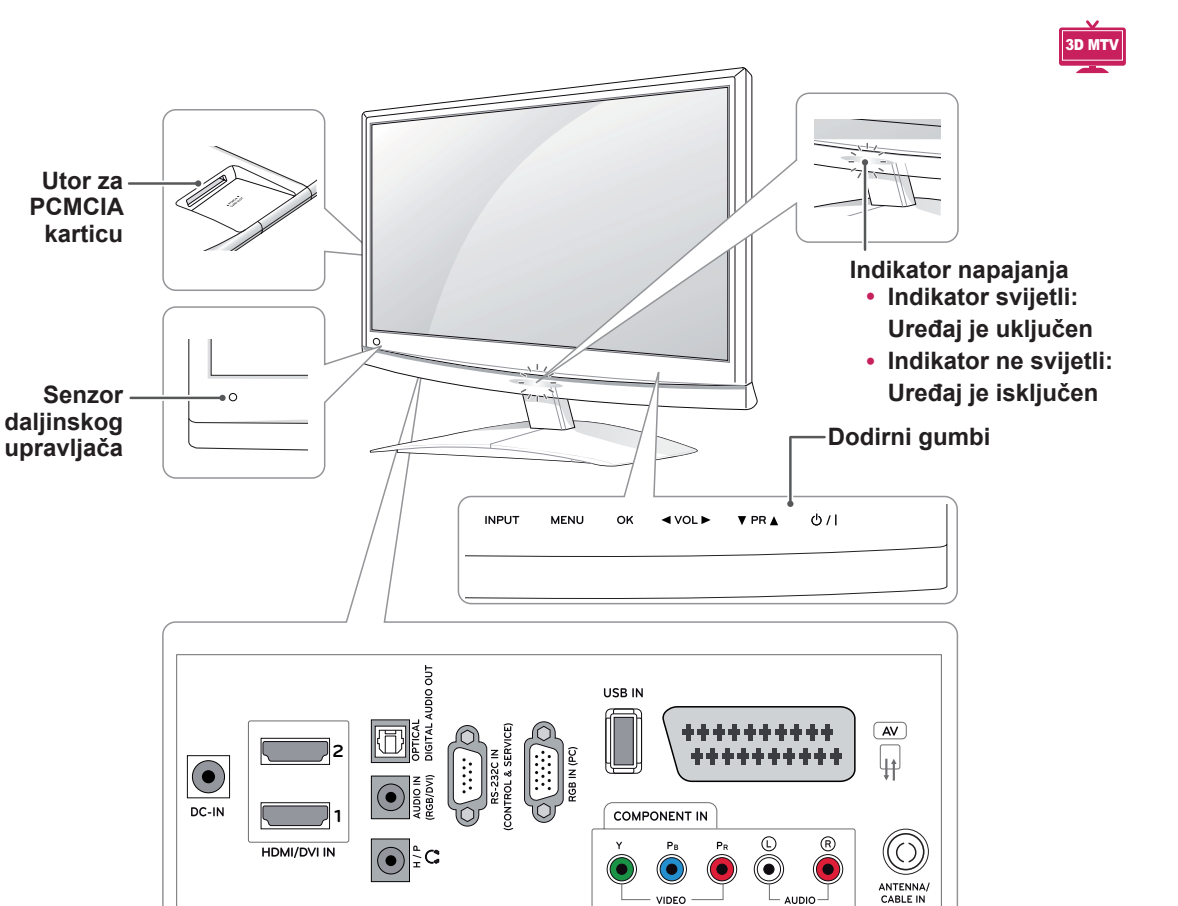

**Ploča s priključcima [\(Pogledajte](#page-70-1) str.71)**

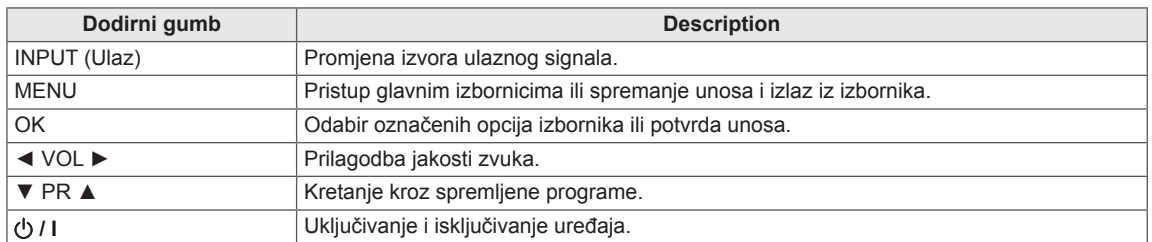

Svi gumbi osjetljivi su na dodir i njima se upravlja jednostavnim dodirom prsta.

#### **NAPOMENA**

y Indikator napajanja možete uključiti i isključiti tako da u glavnom izborniku odaberete **OPCIJA**.

# <span id="page-9-0"></span>**Podizanje i premještanje monitora**

Prije premještanja ili podizanja monitora pročitajte sljedeće upute kako se monitor ne bi izgrebao ili oštetio te kao biste ga sigurno premjestili bez obzira na njegovu vrstu i veličinu.

## **UPOZORENJE**

Nikada ne dodirujte zaslon jer tako možete oštetiti njega ili piksele koji stvaraju sliku.

- Preporučujemo da monitor premještate u kutiji ili ambalaži u kojoj je kupljen.
- Prije premještanja ili podizanja monitora isključite kabel za napajanje i sve ostale kabele.
- Čvrsto držite gornji i donji dio monitora. Pazite da monitor ne držite za prozirne dijelove, zvučnik ili otvor zvučnika.

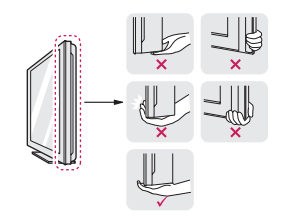

• Kada držite monitor, zaslon ne smije biti okrenut prema vama kako biste spriječili ogrebotine.

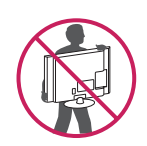

- Prilikom prevoženja monitora pazite da on ne bude izložen prekomjernoj trešnji ili vibracijama.
- Prilikom prevoženja monitor držite uspravno, nikada ga nemojte okretati bočno niti naginjati lijevo ili desno.

# **Postavljanje monitora**

## **Pričvršćivanje baze postolja**

1 Monitor postavite na ravnu i tapeciranu površinu tako da je zaslon okrenut prema dolje.

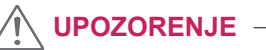

Televizor prekrijte pokrovom od pjene ili laganom zaštitnom tkaninom kako biste spriječili oštećivanje zaslona.

2 **Bazu postolja** odvojite od monitora tako da vijak pomoću **kovanice** okrenete udesno.

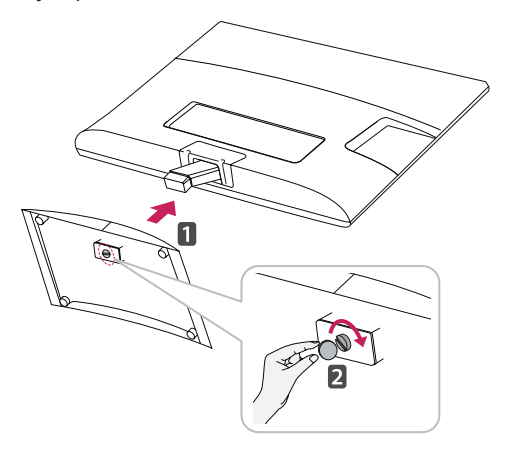

## **Odvajanje baze i tijela postolja**

- 1 Monitor postavite na ravnu i tapeciranu površinu tako da je zaslon okrenut prema dolje.
- 2 Vijak okrenite ulijevo, a zatim **bazu postolja** odvojite od **tijela postolja**.

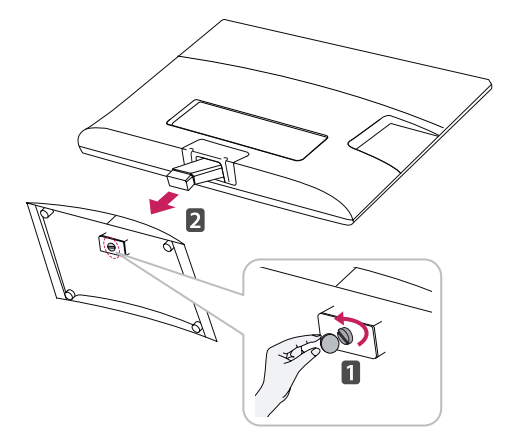

<span id="page-10-0"></span>3 Skinite 2 vijka i **tijelo postolja** odvojite od monitora.

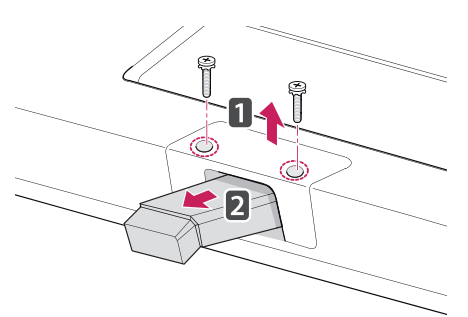

## **Postavljanje na stol**

1 Podignite i nagnite monitor u uspravan položaj na stolu.

Ostavite (minimalno) 10 cm prostora do zida radi odgovarajuće ventilacije.

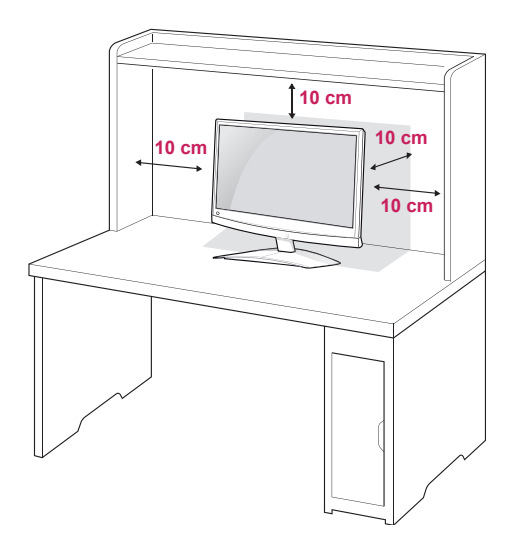

2 **AC-DC adapter** i **kabel za napajanje** priključite u zidnu utičnicu.

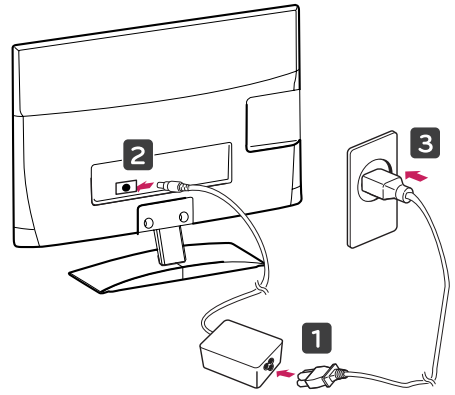

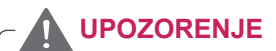

Prilikom prilagođavanja kuta nemojte dno monitora držati kao što je prikazano na slici ispod jer na taj način možete ozlijediti prste.

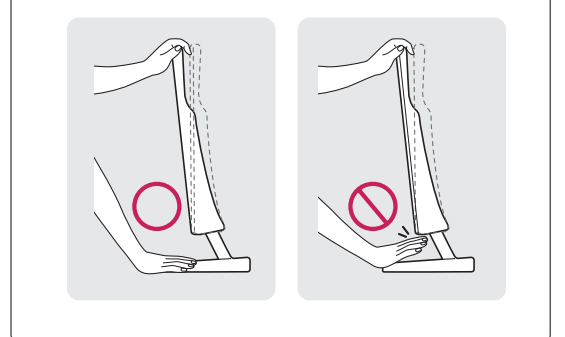

## **UPOZORENJE**

Najprije iskopčajte kabel za napajanje, a zatim premjestite ili postavite monitor. U suprotnom može doći do strujnog udara.

#### **NAPOMENA**

Monitor možete nagnuti za +10 do -5 stupnjeva gore ili dolje kako biste prilagodili kut gledanja.

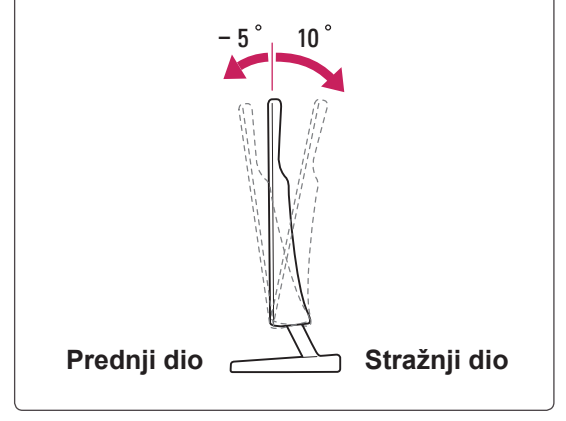

#### <span id="page-11-0"></span>**Korištenje sigurnosnog sustava Kensington**

Priključak za sigurnosni sustav Kensington nalazi se na stražnjoj strani monitora. Dodatne informacije o montiranju i korištenju potražite u priručniku koji ste dobili sa sigurnosnim sustavom Kensington ili posjetite stranicu http://www.kensington.com.

Kabelom sigurnosnog sustava Kensington povežite monitor i stol.

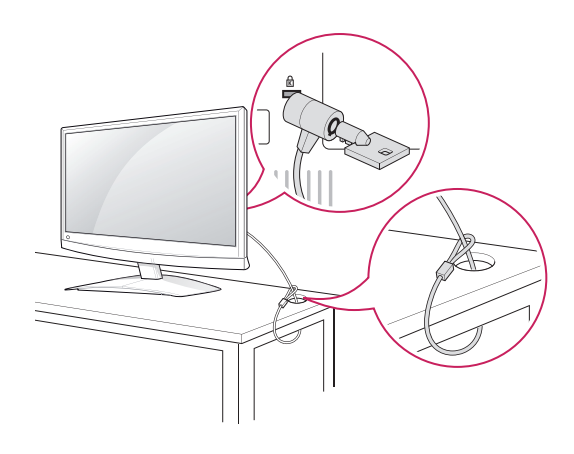

## **Montaža na zid**

Za nesmetanu ventilaciju ostavite 10 cm prostora sa svake strane i od zida. Detaljne upute za montiranje dostupne su kod prodavača, a možete i pročitati vodič za postavljanje i montiranje zidnog držača pod nagibom.

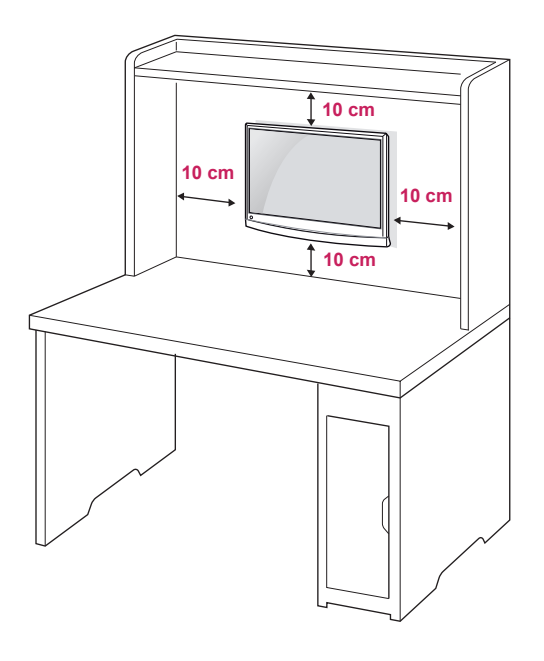

#### **NAPOMENA**

Sigurnosni sustav Kensington ubraja se u dodatnu opremu. Dodatnu opremu možete nabaviti u većini trgovina elektroničkom opremom.

Ako monitor želite montirati na zid, priključite sučelje za montiranje na zid (dodatni dijelovi) na stražnji dio monitora.

Kada monitor montirate pomoću sučelja za montiranje na zid (dodatni dijelovi), pažljivo ga montirajte kako ne bi pao.

Koristite VESA standard kao što je opisano u nastavku.

- y 784,8 mm (30,9 inča) ili manje
	- \* Debljina podloška za montiranje na zid: 2,6 mm
	- \* Vijak: Φ 4,0 mm x otklon 0,7 mm x duljina 10 mm
- 787,4 mm (31,0 inča) ili više
	- \* Koristite vijke i podložak za montažu na zid sukladan VESA standardu.

<span id="page-12-0"></span>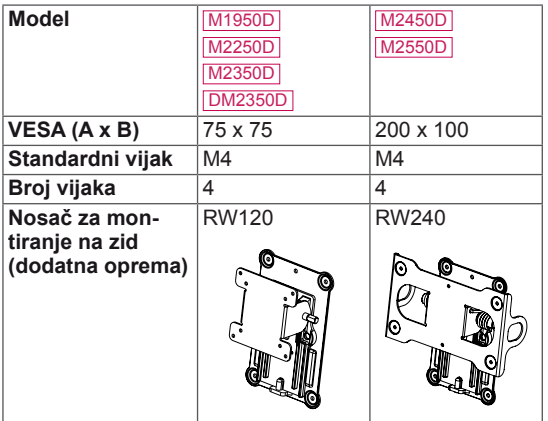

# **UPOZORENJE**

- Najprije iskopčajte kabel za napajanje, a zatim premjestite ili postavite monitor. U suprotnom može doći do strujnog udara.
- Ako ga montirate na strop ili kosi zid, monitor može pasti i uzrokovati teške ozljede.
- Koristite ovlašteni LG nosač za zid te se obratite lokalnom zastupniku ili kvalificiranom osoblju.
- Nemojte previše stezati vijke jer tako možete oštetiti monitor i poništiti jamstvo.
- Koristite vijke i zidne nosače koji zadovoljavaju VESA standard. Sva oštećenja ili ozljede nastale pogrešnim korištenjem ili korištenjem neodgovarajuće dodatne opreme nisu pokrivene jamstvom.

## **NAPOMENA**

- Koristite vijke navedene u specifikacijama vijaka prema VESA standardu.
- Komplet za montiranje na zid sadrži priručnik za montiranje i sve potrebne dijelove.
- y Nosač za montiranje na zid ubraja se u dodatnu opremu. Dodatnu opremu možete nabaviti kod lokalnog distributera.
- y Duljina vijaka može se razlikovati ovisno o zidnom nosaču. Obavezno koristite vijke odgovarajuće duljine.
- Dodatne informacije potražite u priručniku koji ste dobili sa zidnim nosačem.

## **Pospremanje kabela**

Kabele prikupite i povežite isporučenom sponom za kabele.

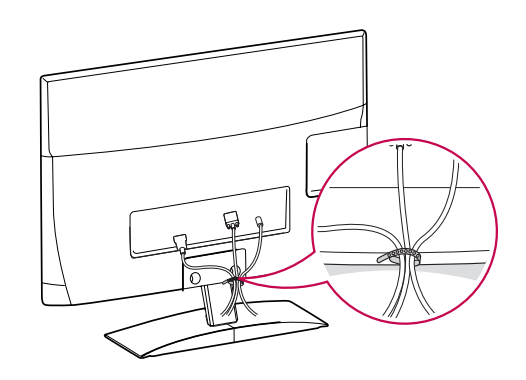

# <span id="page-13-0"></span>**DALJINSKI UPRAVLJAČ**

Opisi u ovom priručniku temelje se na gumbima daljinskog upravljača. Pažljivo pročitajte ovaj priručnik i ispravno koristite monitor.

Kada mijenjate baterije, otvorite poklopac za baterije, zamijenite ih (1,5 V AAA) tako da odgovaraju  $\Theta$  i  $\Theta$  polu, kako prikazuje oznaka u odjeliku za baterije, te vratite poklopac.

Baterije izvadite redoslijedom obrnutim od redoslijeda umetanja.

Nemojte miješati stare i nove baterije jer tako možete oštetiti daljinski upravljač.

**UPOZORENJE**

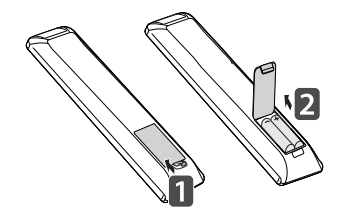

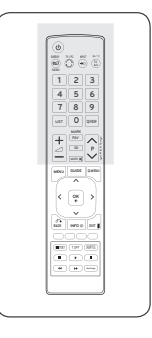

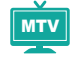

Daljinski upravljač obavezno usmjerite prema senzoru za daljinski upravljač na monitoru.

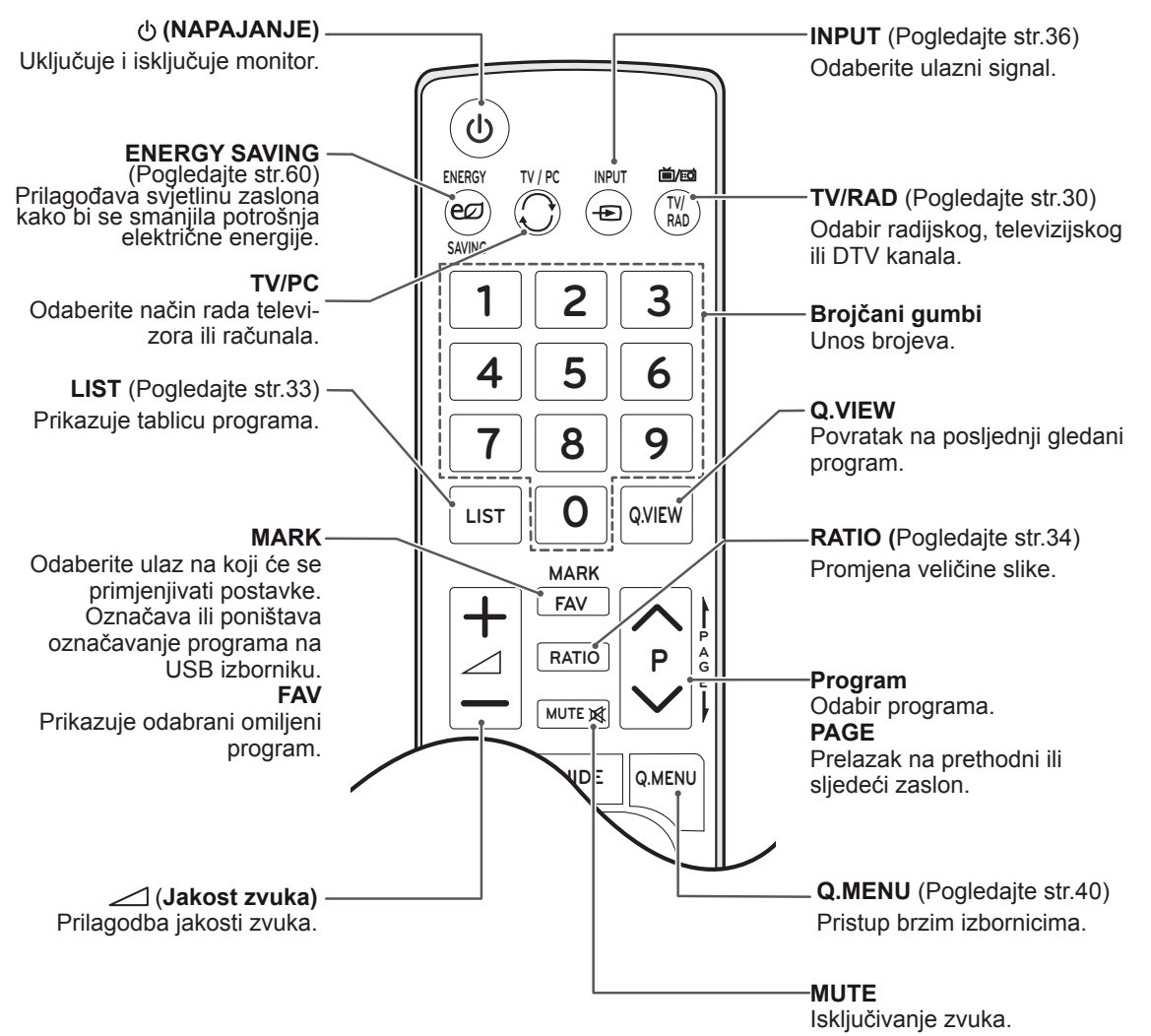

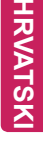

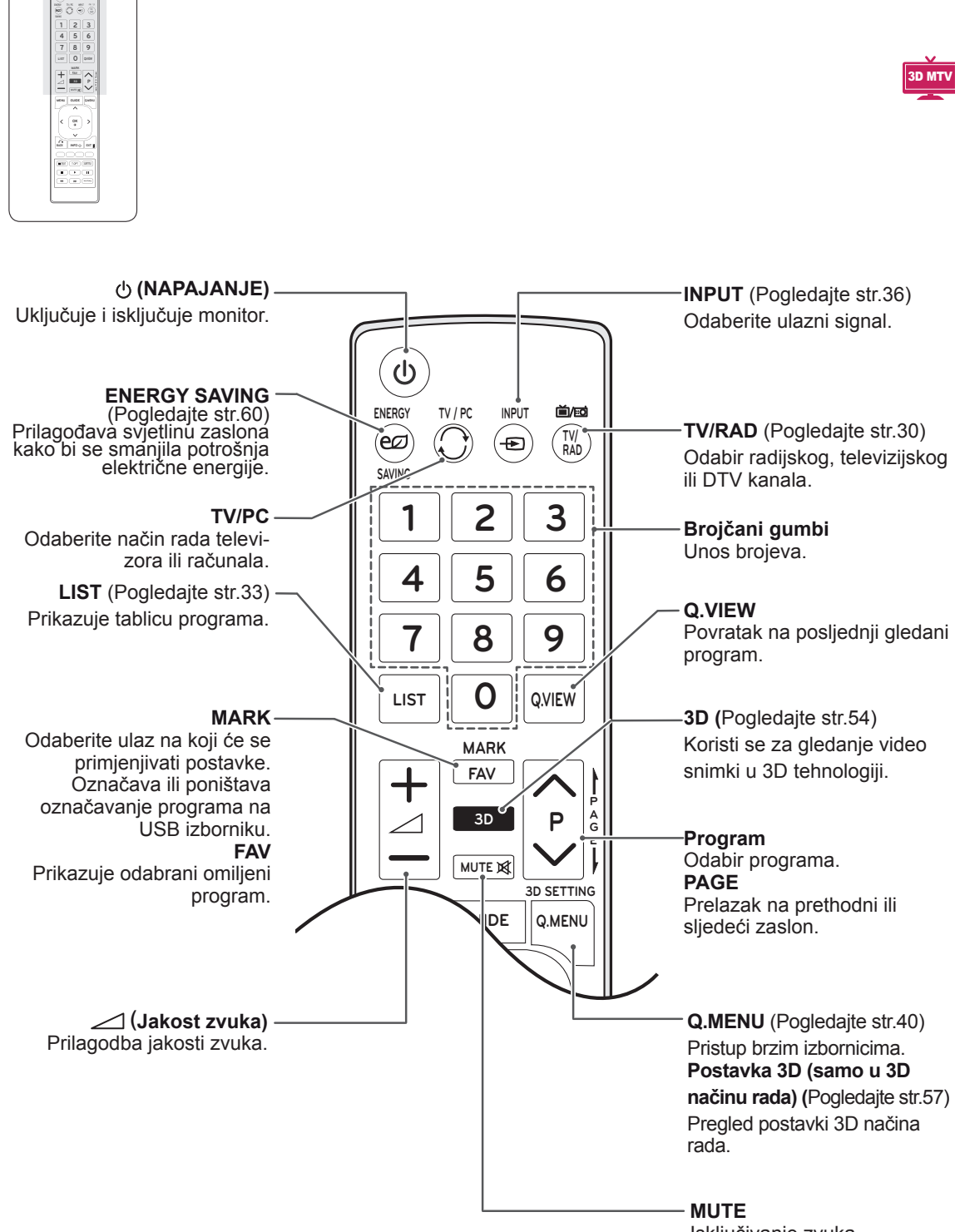

Isključivanje zvuka.

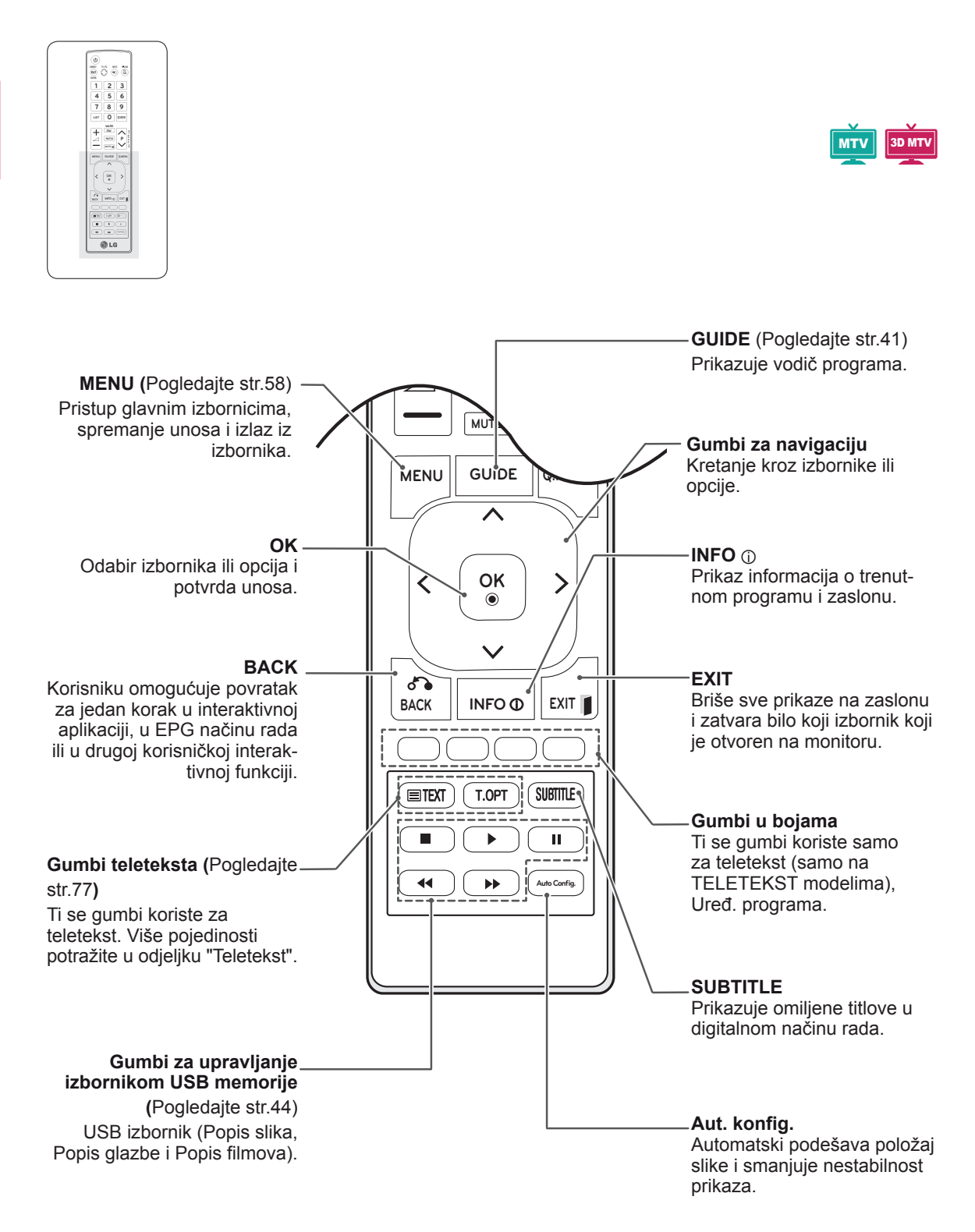

# <span id="page-16-0"></span>**KORIŠTENJE MONITORA**

# **Povezivanje s računalom**

Vaš monitor podržava značajku Plug & Play\* i opremljen je ugrađenim Surround X zvučnicima koji zvuk reproduciraju jasno, uz pojačan bas.

\* Plug & Play: funkcija koja računalu omogućuje prepoznavanje priključenog uređaja koje korisnik priključi na računalo i uključi, bez potrebe za konfiguracijom uređaja ili intervencijom korisnika.

#### **NAPOMENA**

- Za najbolju kvalitetu slike preporučuje se koristiti HDMI priključak za povezivanje monitora.
- Ako umjesto ugrađenog zvučnika želite koristiti ugrađeni zvučnik, isključite značajku zvučnika monitora [\(Pogledajte](#page-62-1) str.63).

## **HDMI priključak**

Digitalni video i audio signal s računala prenosi na monitor. Priključite računalo na monitor pomoću HDMI kabela kako je prikazano na sljedećim slikama. Računalo trebate označiti kao ulaz kako biste ga pomoću HDMI kabela mogli povezati s monitorom. Upute za taj postupak potražite u odjeljku Dodavanje oznake ulaza na [Pogledajte](#page-35-1) [str.36](#page-35-1).

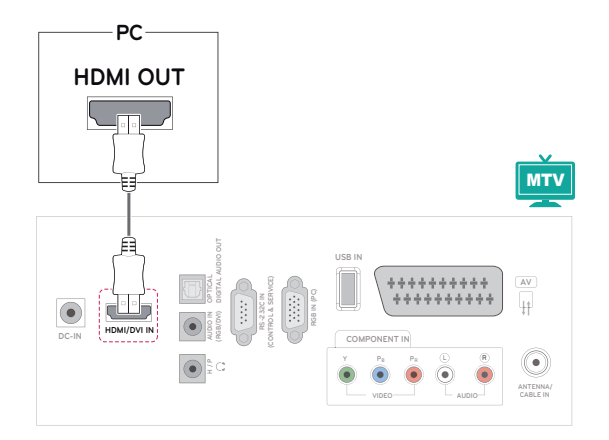

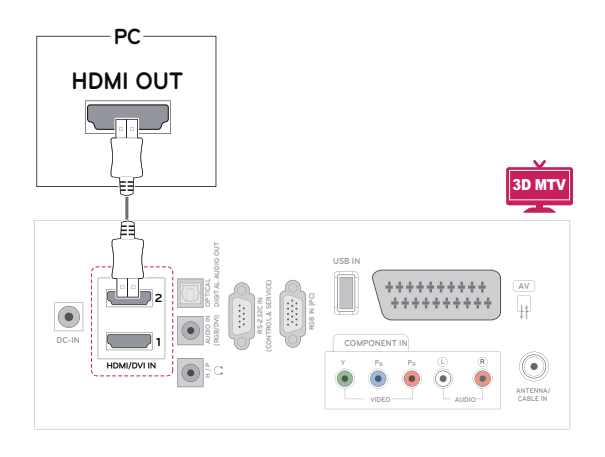

- Koristite brzi HDMI™ kabel.
- Provjerite računalno okruženje ako u HDMI načinu rada ne čujete zvuk.
- Ako želite koristiti HDMI-PC način rada, oznaku ulaza morate postaviti na PC način rada.

## <span id="page-17-0"></span>**DVI-HDMI priključak**

**PC**

Digitalni video signal s računala prenosi na monitor. Priključite računalo na monitor pomoću DVI-HDMI kabela kako je prikazano na sljedećim slikama. Za prijenos audio signala priključite dodatni audio kabel.

## **RGB priključak**

Analogni video signal s računala prenosi na monitor. Priključite računalo na monitor pomoću 15-pinskog D-sub kabela kako je prikazano na sljedećim slikama. Za prijenos audio signala priključite dodatni audio kabel.

**PC**

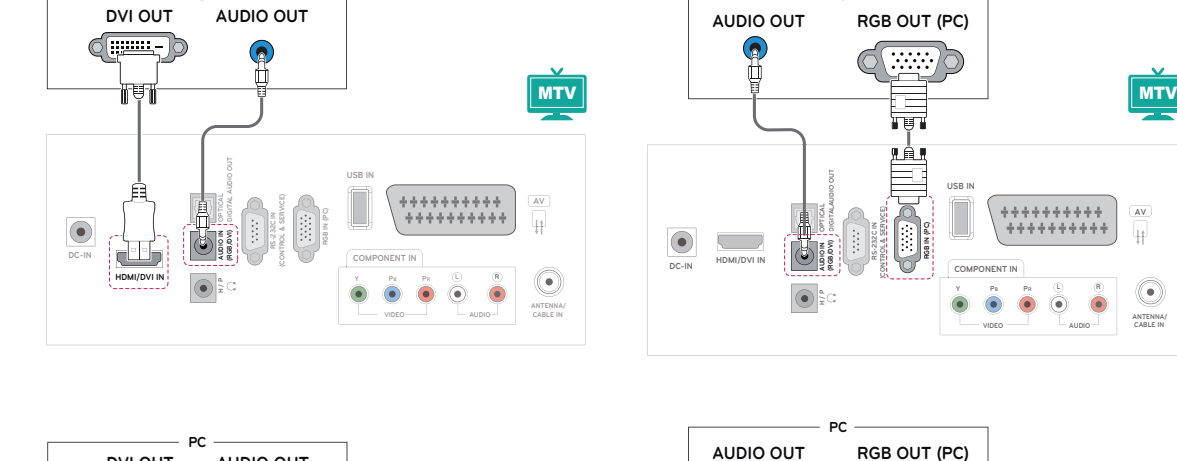

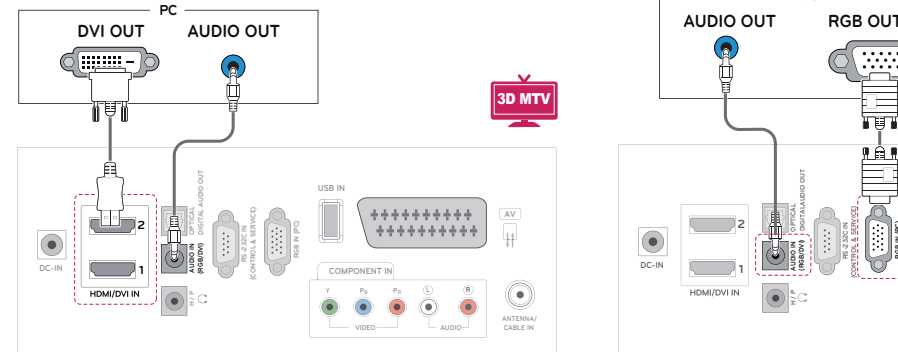

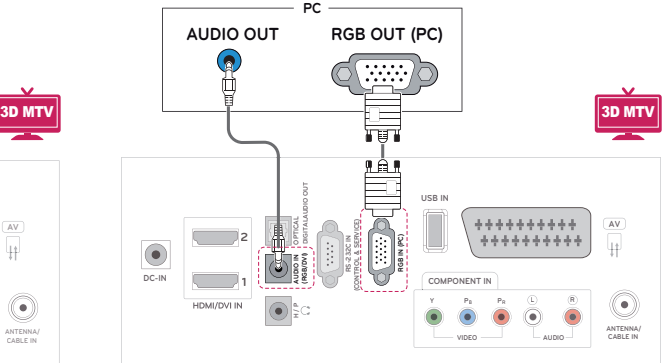

#### **NAPOMENA**

• Ako želite koristiti HDMI-PC način rada, oznaku ulaza morate postaviti na PC način rada.

# **UPOZORENJE**

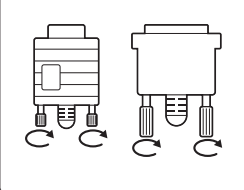

Priključite kabel ulaznog signala i pritegnite ga okretanjem vijaka u smjeru kazaljke na satu.

**AV**

4¢

**ANTENNA/ CABLE IN**

۰

**AUDIO**

**R**

#### <span id="page-18-0"></span>**NAPOMENA**

- Ako ne koristite dodatni vaniski zvučnik, računalo na monitor priključite pomoću dodatnog audio kabela.
- Ako monitor ukliučite kada je uređaj hladan, slika na zaslonu može treperiti. To je uobičajeno.
- Koristite kabel sa zaštićenim signalnim sučeljem, poput 15-pinskog D-sub kabela te DVI-HDMI kabela, s feritnom jezgrom kako bi proizvod bio u skladu sa standardima.
- Na zaslonu se mogu pojaviti crvene, zelene ili plave točke. To je uobičajeno.

## **UPOZORENJE**

- Zaslon nemojte dugotrajno pritiskati prstima jer to može uzrokovati privremeno iskrivljenje zaslona.
- Izbjegavajte dugotrajan prikaz nepomične slike na zaslonu kako ne bi došlo do urezivanja slike. Koristite čuvar zaslona kad god je to moguće.

# **Prilagodba zaslona**

## **Odabir načina rada slike**

Kako biste optimizirali prikaz, odaberite jedan od unaprijed postavljenih načina rada.

- 1 Pritisnite **MENU** kako biste otvorili glavni izbornik.
- 2 Pomoću gumba za navigaciju krećite se do postavke **SLIKA** i pritisnite **OK.**
- **3** Pomoću gumba za navigaciju prijeđite do opcije **Način slike** i pritisnite **OK**.
- 4 Pomoću gumba za navigaciju prijeđite do željene mape/datoteke i pritisnite **OK**.

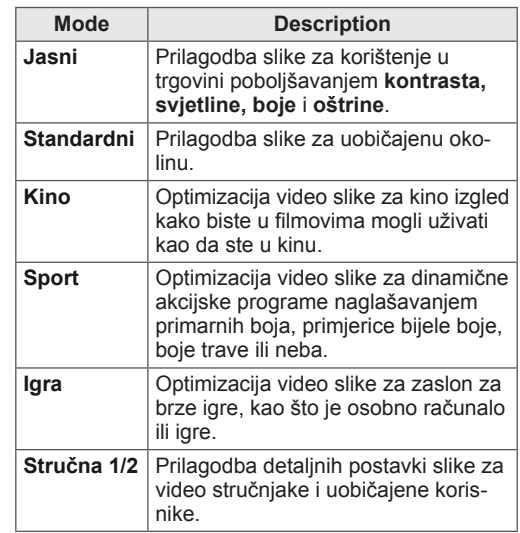

5 Po dovršenju pritisnite **EXIT**.

Kada se vratite na prethodni izbornik, pritisnite **BACK.**

## <span id="page-19-0"></span>**Prilagodba opcija slike**

Prilagodite osnovne i napredne opcije svakog načina rada kako biste postigli najbolje radne karakteristike zaslona.

- 1 Pritisnite **MENU** kako biste otvorili glavni izbornik.
- 2 Pomoću gumba za navigaciju prijeđite do postavke **SLIKA** i pritisnite **OK.**
- **3** Pomoću gumba za navigaciju prijeđite do opcije **Način slike** i pritisnite **OK**.
- 4 Pomoću gumba za navigaciju prijeđite do željene mape/datoteke i pritisnite **OK**.
- 5 Odaberite i prilagodite sljedeće opcije, a zatim pritisnite **OK**.

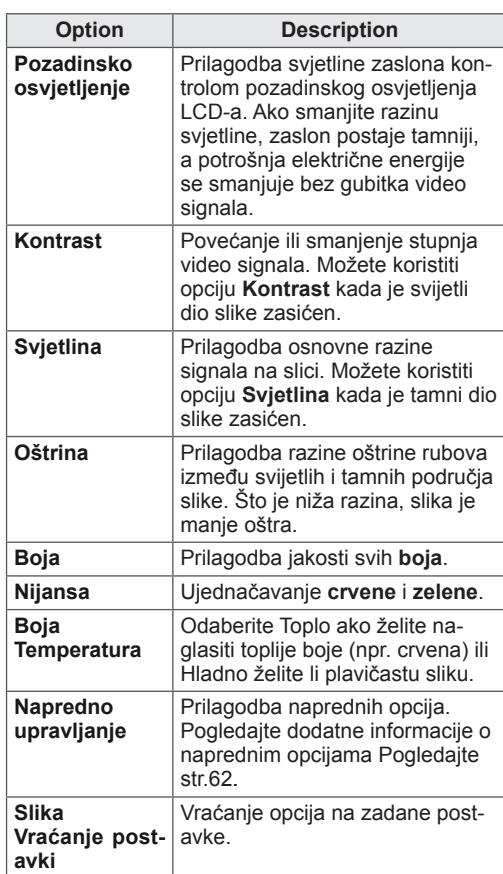

6 Po dovršenju pritisnite **EXIT**.

Kada se vratite na prethodni izbornik, pritisnite **BACK.**

#### **Prilagodba opcija prikaza slike s računala**

Prilagodite opcije za svaki način rada slike kako biste postigli

najvišu kvalitetu slike.

- Ova funkcija dostupna je u sljedećem načinu rada: RGB[PC].
- 1 Pritisnite **MENU** kako biste otvorili glavni izbornik.
- 2 Pomoću gumba za navigaciju prijeđite do postavke **SLIKA** i pritisnite **OK.**
- **3** Pomoću gumba za navigaciju prijeđite do postavke **Ekran** i pritisnite **OK**.
- 4 Odaberite i prilagodite sljedeće opcije, a zatim pritisnite **OK**.

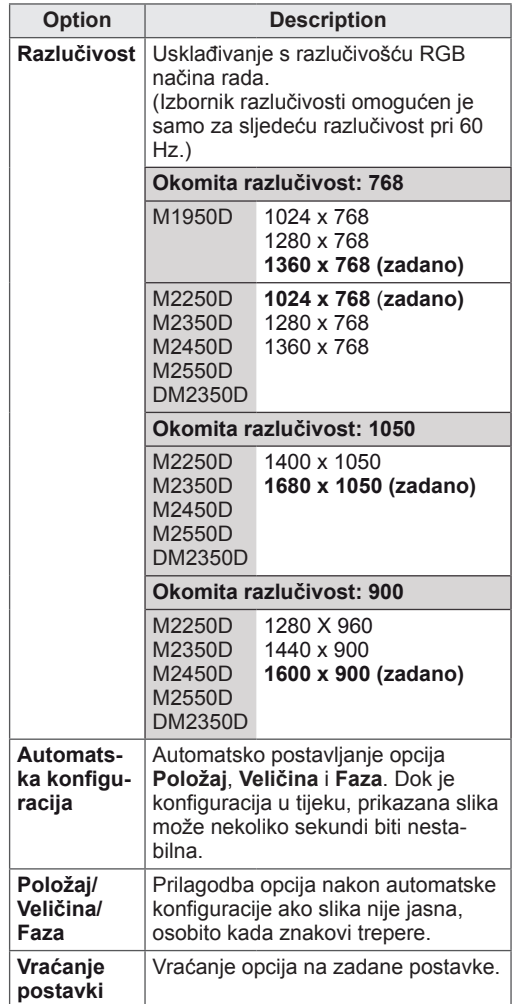

5 Po dovršenju pritisnite **EXIT**.

Kada se vratite na prethodni izbornik, pritisnite **BACK.**

# <span id="page-20-0"></span>**Prilagodba zvuka**

## **Odabir načina rada zvuka**

Optimizirajte reprodukciju zvuka odabirom jednog od unaprijed postavljenih načina rada.

- 1 Pritisnite **MENU** kako biste otvorili glavni izbornik.
- 2 Pomoću gumba za navigaciju prijeđite do postavke **ZVUK** i pritisnite **OK**.
- 3 Pomoću gumba za navigaciju prijeđite do postavke **Način zvuka** i pritisnite **OK**.
- 4 Pomoću gumba za navigaciju prijeđite do željenog načina rada zvuka i pritisnite **OK**.

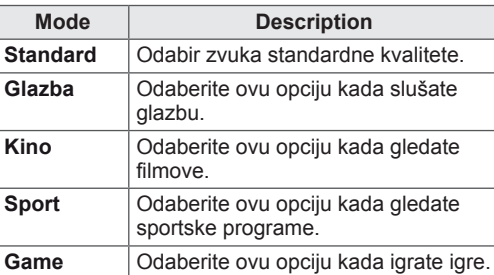

5 Po dovršenju pritisnite **EXIT**. Kada se vratite na prethodni izbornik, pritisnite **BACK.**

## **Prilagodba opcija zvuka**

Prilagodite opcije svakog načina rada kako biste postigli optimalnu kvalitetu zvuka.

- 1 Pritisnite **MENU** kako biste otvorili glavni izbornik.
- 2 Pomoću gumba za navigaciju prijeđite do postavke **ZVUK** i pritisnite **OK**.
- 3 Pomoću gumba za navigaciju prijeđite do postavke **Način zvuka** i pritisnite **OK**.
- 4 Pomoću gumba za navigaciju prijeđite do željenog načina rada zvuka i pritisnite **OK**.
- 5 Odaberite i prilagodite sljedeće opcije, a zatim pritisnite **OK**.

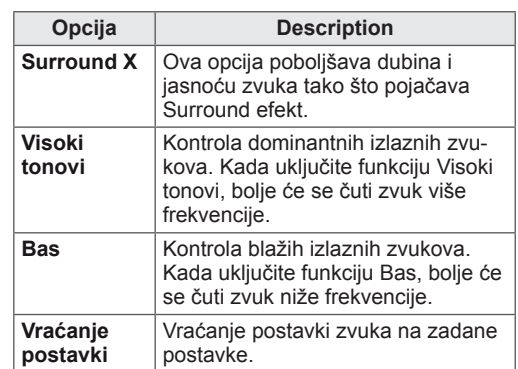

6 Po dovršenju pritisnite **EXIT**.

Kada se vratite na prethodni izbornik, pritisnite **BACK.**

#### **NAPOMENA**

y **Visoki tonovi** i **bas** ne mogu se prilagoditi u načinu rada RGB-PC / HDMI-PC.

# <span id="page-21-0"></span>**GLEDANJE TELEVIZIJE**

## **Priključivanje antene ili kabela**

Prilikom priključivanja antene, kabela ili kabelske kutije za gledanje televizije pridržavajte se sljedećih uputa. Slike se mogu razlikovati od stvarne opreme, a RF kabel nije obavezan.

#### **Priključivanje antene ili osnovnog kabela**

Monitor pomoću RF kabela (75 ohma) priključite na zidnu antensku utičnicu.

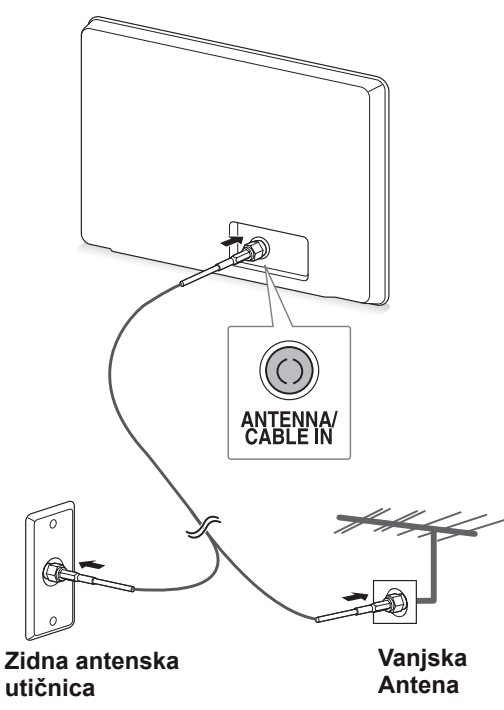

- Ako želite koristiti više od dva televizora, upotrijebite razdjelnik signala.
- Ako je kvaliteta slike loša, ugradite pojačalo signala kako biste postigli bolju kvalitetu slike.
- Ako je kvaliteta slike loša čak i kada je antena priključena, usmjerite antenu u ispravnom smjeru.
- Dodatne informacije o priključivanju antene i kabela potražite na http://AntennaWeb.org.

## **Povezivanje kabelskom kutijom**

Pomoću 2 RF kabela (75 ohma) monitor priključite na kabelsku kutiju, a kabelsku kutiju priključite na zidnu antensku utičnicu.

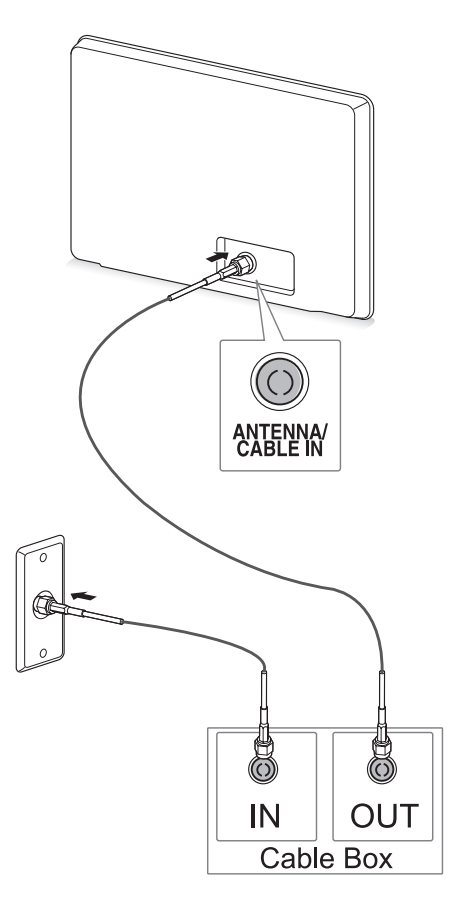

# **UPOZORENJE**

**NAPOMENA**  $\longrightarrow$  **Pripazite da ne savijete bakrenu žicu RF** kabela.

**Bakrena žica**

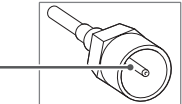

• Kako se monitor ne bi oštetio, najprije povežite sve uređaje u skladu s uputama, a zatim kabel za napajanje uključite u strujnu utičnicu.

# <span id="page-22-0"></span>**Prvo uključivanje uređaja**

Kada prvi put uključite monitor, prikazat će se početni zaslon s postavkama. Odaberite jezik i prilagodite osnovne postavke.

- 1 Kabel za napajanje uključite u utičnicu.
- 2 Pritisnite  $\frac{d}{dx}$  | na monitoru kako biste ga uključili.

Uključit će se indikator napajanja.

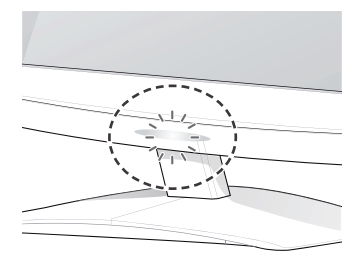

#### **NAPOMENA**

Kada se monitor postavi u način rada za uštedu energije, indikator napajanja će treperiti.

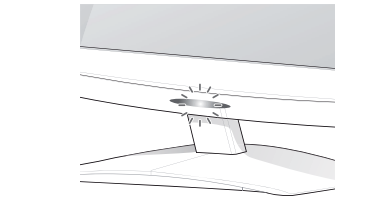

3 Kada prvi put uključite monitor, prikazat će se kada uključite monitor. početni zaslon s postavkama.

#### **NAPOMENA**

- Monitor možete iz načina rada PC prebaciti u način rada TV pritiskom gumba **TV/PC**.
- y **Početnim postavkama** možete pristupiti tako da u glavnom izborniku pritisnete **OPCIJA**.
- Ako monitorom ne počnete upravljati u roku od 40 sekundi nakon prikaza izbornika s postavkama, izbornici s postavkama će nestati sa zaslona.

4 Pratite upute na zaslonu i prilagodite postavke monitora prema svojim željama.

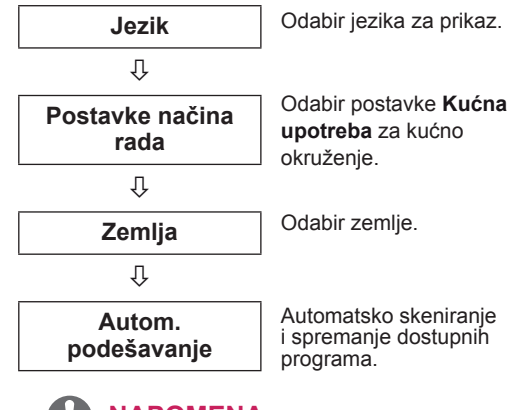

#### **NAPOMENA**

- Kako biste u svom kućnom okruženju postigli najbolju kvalitetu slike, odaberite opciju **Kućna upotreba**.
- Način rada Rad u trgovini prikladan je za prodajna okruženja.
- y Ako odaberete **način rada Rad u trgovini**, prethodno prilagođene postavke prebacit će se na zadane postavke Načina rada Rad u trgovini u roku od 2 minute.
- 5 Kada završite s postavljanjem osnovnih postavki, pritisnite **OK**.

Ako ne završite s postavljanjem početnih postavki, one će se prikazivati svaki put

**6** Za isključivanje monitora pritisnite  $\phi / \theta$ monitoru.

Indikator napajanja će se isključiti.

**NAPOMENA**

# **UPOZORENJE**

Ako monitor ne koristite dulje vremensko razdoblje, isključite kabel za napajanje iz zidne utičnice.

# <span id="page-23-0"></span>**Gledanje televizije**

1 Pritisnite  $\Phi$  na daljinskom upravljaču ili na  $\Phi/I$ monitoru kako biste uključili monitor.

#### 2 Pritisnite **INPUT(ULAZ)** i odaberite **Antena**.

3 Kada gledate televiziju, monitorom možete upravljati pomoću sljedećih gumba i izbornika.

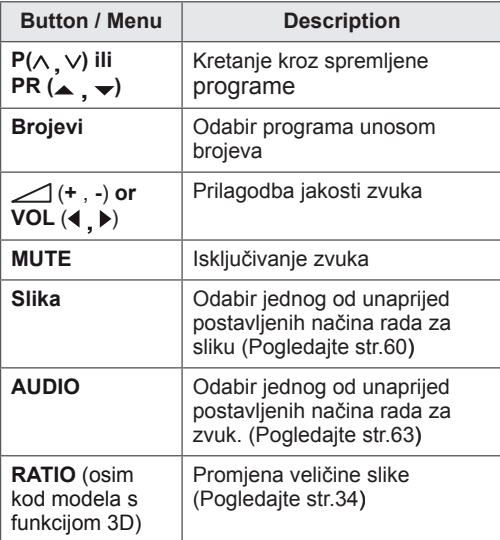

4 Za isključivanje monitora pritisnite  $\Phi$  na daljinskom upravljaču ili  $\Phi / I$ na monitoru.

# **Upravljanje programima**

#### **Automatsko postavljanje programa**

#### **Za države osim Finske, Švedske, Danske i Norveške)**

Koristite za automatsko traženje i spremanje dostupnih programa.

- 1 Pritisnite **MENU** kako biste otvorili glavni izbornik.
- 2 Pomoću gumba za navigaciju prijeđite do opcije **POSTAVKE** i pritisnite **OK**.
- 3 Pomoću gumba za navigaciju prijeđite do opcije **Autom. podešavanje** i pritisnite **OK**.
- 4 Odaberite **Pokreni** za pokretanje automatskog podešavanja.

Televizor automatski traži i sprema dostupne programe.

5 Po dovršenju pritisnite **EXIT**. Kada se vratite na prethodni izbornik, pritisnite **BACK.**

- y Pomoću **brojčanih** gumba unesite 4-znamenkastu lozinku kada je **Sustav zaključav. postavljen na 'Uključeno'.**
- y Automatsko numeriranje: odlučite želite li koristiti brojeve programa za podešavanje koje šalju postaje za emitiranje.
- Ako ste u izborniku Zemlja odabrali opciju **Italija**, kada se nakon Autom. podešavanja prikaže odzivnik za neusklađeni program, za rješavanje problema odaberite televizijski program.

#### **Samo za Finsku, Švedsku, Dansku i Norvešku**

DVB-C autom. podešavanje je izbornik za korisnike u zemljama koje podržavaju DVB kabelsku televiziju.

- **Ako želite odabrati opciju Antena.**
- 1 Pritisnite **MENU** kako biste otvorili glavni izbornik.
- 2 Pomoću gumba za navigaciju prijeđite do opcije **POSTAVKE** i pritisnite **OK**.
- 3 Pomoću gumba za navigaciju prijeđite do opcije **Autom. podešavanje** i pritisnite **OK**.
- 4 Pomoću gumba za navigaciju prijeđite do opcije **Antena** i pritisnite **OK**.
- 5 Odaberite **Pokreni** za pokretanje automatskog podešavanja.

Televizor automatski traži i sprema dostupne programe.

6 Po dovršenju pritisnite **EXIT**. Kada se vratite na prethodni izbornik, pritisnite **BACK.**

#### **NAPOMENA**

- y Pomoću **brojčanih** gumba unesite 4-znamenkastu lozinku kada je **Sustav zaključav. postavljen na 'Uključeno'.**
- Automatsko numeriranje: odlučite želite li koristiti brojeve programa za podešavanje koje šalju postaje za emitiranje.<br> **NAPOMENA**
- y Ako želite odabrati opciju **Kabel**,
- 1 Pritisnite **MENU** kako biste otvorili glavni izbornik.
- 2 Pomoću gumba za navigaciju prijeđite do opcije **POSTAVKE**i pritisnite **OK**.
- 3 Pomoću gumba za navigaciju prijeđite do opcije **Autom. podešavanje** i pritisnite **OK**.
- 4 Pomoću gumba za navigaciju prijeđite do opcije **Kabel** i pritisnite **OK**.
- 5 Pomoću gumba za navigaciju prijeđite do opcije **Comhem** ili **Drugi davatelji usluga** i pritisnite **OK**.
- 6 Pomoću gumba za navigaciju prijeđite do opcije **Zadane postavke, Potpuno** ili **Korisnik** i pritisnite **OK**.
- 7 Pomoću gumba za navigaciju ili brojčanih gumba izvršite odgovarajuće prilagodbe (osim za način rada Potpuno) i pritisnite **OK**.
- 8 Pomoću gumba za navigaciju prijeđite do postavke **Zatvori** i pritisnite **OK**.
- 9 Odaberite **Pokreni** za pokretanje automatskog podešavanja.

Televizor automatski traži i sprema dostupne programe.

10 Po dovršenju pritisnite **EXIT**. Kada se vratite na prethodni izbornik, pritisnite **BACK.**

- y Pomoću **brojčanih** gumba unesite 4-znamenkastu lozinku kada je **Sustav zaključav. postavljen na 'Uključeno'.**
- Automatsko numeriranje: odlučite želite li koristiti brojeve programa za podešavanje koje šalju postaje za emitiranje.

• Kada odaberete **Kabel**, zaslon za odabir opcije **Davatelj kabelskih usluga** može se razlikovati, ovisno o situaciji s kabelskom uslugom u pojedinoj zemlji.

Skočni prozor za odabir opcije **Davatelj usluga** prikazuje se samo za prva tri slučaja kada pristupate izborniku **Početne postavke**, kada promijenite iz **Antena** u **Kabel** ili kada pristupite izborniku nakon promjene opcije **Zemlja**. Kada se ne radi o tri gore navedena slučaja, a želite odabrati opciju **Davatelj usluga**, odaberite **POSTAVKE** → **Postavke digitalne kabelske televizije** → **Davatelj usluga**.

• Važeća ovjera SO: Švedska (Comhem, Canal Digital), Danska (YouSee Canal Digital, Stofa), Norveška (Canal Digital). Ako nema željenog davatelja usluga, odaberite **Drugi davatelji usluga**.

Ako odaberete "Drugi davatelji usluga" ili je u odabranoj državi podržana samo opcija "Drugi davatelji usluga", pretraživanje svih kanala može potrajati, odnosno neki kanali možda neće biti pretraženi.

Ako se neki od kanala ne prikažu, pratite niže naveden postupak.

- 1. **POSTAVKE** → **Autom. podešavanje** → **Kabel**
- 2. Unesite dodatne vrijednosti poput frekvencije, brzine simbola, modulacije i ID-a mreže (te informacije možete zatražiti od davatelja usluge kabelske televizije).
- Za brzo i ispravo pretraživanje dostupnih programa potrebne su sljedeće vrijednosti. Vrijednosti koje se najčešće koriste navedene su kao "zadane". Ispravne postavke, međutim, zatražite od davatelja usluge kabelske televizije. Pri pokretanju opcije Autom. podešavanje u DVB kabelskom načinu rada, ako odaberete opciju Potpuno, pretraživat će se sve frekvencije kako bi se pronašli dostupni kanali. Kada se programi ne pretražuju odabirom načina Zadane postavke, pretražite ih odabirom načina Potpuno. Međutim, pri traženju programa u načinu Potpuno, Autom. podešavanje može dugo trajati.
	- » **Frekvencija**: unesite frekvenciju koju određuje korisnik.
	- » **Brzina simbola**: unesite korisničku brzinu simbola (Brzina simbola: brzina kojom uređaj poput modema šalje simbole kanalu).
- » **Modulacija**: unesite modulaciju koju određuje korisnik. (modulacija: učitavanje audio ili video signala u prijenosnik).
- » **ID mreže**: jedinstven identifikator koji se dodjeljuje svakom korisniku.

**Ako ste za postavku Zemlja odabrali "- -", (osim za Finsku, Švedsku, Dansku i Norvešku)**

Kako biste DVB-C gledali u zemljama osim Finske, Švedske, Danske i Norveške, u izborniku OPCIJA pod Zemlja odaberite "- -".

Možete odabrati način Korisnik ili Potpuno u opciji Autom. podešavanje.

Odgovarajuće informacije o matičnoj frekvenciji možda se trebaju promijeniti pri korištenju načina Korisnik, a odgovarajuće informacije ovise o davatelju kabelskih usluga.

Tijekom podešavanja načina Potpuno, neki kanali mogu biti blokirani za neke davatelje kabelskih usluga, a podešavanje može dulje potrajati.

- Vaš davatelj kabelskih usluga možda naplaćuje svoje usluge ili se trebate složiti s njegovim uvjetima korištenja.
- DVB-C kabelska možda neće ispravno funkcionirati s nekim davateljima kabelskih usluga.
- Ne jamči se kompatibilnost s emitiranjem DVB-C televizije.

#### <span id="page-26-0"></span>**Ručno postavljanje programa (u digitalnom načinu rada)**

Ručno postavljanje omogućuje ručno dodavanje programa na popis programa.

**(za države osim Finske, Švedske, Danske i Norveške te ako odaberete opciju Antena, a kao zemlju odaberete Finsku, Švedsku, Dansku, Norvešku ili "--")**

- 1 Pritisnite **MENU** kako biste otvorili glavni izbornik.
- 2 Pomoću gumba za navigaciju prijeđite do opcije **POSTAVKE** i pritisnite **OK**.
- 3 Pomoću gumba za navigaciju prijeđite do opcije **Ručno podešavanje** i pritisnite **OK**.
- 4 Pomoću gumba za navigaciju prijeđite do opcije DTV.
- 5 Pomoću gumba za navigaciju ili brojčanih gumba odaberite željeni broj kanala i zatim dodajte programe.
- 6 Po dovršenju pritisnite **EXIT**. Kada se vratite na prethodni izbornik, pritisnite **BACK.**

**NAPOMENA**

y Pomoću **brojčanih** gumba unesite 4-znamenkastu lozinku kad je Sustav zaključav. postavljen na '**Uključeno**'.

#### **(Ako se odabere opcija Kabel (DVB kabelski način rada) dok je za zemlju odabrana Finska, Švedska, Danska, Norveška ili "- -" )**

- 1 Pritisnite **MENU** kako biste otvorili glavni izbornik.
- 2 Pomoću gumba za navigaciju prijeđite do opcije **POSTAVKE** i pritisnite **OK**.
- 3 Pomoću gumba za navigaciju prijeđite do opcije **Ručno podešavanje** i pritisnite **OK**.
- 4 Pomoću gumba za navigaciju prijeđite do opcije DTV.
- 5 Pomoću gumba za navigaciju ili brojčanih gumba odaberite željenu frekvenciju, brzinu simbola i modulaciju, a zatim dodajte programe.
- 6 Po dovršenju pritisnite **EXIT**. Kada se vratite na prethodni izbornik, pritisnite **BACK.**

- y Pomoću **brojčanih** gumba unesite 4-znamenkastu lozinku kada je Sustav zaključav. postavljen na **'Uključeno'**.
- **Brzina simbola**: unesite korisnički definiranu brzinu simbola. (brzina simbola: brzina kojom uređaj kao što je modem šalje simbole kanalu).
- **Modulacija**: unesite korisnički definiranu modulaciju (modulacija: učitavanje audio ili videosignala u prijenosnik)
- Načini Frekvencija, Brzina simbola i Modulacija potrebni su za ispravno dodavanje programa u DVB kabelskom načinu rada. Ispravne vrijednosti zatražite od davatelja kabelskih usluga.

#### <span id="page-27-0"></span>**Ručno postavljanje programa (u analognom načinu rada)**

Opcija Ručno podešavanje omogućuje vam ručno podešavanje i postavljanje postaja željenim redoslijedom.

- 1 Pritisnite **MENU** kako biste otvorili glavni izbornik.
- 2 Pomoću gumba za navigaciju prijeđite do opcije **POSTAVKE** i pritisnite **OK**.
- 3 Pomoću gumba za navigaciju prijeđite do opcije **Ručno podešavanje** i pritisnite **OK**.
- 4 Pomoću gumba za navigaciju prijeđite do opcije **TV** i pritisnite **OK**.
- 5 Pomoću gumba za navigaciju prijeđite do opcije **Sistem**.
- 6 Pomoću gumba za navigaciju prijeđite do opcije **V/UHF** ili **Kabel**.
- 7 Pomoću gumba za navigaciju ili brojčanih gumba prijeđite do željenog broja kanala.
- 8 Pomoću gumba za navigaciju pokrenite pretraživanje.
- 9 Pomoću gumba za navigaciju prijeđite do opcije **Spremi** i pritisnite **OK**
- 10 Po dovršenju pritisnite **EXIT**. Kada se vratite na prethodni izbornik, pritisnite **BACK**.

#### **NAPOMENA**

- y Pomoću **brojčanih** gumba unesite 4-znamenkastu lozinku kada je Sustav zaključav. postavljen na **'Uključeno'**.
- y **L:** SECAM L/L (Francuska)
- y **BG:** PAL B/G, SECAM B/G (Europa / Istočna Europa/ Azija / Novi Zeland / Bliski istok / Afrika / Australija)
- y **I:** PAL I/II (UK / Irska / Hong Kong / Južna Afrika)
- y **DK:** PAL D/K, SECAM D/K (Istočna Europa / Kina / Afrika / CIS)
- Za spremanje drugog kanala ponovite korake 4 do 9.

#### **Dodjeljivanje naziva postaje**

Svakom broju programa možete dodijeliti naziv postaje od pet znakova.

- 1 Pritisnite **MENU** kako biste otvorili glavni izbornik.
- 2 Pomoću gumba za navigaciju prijeđite do opcije **POSTAVKE** i pritisnite **OK**.
- 3 Pomoću gumba za navigaciju prijeđite do opcije **Ručno podešavanje** i pritisnite **OK**.
- 4 Pomoću gumba za navigaciju prijeđite do opcije **TV**.
- 5 Pomoću gumba za navigaciju prijeđite do opcije **Naziv** i pritisnite **OK**.
- 6 Pomoću gumba za navigaciju prijeđite do opcije **TV sustav**.
- 7 Pomoću gumba za navigaciju prijeđite do opcije **V/UHF** ili **Kabel**.
- 8 Pomoću gumba za navigaciju odaberite položaj i drugi znak itd. Možete koristiti slova od A do Z, brojeve od 0 do 9, +/ - i razmak. Nakon toga pritisnite **OK**.
- 9 Pomoću gumba za navigaciju prijeđite do opcije **Zatvori** i pritisnite **OK**.
- 10 Pomoću gumba za navigaciju prijeđite do opcije **Spremi** i pritisnite **OK**.
- 11 Kada ste gotovi, pritisnite **EXIT**. Kada se vratite na prethodni izbornik, pritisnite **BACK**.

### <span id="page-28-0"></span>**Postavke digitalne kabelske televizije (samo u kabelskom načinu)**

Raspon koji korisnik može odabrati s izbornika Davatelj usluga razlikuje se ovisno o broju davatelja usluga koje podržava svaka zemlja, a ako je broj podržanih davatelja usluga za svaku zemlju 1, odgovarajuću funkciju nije moguće odabrati. Nakon promjene davatelja usluge, prikazuje se prozor s upozorenjem da će se karta kanala nakon pritiska tipke OK ili odabira opcije Zatvori izbrisati, a pri odabiru gumba Da prikazuje se skočni prozor za automatsko podešavanje.

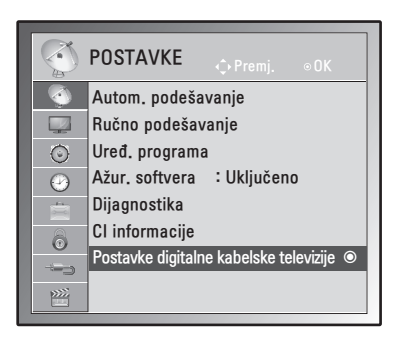

- 1 Pritisnite **MENU** kako biste otvorili glavni izbornik.
- 2 Pomoću gumba za navigaciju prijeđite do opcije **POSTAVKE** i pritisnite **OK**.
- 3 Pomoću gumba za navigaciju prijeđite do opcije **Postavke digitalne kabelske televizije** i pritisnite **OK**.
- 4 Pomoću gumba za navigaciju prijeđite do opcije **Davatelj usluga** ili **Automatsko ažuriranje kanala** i pritisnite **OK**.
- 5 Po dovršenju pritisnite **EXIT**. Kada se vratite na prethodni izbornik, pritisnite **BACK.**

#### **NAPOMENA**

- Ako odaberete Kabel, možete vidjeti izbornik Postavke digitalne kabelske televizije.
- Kad je Automatsko ažuriranje kanala postavljeno na Uključeno, informacije o kanalu automatski će se ažurirati pri svakoj promjeni mrežnih informacija.
- Kada je opcija Automatsko ažuriranje kanala postavljena na Isključeno, informacije o kanalu neće se ažurirati.

## **Uređivanje popisa programa**

- 1 Pritisnite **MENU** kako biste otvorili glavni izbornik.
- 2 Pomoću gumba za navigaciju prijeđite do opcije **POSTAVKE** i pritisnite **OK**.
- 3 Pomoću gumba za navigaciju prijeđite do opcije **Uređ. programa** i pritisnite **OK**.
- 4 Uredite programe pomoću sljedećih gumba.

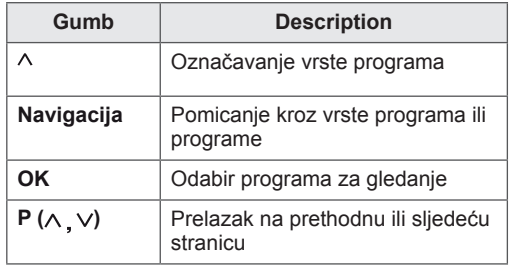

#### **NAPOMENA**

y Pomoću **brojčanih** gumba unesite 4-znamenkastu lozinku kad je Sustav zaključav. postavljen na '**Uključeno**'.

#### <span id="page-29-1"></span><span id="page-29-0"></span>**U DTV/RADIO načinu rada**

#### **Preskakanje broja programa**

- 1 Pomoću gumba za navigaciju prijeđite do broja programa koji želite preskočiti.
- 2 Pritisnite **plavi** gumb kako biste preskočili odabrani broj programa.
- 3 Ponovo pritisnite **plavi** gumb i otpustite.

#### **NAPOMENA**

- Preskočeni programi se na popisu programa prikazuju u plavoj boji i ti se programi ne prikazuju na zaslonu prilikom promjene programa pomoću gumba  $P(\wedge, \vee)$  tijekom gledanja televizije.
- Želite li gledati preskočeni program, izravno unesite broj programa pomoću brojčanih gumba ili ga otpustite u izborniku Uređ. programa ili u EPG-u.

## **U TV načinu rada**

#### **Brisanje programa**

- 1 Pomoću gumba za navigaciju prijeđite do broja programa koji želite izbrisati.
- 2 Pritisnite **crveni** gumb kako biste izbrisali odabrani broj programa.
- 3 Pritisnite **plavi** gumb i otpustite.

#### **NAPOMENA**

• Odabrani program se briše, svi sljedeći programi se pomiču prema gore.

#### **Premještanje programa**

- 1 Pomoću gumba za navigaciju prijeđite do broja programa koji želite premjestiti.
- 2 Uz odabrani broj programa koji želite premiestiti, pritisnite **zeleni** gumb.
- 3 Pomoću gumba za navigaciju prijeđite do mjesta na koje želite smjestiti broj programa i zatim ponovo pritisnite **zeleni** gumb.

#### **Automatsko sortiranje**

1 Pritisnite **žuti** gumb kako biste pokrenuli automatsko sortiranje.

#### **NAPOMENA**

• Nakon aktivacije automatskog sortiranja nećete više moći uređivati programe.

#### **Preskakanje broja programa**

- 1 Pomoću gumba za navigaciju prijeđite do broja programa koji želite preskočiti.
- 2 Pritisnite **plavi** gumb kako biste preskočili odabrani broj programa.
- 3 Ponovo pritisnite **plavi** gumb i otpustite.

- Preskočeni program ne možete odabrati pomoću gumba P ( $\wedge$ ,  $\vee$ ) tijekom gledanja televizijie.
- Želite li gledati preskočeni program, izravno unesite broj programa pomoću brojčanih gumba ili ga otpustite u izborniku Uređ. programa ili u EPG-u.

#### <span id="page-30-0"></span>**Ažur. softvera**

Ažuriranje softvera znači da se softver može preuzeti putem digitalnog zemaljskog sustava emitiranja.

- 1 Pritisnite **MENU** kako biste otvorili glavni izbornik.
- 2 Pomoću gumba za navigaciju prijeđite do opcije **POSTAVKE** i pritisnite **OK**.
- 3 Pomoću gumba za navigaciju prijeđite do opcije **Ažur. softvera** i pritisnite **OK**.
- 4 Odaberite **Uključeno** ili **Isključeno**. Ako odaberete Uključeno, prikazat će se okvir s potvrdnom porukom o novom softveru.
- 5 Po dovršenju pritisnite **EXIT**. Kada se vratite na prethodni izbornik, pritisnite **BACK**.

#### **Postavljanje opcije "Ažur. softvera"**

• - Povremeno će se zbog prijenosa ažuriranog digitalnog softvera na zaslonu monitora prikazati sljedeći izbornik.

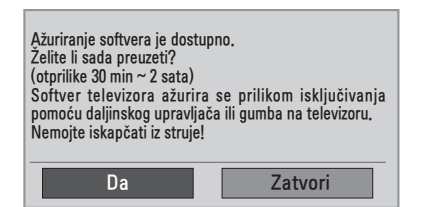

• Jednostavno ažur.: za trenutno ažuriranje.

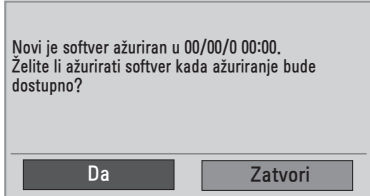

• Raspored ažur.: za planirano ažuriranje. Kada je izbornik Ažur. softvera postavljen na "**Isključeno**", prikazuje se poruka da se promijeni na "**Uključeno**".

- y Odaberite **Da** pomoću gumba **< >** i vidjet ćete sljedeću sliku.
- Kada se napajanje isključi, pokrenut će se preuzimanje. Kada se napajanje uključi prilikom ažuriranja, prikazat će se napredak preuzimanja softvera.

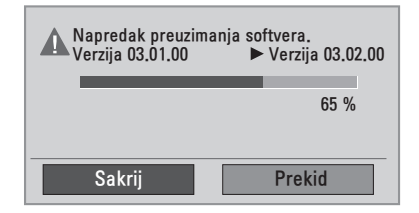

• Nakon dovršetka ažuriranja softvera sustav se ponovno pokreće.

**Novi softver uspješno je instaliran.** 

- Tijekom ažuriranja softvera, slijedite ove upute:
	- » Monitor se ne smije isključiti.
	- » Antena se ne smije isključiti.
	- » Nakon ažuriranja softvera verziju ažuriranog softvera možete provjeriti na izborniku Dijagnostika.
	- » Preuzimanje softvera može trajati nekoliko sati, stoga pazite da je napajanje uključeno tijekom preuzimanja.

## <span id="page-31-0"></span>**Dijagnostika**

Ova funkcija omogućuje prikaz informacija o proizvođaču, modelu/vrsti, serijskom broju i verziji softvera.

- Pomoću ove funkcije prikazuju se informacije i jakost signala postavljenog **\*MUX**.
- Tako se prikazuju informacije o signalu i nazivu usluga odabranog **\*MUX**.
- \*MUX: viši direktorij kanala u digitalnom emitiranju (jedan MUX sadrži više kanala).
- 1 Pritisnite **MENU** kako biste otvorili glavni izbornik.
- 2 Pomoću gumba za navigaciju prijeđite do opcije **POSTAVKE** i pritisnite **OK**.
- 3 Pomoću gumba za navigaciju prijeđite do opcije **Dijagnostika** i pritisnite **OK**.
- 4 Prikazat će se proizvođač, model / vrsta, serijski broj i verzija softvera.
- 5 Po dovršenju pritisnite **EXIT**. Kada se vratite na prethodni izbornik, pritisnite **BACK**.

#### **Informacije o CI [Common Interface - zajedničko sučelje]**

Ova funkcija omogućuje gledanje određenih kodiranih usluga (usluga koje se naplaćuju). Ako uklonite CI modul, nećete moći gledati usluge koje se naplaćuju. Kada je modul umetnut u CI utor, možete pristupiti izborniku modula. Za kupniu modula i smart kartice obratite se svom distributeru. CI modul nemojte više puta zaredom umetati niti vaditi

iz monitora. To može uzrokovati kvar. Kada se monitor uključi nakon umetanja CI modula, možda neće biti zvuka.

Možda se radi o nekompatibilnosti s CI modulom i smart karticom.

CI (Common Interface) funkcije možda nisu omogućene, ovisno o okolnostima u zemlji emitiranja.

Ako koristite CAM (Conditional Access Module) modul, provjerite zadovoljava li u potpunosti uvjete za DVB CI ili CI plus.

- 1 Pritisnite **MENU** kako biste otvorili glavni izbornik.
- 2 Pomoću gumba za navigaciju prijeđite do opcije **POSTAVKE** i pritisnite **OK**.
- 3 Pomoću gumba za navigaciju prijeđite do opcije **CI informacije**. i pritisnite **OK**.
- 4 Odaberite željenu stavku: informacije o modulu, informacije o smart kartici, jezik ili preuzimanje softvera itd., a zatim pritisnite **OK.**
- **5 Po dovršenju pritisnite EXIT**. Kada se vratite na prethodni izbornik, pritisnite **BACK**.

- Ovaj prikaz na zaslonu služi samo kao ilustracija jer se opcije izbornika i format zaslona mogu razlikovati ovisno o davatelju digitalnih usluga koje se plaćaju.
- Zaslon izbornik CI (Common Interface) i uslugu možete promijeniti tako da se obratite svom distributeru.

## <span id="page-32-1"></span><span id="page-32-0"></span>**Odabir popisa programa**

Možete provjeriti koji su programi spremljeni u memoriju tako da prikažete popis programa.

#### **Prikaz popisa programa**

- 1 Pritisnite **LIST** za pristup popisu programa.
- 2 Po dovršenju pritisnite **MENU** ili **EXIT**.

#### **NAPOMENA**

- Možete pronaći neke plave programe. Oni su postavljeni tako da se automatskim programiranjem ili u načinu uređivanja programa preskoče.
- Neki programi s brojevima kanala koji se prikazuju na popisu programa naznačuju da im nije dodijeljen naziv postaje.

#### **Odabir programa s popisa programa**

- 1 Odaberite program pomoću gumba za navigaciju.
- 2 Prebacite se na odabrani broj programa i pritisnite **OK**.

#### **NAPOMENA**

y Pritisnite **TV/RAD (TV/Radio) u opciji digitalne televizije (**način će se prebacivati među TV, DTV i Radio s programa koji trenutno gledate).

#### **Listanje popisa programa**

- 1 Pomoću gumba za navigaciju možete se pomicati kroz stranice.
- 2 Vratite se na uobičajeno gledanje televizije i pritisnite **LIST**.

### **Pos tavljanje omiljenog programa**

#### **Odabir omiljenog programa**

Omiljeni program korisna je značajka koja omogućuje brzo skeniranje željenih programa bez čekanja da televizor skenira kroz sve programe koji se nalaze između njih.

- 1 Odaberite željeni program.
- 2 Pritisnite **Q.MENU** kako biste otvorili izbornik **Omiljeni**.
- 3 Pomoću gumba za navigaciju prijeđite do opcije **Omiljeni.**
- 4 Po dovršenju pritisnite **OK** ili **Q.MENU**.

#### **NAPOMENA**

• Time se odabrani program automatski stavlja na popis omiljenih programa.

#### **Prikazivanje popisa omiljenih programa**

- 1 Pritisnite **FAV** kako biste pristupili popisu omiljenih programa.
- 2 Po dovršenju pritisnite **EXIT**.

# <span id="page-33-0"></span>**Korištenje dodatnih opcija**

#### <span id="page-33-1"></span>**Podešavanje formata slike**

Veličinu slike možete promijeniti na optimalnu tako da tijekom gledanja monitora pritisnete **RATIO** (osim kod modela s 3D funkcijom) ili **Q.MENU**.

#### **UPOZORENJE**

- Ako se na zaslonu duže prikazuje nepomična slika, ona će se urezati na zaslon i ostati kao trajno izobličenje. To je "urezana slika" ili "zaostala slika" i nije pokrivena jamstvom.
- Ako je format slike duže vrijeme postavljen na 4:3, može doći do efekta urezane slike u gornjem i donjem dijelu zaslona.

- **Samo skeniraj**: va opcija omogućuje prikaz najbolje kvalitete slike, bez gubitka originalne kvalitete slike kada se radi o slici visoke razlučivosti.

 Napomena: Ako u originalnoj slici ima šuma, to će se vidjeti na rubovima slike.

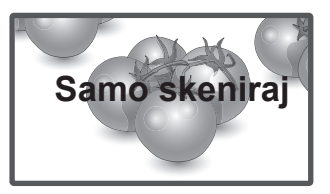

- **Original**: Kada monitor primi signal sa širokim formatom slike, automatski će se prebaciti na format slike emitiranog signala.

#### **NAPOMENA**

Veličinu slike možete promijeniti i preko brzog ili glavnog izbornika.

**Origina** 

- **16:9**: Ova opcija omogućuje vodoravnu prilagodbu slike, u linearnom omjeru, radi ispunjavanja cijelog zaslona (korisno za gledanje DVD-a u 4:3 formatu).
- **Potpuno široko**: Kada monitor primi signal za široki zaslon, ova opcija vas vodi kroz vodoravno ili okomito podešavanje slike na linearno proporcionalan način, a slika se prikazuje preko cijelog zaslona.

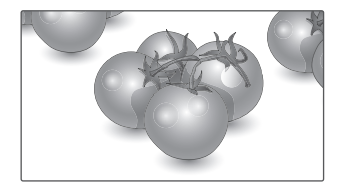

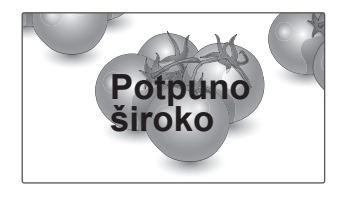

- **4:3**: Ova opcija omogućuje vam prikaz slike u originalnom 4:3 formatu, a lijevo i desno od slike prikazat će se sive trake.

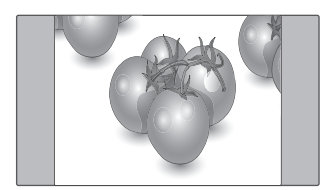

- **14:9**: Možete gledati sliku u formatu 14:9 ili bilo koji općeniti program monitora u formatu 14:9. Format 14:9 prikazuje se na isti način kao 4:3, no povećava se nadesno i nalijevo.

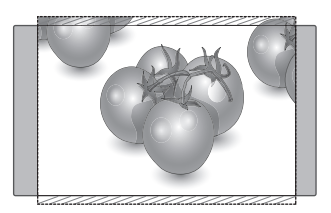

- **Zoom**: Ova opcija omogućuje vam prikaz slike bez ikakvih izmjena, pri čemu će se ispuniti cijeli zaslon. Međutim, vrh i dno slike bit će izrezani.

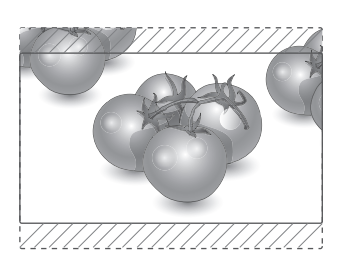

- **Kino zumiranje**: Opciju Kino zumiranje odaberite kada sliku želite povećati s ispravnim proporcijama.

 Napomena: kada sliku povećavate ili smanjujete, ona se može izobličiti.

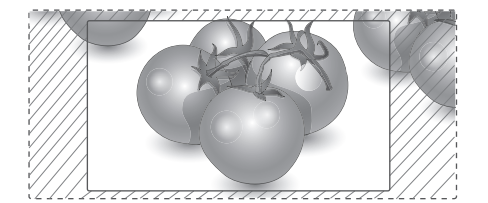

- y **Gumb < ili >**: Prilagodba povećavanja u značajki Kino zumiranje. Raspon prilagodbe je 1 do 16.
- A ili V gumb: Pomicanje zaslona.

- U komponentnom načinu rada možete odabrati samo **4:3, 16:9 (Široko), 14:9, Zumiranje/Kino zumiranje**.
- U HDMI načinu rada možete odabrati samo **4:3, Original, 16:9 (Široko), 14:9, Zumiranje/Kino zumiranje**.
- U RGB PC i HDMI-PC načinu rada možete odabrati samo **4:3, 16:9 (Široko)**.
- U načinu DTV/HDMI/Komponentni (preko 720p) dostupna je značajka **Automatski**.
- U analognom načinu rada dostupna je opcija **Potpuno široko**.

## <span id="page-35-1"></span><span id="page-35-0"></span>**Korištenje popisa ulaza**

#### **Odabir izvora ulaznog signala**

- 1 Pritisnite **INPUT** za pristup izvorima ulaznog signala.
	- Za svaki izvor prikazuje se priključeni uređaj.
- 2 Pomoću gumba za navigaciju prijeđite do jednog od izvora ulaznih signala i pritisnite **OK**.

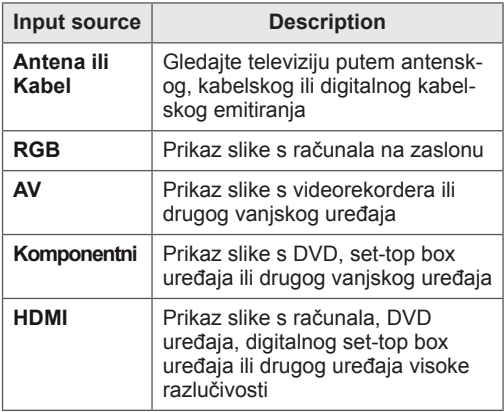

Korišteni ulazi prikazuju se u crnoj boji, a nekorišteni u sivoj.

- Ako svaki od izvora ulaznog signala označite, moći ćete jednostavno identificirati uređaj koji je priključen na svaki od izvora ulaznog signala.

#### **Dodavanje oznake ulaza**

- 1 Pritisnite **MENU** kako biste otvorili glavni izbornik.
- 2 Pomoću gumba za navigaciju prijeđite do opcije **OPCIJA** i pritisnite **OK**.
- 3 Pomoću gumba za navigaciju prijeđite do opcije **Oznaka unosa** i pritisnite **OK**.
- 4 Pomoću gumba za navigaciju prijeđite do jednog od izvora ulaznog signala.
- 5 Pomoću gumba za navigaciju prijeđite do jednog od izvora ulaznih signala i pritisnite **OK.**
- 6 Po dovršenju pritisnite **EXIT**. Kada se vratite na prethodni izbornik, pritisnite **BACK**.

#### **NAPOMENA**

• Ako želite koristiti HDMI-PC način rada, oznaku ulaza morate postaviti na PC način rada.

- y **Prikaz na zaslonu** izgleda kao u nastavku.
	- » Prilikom uključivanja proizvoda kada se koristi **HDMI** ulaz.
	- » Prilikom prebacivanja na **HDMI** ulaz.
	- » Prilikom priključivanja **HDMI** kabela s kojeg se ne prenosi signal.

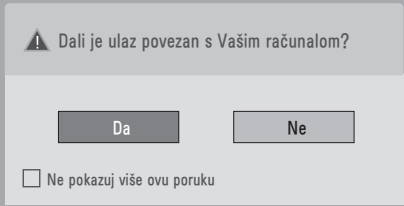

- **Ako odaberete "Da"**, veličina i kvaliteta slike optimizirat će se za računalo.
- y Ako odaberete **"Ne"**,veličina i kvaliteta slike optimizirat će se za **AV uređaj (DVD reproduktor, set-top box, igraću konzolu)**.
- y Ako odaberete **"Ne pokazuj više ovu poruku"**, poruka se neće prikazivati sve dok monitor ne vratite na tvorničke postavke. Postavljenu vrijednost možete promijeniti pod **Izbornik ► OPCIJA ► Oznaka unosa**.
- Vrijednosti postavljene za HDMI1/HDMI2 spremaju se neovisno (samo model DM2350D).
## <span id="page-36-0"></span>**Odabir jezika izbornika / države**

Kada se monitor prvi put uključi, na zaslonu će se prikazati vodič za instalaciju.

- 1 Pomoću gumba za navigaciju prijeđite do opcije **Željeni jezik** i pritisnite **OK**.
- 2 Pomoću gumba za navigaciju prijeđite do opcije **Zemlja** i pritisnite **OK**.

#### **Ako želite promijeniti odabir jezika/ zemlje**

- 1 Pritisnite **MENU** kako biste otvorili glavni izbornik.
- 2 Pomoću gumba za navigaciju prijeđite do opcije **OPCIJA** i pritisnite **OK**.
- 3 Pomoću gumba za navigaciju prijeđite do opcije **Jezik izbornika** ili **Zemlja** i pritisnite **OK**.
- 4 Pomoću gumba za navigaciju prijeđite do željene opcije **Željeni jezik** ili **Zemlja** i pritisnite **OK**.
- 5 Po dovršenju pritisnite **EXIT**. Kada se vratite na prethodni izbornik, pritisnite **BACK**.
- Kada je kao zemlja odabrana Francuska, lozinka nije "0", "0", "0", "0", već "1", "2", "3", "4".

## **NAPOMENA**

- y Ako niste dovršili postavljanje **vodiča za instalaciju** jer ste pritisnuli **BACK** ili ako je isteklo vrijeme za prikaz na zaslonu, izbornik za instalaciju prikazivat će se prilikom uključivanja monitora sve dok se postavljanje ne dovrši.
- Ako odaberete pogrešnu lokalnu državu, teletekst se možda neće ispravno prikazati na zaslonu i može doći do problema tijekom rada s teletekstom.
- CI (Common Interface) funkcija možda se neće primijeniti ovisno o uvjetima emitiranja u zemlji.
- Gumbi kontrole u DTV načinu možda neće funkcionirati ovisno o uvjetima emitiranja u zemlji.
- U zemlji u kojoj ne postoji pravilnik za digitalno emitiranje, neke DTV funkcije neće ispravno funkcionirati ovisno o uvjetima digitalnog emitiranja.
- Postavka zemlje "UK" treba se aktivirati samo u UK.
- Ako je postavka države postavljena na "--", bit će dostupni europski zemaljski/kabelski digitalni radiotelevizijski programi, ali neke DTV funkcije možda neće ispravno raditi.

### <span id="page-37-0"></span>**Odabir jezika (samo u digitalnom načinu rada)**

Funkcija Zvuk omogućuje odabir preferiranog jezika.

Ako se podaci o zvuku u odabranom jeziku ne emitiraju, reproducirat će se zadani jezik zvuka. Koristite funkciju Titlovi kada se emitiraju dva ili više jezika titlova. Ako se teletekst ne emitira na odabranom jeziku, stranica teleteksta prikazat će se na zadanom jeziku za teletekst.

Ako jezici koje ste prvotno odabrali u opcijama **Audio jezik** i **Jezik titlova** nisu podržani, jezik možete odabrati u sekundarnoj kategoriji.

- 1 Pritisnite **MENU** kako biste otvorili glavni izbornik.
- 2 Pomoću gumba za navigaciju prijeđite do opcije **OPCIJA** i pritisnite **OK**.
- 3 Pomoću gumba za navigaciju prijeđite do opcije **Audio jezik** ili **Jezik titlova** i pritisnite **OK**.
- 4 Pomoću gumba za navigaciju prijeđite do željene opcije za **Željeni jezik** i pritisnite **OK**.
- 5 Po dovršenju pritisnite **EXIT**. Kada se vratite na prethodni izbornik, pritisnite **BACK**.

#### **Odabir audio jezika**

Kada se zvuk emitira na više jezika, možete odabrati audio jezik.

- 1 Pritisnite **Q.MENU** kako biste otvorili brzi izbornik.
- 2 Pomoću gumba za navigaciju prijeđite do opcije **Zvuk**.
- 3 Pomoću gumba za navigaciju prijeđite do željene opcije za **Audio jezik** i pritisnite **OK**.
- 4 Po dovršenju pritisnite **Q.MENU** ili **EXIT**.

#### **OSD informacije za audio jezik**

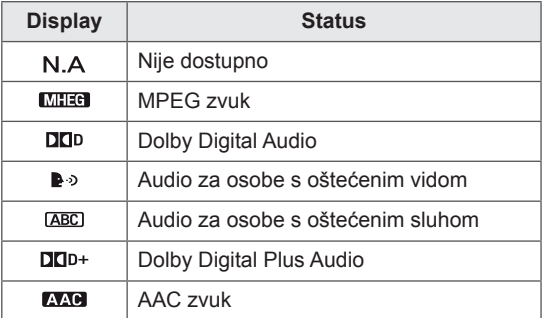

#### **Odabir jezika titlova**

Ako se titlovi emitiraju na dva jezika ili više njih, jezik za prikaz titlova može se odabrati pomoću gumba SUBTITLE na daljinskom upravljaču. Pomoću gumba za navigaciju odaberite jezik titlova.

#### **OSD informacije za jezik titlova**

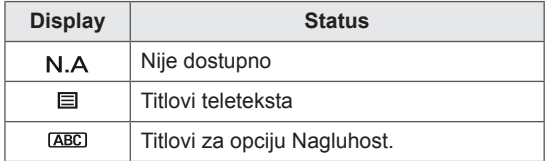

- Zvuk/podnaslovi mogu se prikazati u jednostavnijem obliku ako davatelj usluge emitira jedan do tri znaka.
- Kada odaberete pomoćni zvuk (zvuk za osobe s oštećenim vidom ili sluhom), televizor može reproducirati dio glavnog zvuka.

## **Korištenje opcija za zaključavanje**

### **Zaključavanje gumba na monitoru.**

Unesite lozinku, pritisnite **'0', '0', '0', '0'** na daljinskom upravljaču.

Kada je za zemlju odabrana Francuska, lozinka nije **'0', '0', '0', '0'**, već **'1','2','3','4'**.

Zaključajte gumbe na monitoru kako biste spriječili neželjeno rukovanje od strane djece ili nezgode.

- 1 Pritisnite **MENU** kako biste otvorili glavni izbornik.
- 2 Pomoću gumba za navigaciju prijeđite do opcije **ZAKLJUČAJ** i pritisnite **OK**.
- 3 Pomoću gumba za navigaciju prijeđite do opcije **Zaklj. tipkovnice** i pritisnite **OK**.
- 4 Pomoću gumba za navigaciju prijeđite do opcije **Uključeno** i pritisnite **OK** kako biste aktivirali zaključavanje tipki.
	- Za deaktivaciju značajke Zaklj. tipkovnice odaberite **Isključeno**.
- 5 Kada ste gotovi, pritisnite **EXIT**. Kada se vratite na prethodni izbornik, pritisnite **BACK**.

## **NAPOMENA**

- Monitor je programiran tako da nakon isključivanja pamti posljednju postavku.
- Ako monitor isključite dok je aktivirana opcija zaključavanja tipki i želite ga ponovo uključiti, pritisnite (י) / I na monitoru. Uređaj možete uključiti i tako da na daljinskom upravljaču pritisnete **(b, INPUT** , P ∧ v ili **brojčane** gumbe.
- Ako pritisnete bilo koji gumb na monitoru dok je značajka Zaklj. tipkovnice aktivirana, na zaslonu će se prikazati **Zaklj. tipkovnice**.

## <span id="page-39-0"></span>**Roditeljski nadzor (samo u digitalnom načinu rada)**

Ova funkcija radi ovisno o informacijama televizijske kuće. Stoga, ako signal ima neispravne informacije, ta funkcija neće raditi.

Za pristup ovom izborniku potrebna je lozinka. Monitor pamti opciju koja je posljednja postavljena, čak i ako ga isključite.

Djeci onemogućuje gledanje određenih televizijskih programa za odrasle, ovisno o postavljenim ograničenjima.

Unesite lozinku kako biste gledali blokirani program.

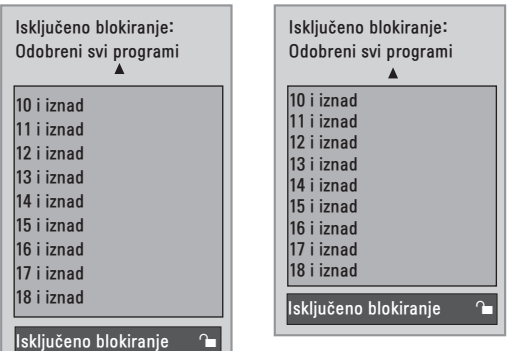

(Samo Francuska)

(osim za Francusku)

- 1 Pritisnite **MENU** kako biste otvorili glavni izbornik.
- 2 Pomoću gumba za navigaciju prijeđite do opcije **ZAKLJUČAJ** i pritisnite **OK**.
- 3 Pomoću gumba za navigaciju prijeđite do opcije **Roditeljski nadzor** i pritisnite **OK**.
- 4 Pomoću gumba za navigaciju krećite se kroz opcije i izvršite potrebne prilagodbe, a zatim pritisnite **OK**.
- 5 Po dovršenju pritisnite **EXIT**. Kada se vratite na prethodni izbornik, pritisnite **BACK**.

## **Korištenje brzog izbornika**

Prilagođavanje često korištenih izbornika.

- 1 Pritisnite **Q.MENU** za pristup brzim izbornicima.
- 2 Pomoću gumba za navigaciju pomičite se kroz sljedeće izbornike.

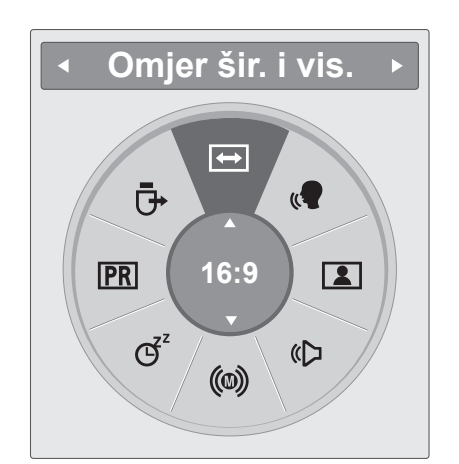

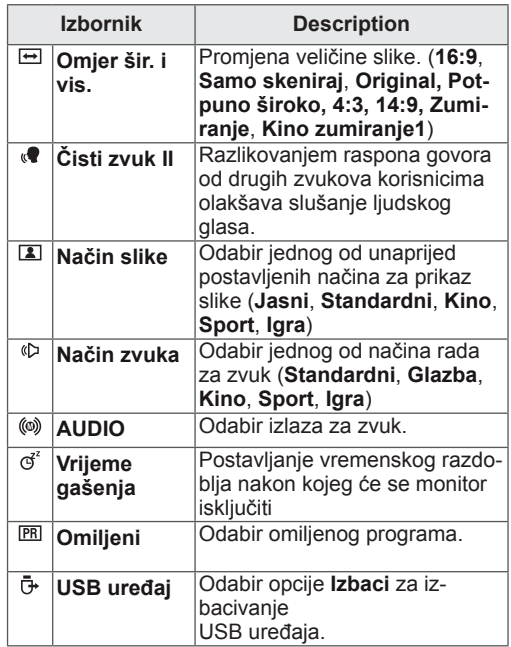

## **NAPOMENA**

Dostupni izbornici i opcije mogu se razlikovati od izvora ulaznog signala koji koristite.

3 Pomoću gumba za navigaciju prijeđite do željene opcije i pritisnite **OK**.

## **EPG (ELECTRONIC PROGRAMME GUIDE - ELEKTRONIČKI VODIČ KROZ PROGRAME) (U DIGITALNOM NAČINU RADA)**

## **Korištenje elektroničkog vodiča kroz programe**

Ovaj sustav ima elektronički programski vodič (EPG) koji omogućuje kretanje kroz sve moguće opcije prikaza.

EPG daje informacije kao što su popisi programa ili vrijeme početka i vrijeme kraja za sve dostupne usluge. U EPG-u često su dostupne i detaljne informacije o programu (dostupnost i količina tih pojedinosti o programu mogu se razlikovati, ovisno o određenom kanalu).

Ova se funkcija može koristiti samo kada televizijske postaje emitiraju EPG informacije. EPG prikazuje pojedinosti o programu za sljedećih 8 dana.

1 Pritisnite **INFO** © kako biste prikazali informacije o trenutno prikazanom programu.

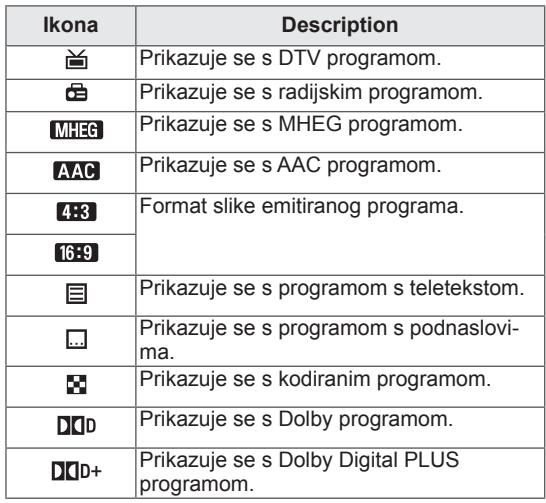

#### **NAPOMENA**

Program s ikonom možda se neće prikazati u načinu rada Monitor izlaz, ovisno o informacijama programa.

y 576i/p, 720p, 1080i/p: Razlučivost programa

## **Uključivanje/isključivanje EPG-a**

1 Pritisnite **GUIDE** za uključivanje ili isključivanje elektroničkog programskog vodiča.

## **Odabir programa**

- 1 Pomoću gumba za navigaciju ili gumba PAGE odaberite željeni program.
- 2 Elektronički programski vodič prestat će se prikazivati kada se prebacite na odabrani program, pritisnite **OK.**

## **Funkcije gumba u načinu vodiča SAD/SLJEDEĆE**

Možete prikazati program koji se emitira i jedan program na rasporedu za praćenje.

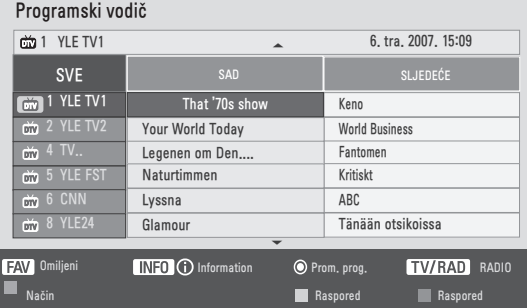

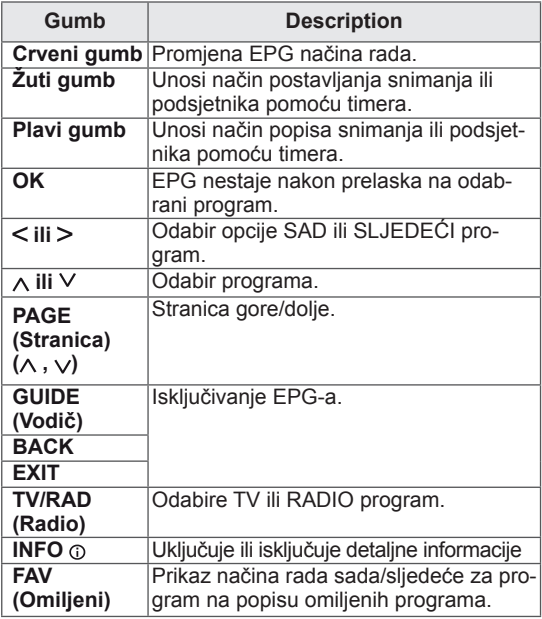

### **Funkcije gumba u načinu vodiča za 8 dana**

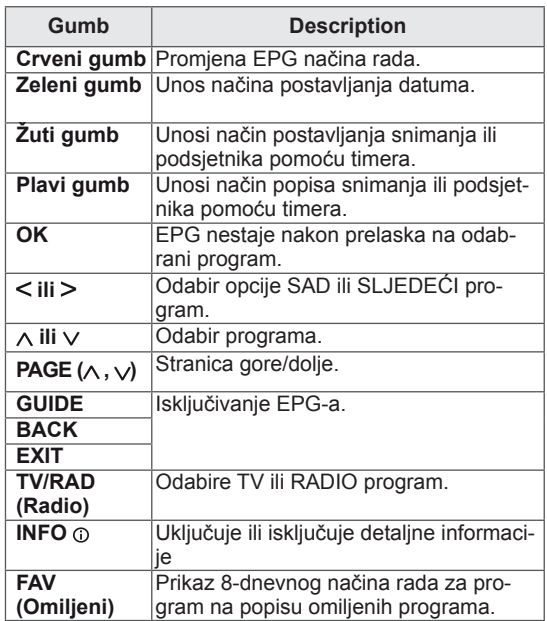

### **Funkcije gumba u načinu promjene datuma**

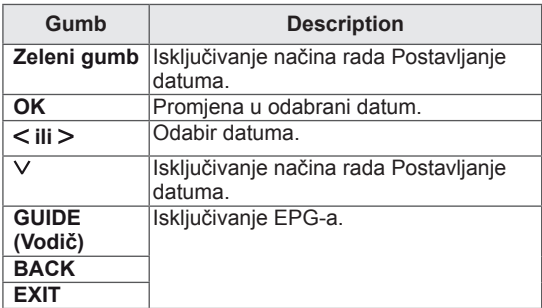

## **Funkcije gumba u okviru proširenog opisa**

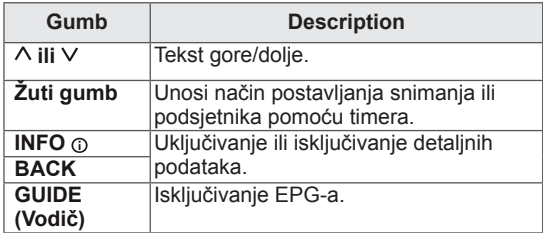

### **Funkcije gumba u načinu postavljanja snimanja pomoću mjerača vremena**

Postavljanje vremena početka ili završetka snimanja te postavljanje samo vremena početka podsjetnika.

Ova je funkcija dostupna samo ako je na AV priključak pomoću SCART kabela priključena oprema za snimanje koja koristi pin8 signal za snimanje.

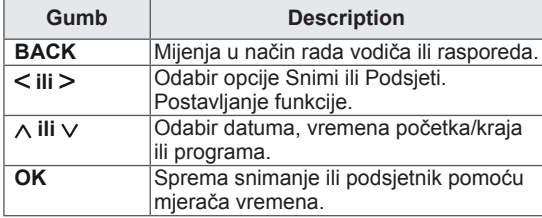

### **Funkcije gumba u načinu rasporeda**

Ako ste napravili raspored, zakazani se program prikazuje u zakazano vrijeme, čak i ako u to vrijeme gledate drugi program.

Kada je otvoren skočni prozor, koristiti se mogu samo tipke gore/dolje/OK/Back.

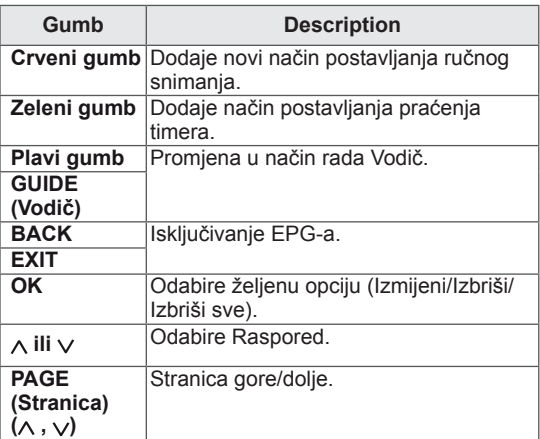

# **ZABAVA**

## **Korištenje integriranih multimedijskih značajki**

## **Priključivanje USB memorije**

Na monitor priključite USB memoriju, kao što su USB flash memorija, vanjski tvrdi disk ili MP3 uređaj, i koristite multimedijske značajke ("**Pregled datoteka**" [Pogledajte](#page-45-0) str.46).

USB flash memoriju ili USB čitač kartica priključite na monitor set kao što je prikazano na sljedećoj ilustraciji. Prikazat će se zaslon za USB.

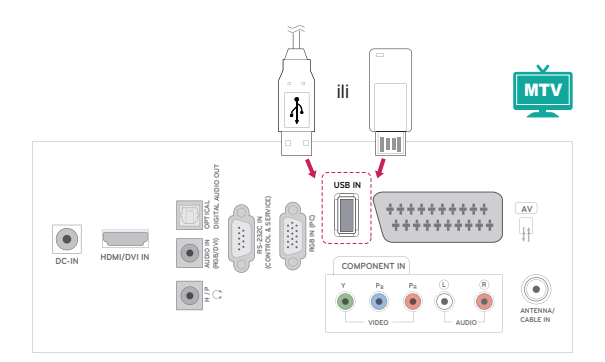

Kod isključivanja USB memorije, obavezno to napravite na ispravan način kako biste spriječili oštećivanje monitora ili datoteka.

- 1 Pritisnite **Q.MENU** za pristup brzim izbornicima.
- 2 Pomoću gumba za navigaciju prijeđite do opcije **USB uređaj** i pritisnite **OK**.
- 3 USB uređaj isključite tek kada vas poruka obavijesti da je uklanjanje sigurno.

## **UPOZORENJE**

- Nemojte isključivati monitor ili USB uređaj dok je USB uređaj priključen na monitor jer to može uzrokovati gubitak datoteka ili oštećenje USB uređaja.
- Često radite sigurnosne kopije datoteka spremljenih na USB uređaju jer možete izgubiti ili oštetiti datoteke, a to možda nije pokriveno jamstvom.

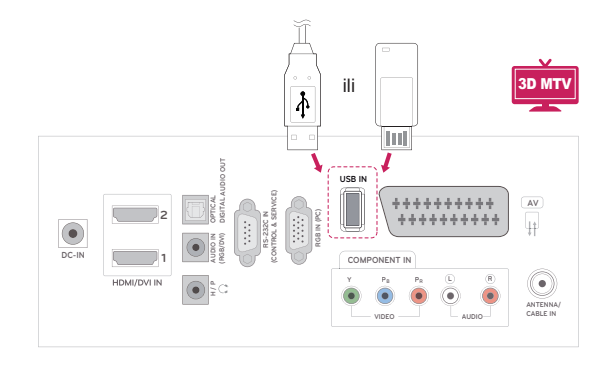

#### **Savjeti za korištenje USB uređaja za pohranu**

- Prepoznati se može samo USB memorija.
- Ako USB memoriju priključite putem USB čvorišta, uređaj neće biti prepoznat.
- USB memorija koja koristi program za automatsko prepoznavanje možda se neće prepoznati.
- USB memorija koja koristi vlastiti upravljački program možda neće biti prepoznata.
- Brzina prepoznavanja USB memorije može se razlikovati od uređaja do uređaja.
- Nemojte isključivati monitor niti vaditi USB memoriju dok priključena USB memorija radi. Kada se memorija iznenada izvadi ili iskopča, datoteke pohranjene u USB memoriju mogu se oštetiti.
- Nemojte priključivati USB memoriju koja je umjetno preoblikovana pomoću računala. Memorija možda neće funkcionirati, a mogli biste uzrokovati i kvar proizvoda. Uvijek koristite samo USB memorije na kojima se nalaze obične glazbene, slikovne ili filmske datoteke.
- Koristite samo one USB uređaje za spremanje podataka koji su formatirani kao FAT, FAT16, FAT32, NTFS sustav datoteka s operacijskim sustavom Windows. Ako je za formatiranje uređaja za spremanje podataka korišten drugi uslužni program koji sustav Windows ne podržava, uređaj možda neće biti prepoznat.
- Priključite napajanje na USB memoriju (preko 0,5 A). Za to je potrebno vanjsko napajanje. Ako to ne učinite, memorija možda neće biti prepoznata.
- Povežite USB uređaj za pohranu kabelom koji isporučuje proizvođač uređaja.
- Neke USB memorije možda neće biti podržane i možda neće dobro funkcionirati.
- Način poravnanja datoteka USB memorije sličan je načinu sustava Windows XP pa je u nazivu datoteke moguće prepoznati do 100 znakova engleske abecede.
- Napravite sigurnosne kopije važnih datoteka jer se podaci pohranjeni na USB uređaju za pohranu mogu oštetiti. Mi nismo odgovorni za gubitak podataka.
- Ako USB tvrdi disk nema vanjski izvor napajanja, USB uređaj možda neće biti prepoznat. Svakako priključite vanjski izvor napajanja.
	- Koristite adapter za napajanje za vanjski izvor

napajanja. Ne dajemo nikakva jamstva za korištenje zasebno pribavljenog USB kabela kao vanjskog izvora napajanja.

- Podaci na USB uređaju za pohranu ne mogu se izbrisati u NTFS sustavu datoteka.
- Ako vaša USB memorija ima više particija ili koristite USB čitač kartica, možete koristiti do 4 particije ili USB memorije.
- Samo FAT, FAT16, FAT32 sustavi datoteka podržavaju funkciju brisanja.
- Ako je USB memorijski uređaj povezan s USB višestrukim čitačem kartica, podaci o pogonu možda neće biti prepoznati.
- Ako USB memorijski uređaj ne funkcionira pravilno, isključite ga i ponovno priključite.
- Brzina otkrivanja USB memorije razlikuje se od uređaja do uređaja.
- Ako je USB priključen u stanju mirovanja, određeni tvrdi disk će se automatski učitati pri priključivanju monitora.
- Preporučeni kapacitet za vanjski USB tvrdi disk iznosi 1 TB ili manje, a za USB memoriju 32 GB ili manje.
- Svi uređaji s većim kapacitetom od preporučenog možda neće pravilno funkcionirati.
- Ako vanjski USB tvrdi disk s funkcijom ''uštede energije'' ne funkcionira, isključite i ponovno uključite tvrdi disk kako bi počeo pravilno funkcionirati.
- Podržane su i one USB memorije koje prethode standardu USB 2.0. One, međutim, možda neće ispravno funkcionirati na popisu filmova.
- Kada se neispravna datoteka reproducira u USB memoriji, monitor će se možda isključiti ili neće ispravno prikazati sliku.

## <span id="page-45-0"></span>**Pretraživanje datoteka**

Pristup popisima **fotografija**, **glazbe** i **filmova** te pretraživanje datoteka.

- 1 Priključite **USB** memoriju.
- 2 Pomoću gumba za navigaciju prijeđite do

opcije **POPIS SLIKA**, **POPIS GLAZBE** ili **POPIS FILMOVA** i pritisnite **OK**.

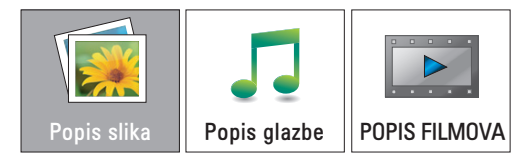

3 Odaberite **Uređaj1** kako biste pristupili priključenoj USB memoriji

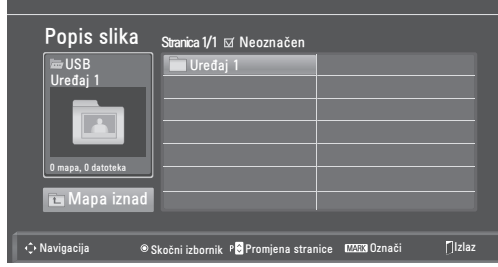

- 4 Odaberite željenu mapu.
	- Za povratak na sljedeću razinu odaberite **Mapa iznad**.

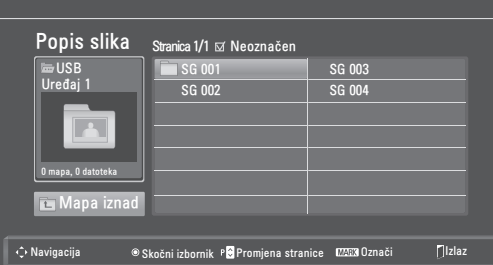

5 Pomoću gumba za navigaciju možete se kretati kroz datoteke.

Istaknuta datoteka prikazat će se u prozoru za pregled.

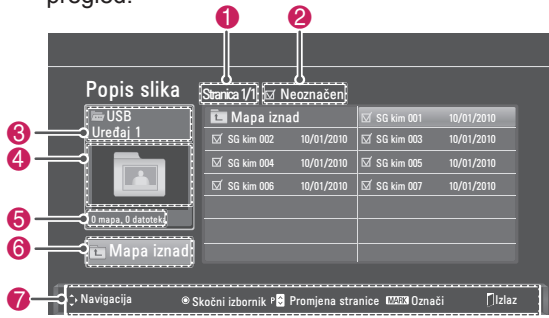

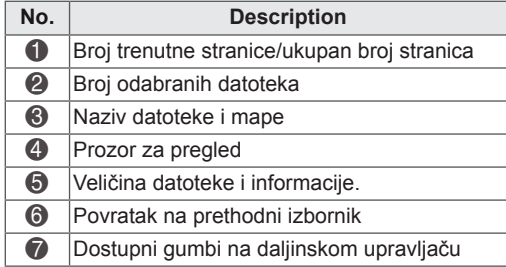

#### **Podržani format datoteka**

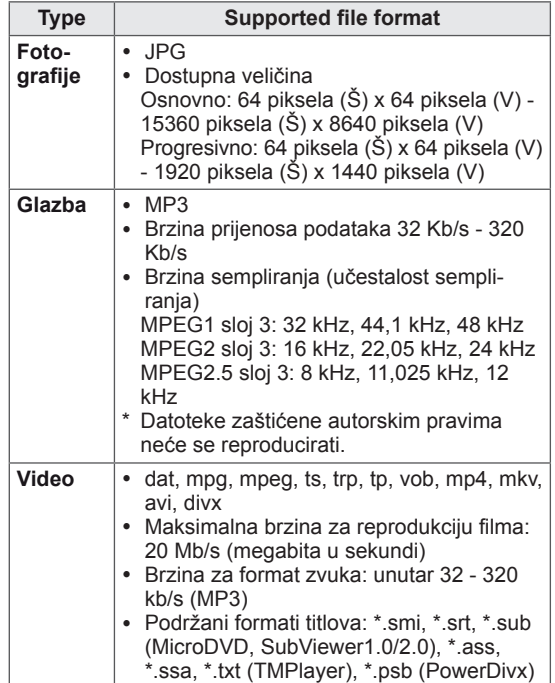

## <span id="page-46-0"></span>**Gledanje fotografija**

Prikaz slikovnih datoteka spremljenih na USB uređaju. Prikazi na zaslonu se možda razlikuju od vašeg modela.

- 1 Pomoću gumba za navigaciju prijeđite do opcije **USB** i pritisnite **OK**.
- 2 Pomoću gumba za navigaciju prijeđite do opcije **Popis slika** i pritisnite **OK**.
- 3 Pomoću gumba za navigaciju odaberite **Uređaj1** kako biste pristupili priključenoj USB memoriji.
- 4 Pomoću gumba za navigaciju prijeđite do željene mape i pritisnite **OK**.
- 5 Pomoću gumba za navigaciju prijeđite do željene datoteke i pritisnite **OK**.

Prikazat će se skočni prozor.

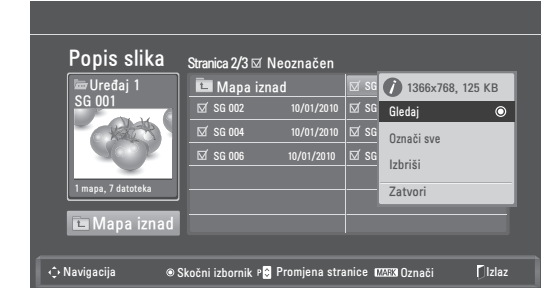

6 Pregledajte fotografije pomoću sljedećih izbornika.

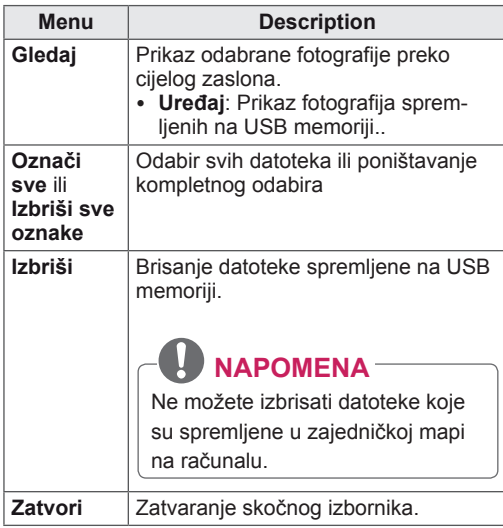

#### **Korištenje foto opcija**

Koristite sljedeće opcije kod pregledavanja fotografija.

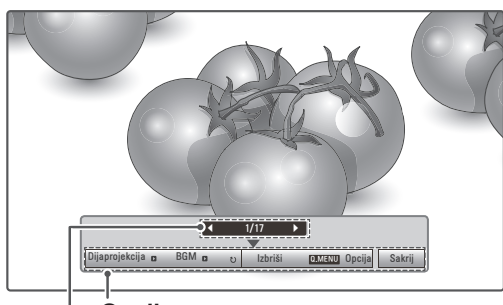

**Opcije**

**Broj odabranih fotografija**

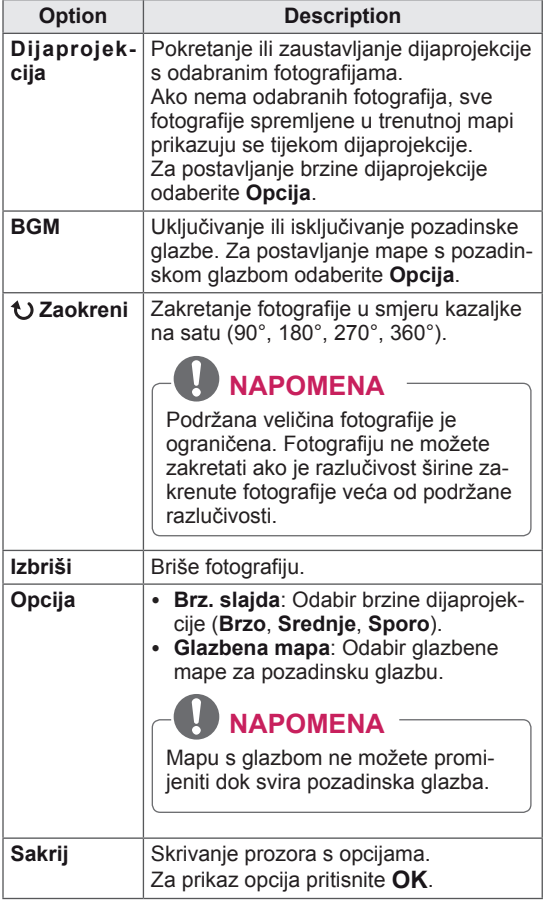

**HRVATSKI**

#### **Opcije BRZOG IZBORNIKA za popis slika.**

- 1 Pritisnite **Q. MENU** kako biste pristupili **skočnim** izbornicima.
- 2 Pomoću gumba za navigaciju prijeđite do opcije **Postavke pregleda slika** ili **Postavke videozapisa, Postavke zvuka** i pritisnite **OK**

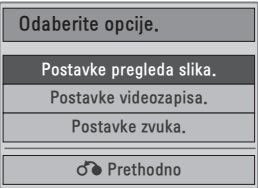

Kada odaberete opciju **Postavke pregleda slika.**

- 1 Pritisnite **Q. MENU** kako biste pristupili **skočnim izbornicima**.
- 2 Pomoću gumba za navigaciju prijeđite do opcije **Brz. slajda** ili **Glazbena mapa**.
- 3 Pomoću gumba za navigaciju izvršite potrebne prilagodbe i pritisnite **OK**.

### **NAPOMENA**

y Kada se opcija **Isključeno** odabere na izborniku **Ponoviti,** reprodukcija će se zaustaviti nakon što se reproducira posljednja datoteka na popisu. Međutim, ako se gumb "<sup>\*\*</sup> pritisne dok traje reprodukcija posljednje datoteke na popisu, a opcija "Ponoviti" postavljena je na "Isključeno", reproducirat će se prva datoteka na popisu.

Kada odaberete opciju **Postavke videozapisa.**

1 Pomoću gumba za navigaciju izvršite potrebne prilagodbe. [\(Pogledajte](#page-60-0) str.61)

#### Kada odaberete **Postavke zvuka**,

- 1 Pomaknite se pomoću gumba za navigaciju i otvorite **Način zvuka, Autom. glasnoća, Čisti zvuk II ili Ravnoteža**.
- 2 Pomoću gumba za navigaciju izvršite potrebne prilagodbe. [\(Pogledajte](#page-62-0) str.63)

## <span id="page-47-0"></span>**Slušanje glazbe**

- 1 Pomoću gumba za navigaciju prijeđite do opcije **USB** i pritisnite **OK**.
- 2 Pomoću gumba za navigaciju prijeđite do opcije **Popis glazbe** i pritisnite **OK**.
- 3 Odaberite **Uređaj1** kako biste pristupili priključenoj USB memoriji.
- 4 Pomoću gumba za navigaciju prijeđite do željene mape i pritisnite **OK**.
- 5 Pomoću gumba za navigaciju prijeđite do željene datoteke i pritisnite **OK**.

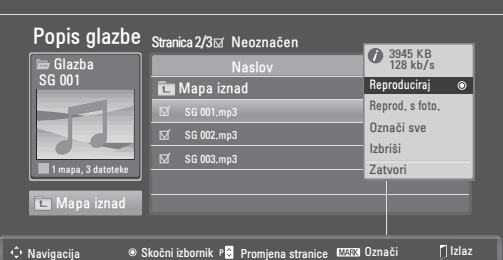

Prikazat će se skočni prozor.

6 Reproducirajte glazbu pomoću sljedećih izbornika.

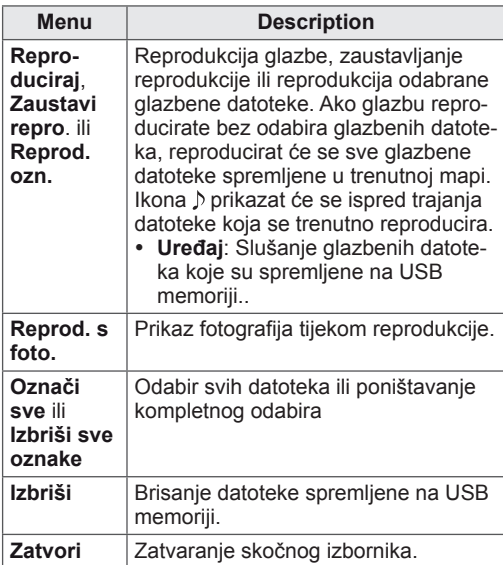

7 Upravljajte reprodukcijom pomoću jednog od sljedećih gumba.

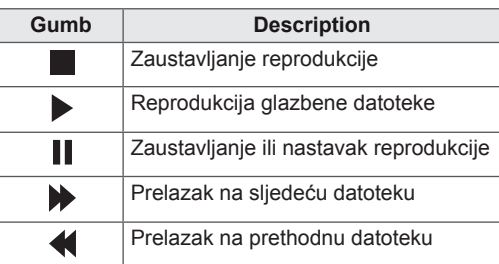

### **NAPOMENA**

- Oštećene ili neispravne datoteke neće se reproducirati, a trajanje datoteke prikazat će se kao 00:00.
- Datoteke zaštićene autorskim pravima neće se reproducirati.
- Ako se monitor ne koristi neko vrijeme tijekom reprodukcije, prikazat će se okvir s informacijama kao čuvar zaslona kako bi se spriječilo urezivanje slika. Za povratak na zaslon s popisom glazbe

pritisnite **OK** ili **BACK**.

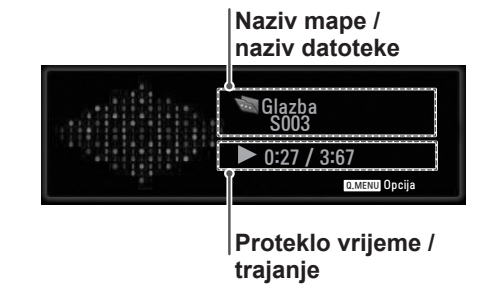

#### **Opcije BRZOG IZBORNIKA za popis glazbe**

- 1 Pritisnite **Q. MENU** kako biste pristupili **skočnim izbornicima**.
- 2 Pomoću gumba za navigaciju prijeđite do opcije **Postavke reprodukcije zvuka** ili **Postavke zvuka** i pritisnite **OK.**

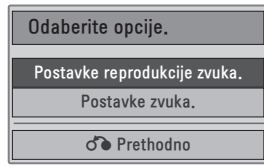

Kada odaberete **Postavke reprodukcije zvuka.**

- 1 Pomoću gumba za navigaciju prijeđite do opcije **Postavke reprodukcije zvuka**.
- 2 Pomoću gumba za navigaciju izvršite potrebne prilagodbe.

**NAPOMENA**

y Kada se opcija **Isključeno** odabere na izborniku **Ponoviti,** reprodukcija će se zaustaviti nakon što se reproducira posljednja datoteka na popisu. Međutim, ako se gumb "<sup>\*\*</sup> pritisne dok traje reprodukcija posljednje datoteke na popisu, a opcija "Ponoviti" postavljena je na "Isključeno", reproducirat će se prva datoteka na popisu.

Kada odaberete **Postavke zvuka**,

- 1 Pomoću gumba za navigaciju prikažite **Način zvuka, Autom. glasnoća, Čisti zvuk II, Ravnoteža**.
- 2 Pomoću gumba za navigaciju izvršite potrebne prilagodbe. [\(Pogledajte](#page-62-0) str.63)

## <span id="page-49-0"></span>**Gledanje filmova**

Reprodukcija videodatoteka na monitoru. Na monitoru možete reproducirati sve videodatoteke spremljene na USB memoriji.

- Podržane videodatoteke (\*.dat / \*.mpg / \*.mpeg / \*.ts / \*.trp / \*.tp / \*.vob/ \*.mp4 / \*.mkv / \*.avi / \*.divx).
- Format videozapisa: DivX3.11, DivX4.12, DivX5.x, DivX6, Xvid1.00, Xvid1.01, Xvid1.02, Xvid1.03, Xvid 1.10- beta-1/beta-2, Mpeg-1, Mpeg-2, Mpeg-4, H.264/AVC
- y Format zvučnog zapisa: Dolby Digital, AAC, Mpeg, MP3, LPCM, HE-AAC
- y Brzina prijenosa podataka: od 32 kb/s do 320 kb/s (MP3)
- Format titlova: \*.smi / \*.srt / \*.sub (Micro DVD, SubViewer1.0/2.0) / \*.ass / \*.ssa / \*.txt (TM Player) / \*.psb (Power Divx).
- Neki titlovi koje su izradili korisnici možda neće ispravno funkcionirati.
- Neki posebni znakovi nisu podržani u podnaslovima.
- HTML oznake nisu podržane u podnaslovima.
- Titlovi nisu dostupni u jezicima koji nisu podržani.
- Informacije o vremenu u vanjskoj datoteci titlova trebaju biti posloženi uzlaznim redoslijedom kako biste ih mogli reproducirati.
- Kada se promijeni audio jezik, na zaslonu može doći do privremenih prekida (zaustavljanje slike, brže reproduciranje itd.).
- Oštećena filmska datoteka se možda neće ispravno reproducirati, ili možda neće biti dostupne neke funkcije uređaja.
- Filmske datoteke pri čijoj su se izradi koristili neki programi za kodiranje se možda neće ispravno reproducirati.
- Ukoliko video i audio struktura zabilježene datoteke nisu isprepletene, emitira se ili video ili audio.
- Podržani su HD videozapisi s najviše 1920x1080 pri 25/30P ili 1280x720 pri 50/60P, ovisno o brzini slike.
- Videozapisi razlučivosti veće od 1920 x 1080 pri 25/30P ili 1280 x 720 pri 50/60P možda neće ispravno raditi, ovisno o brzini slike.
- Druge vrste i formati filmskih datoteka možda neće pravilno funkcionirati.
- y **Najveća brzina prijenosa reproducirane filmske datoteke iznosi 20 Mb/s.**
- Ne jamčimo da će se profili kodirani na razini 4.1 ili višoj bez problema reproducirati u H.264/ AVC.
- DTS Audio kodek nije podržan.
- Reprodukcija filmskih datoteka većih od 30 GB nije podržana.
- Filmska datoteka DivX i njezina datoteka s podnaslovima moraju biti smještene u istu mapu.
- Za uspješan prikaz nazivi video datoteke i njezine datoteke s podnaslovima moraju biti identični.
- Reprodukcija videozapisa putem USB veze koja ne podržava velike brzine možda neće ispravno funkcionirati.
- Datoteke kodirane pomoću GMC-a (Global Motion Compensation) ne mogu se reproducirati.
- Tijekom gledanja filma pomoću funkcije Popis filmova, slika se može prilagoditi tipkom **Ušteda energije** na daljinskom upravljaču. Korisničko postavljanje za svaki način slike ne funkcionira.

#### **Video dekoder**

- y **mpeg, vob:** MPEG1, MPEG2
- dat: MPEG1
- $\cdot$  ts,trp,tp: MPEG2, H.264 / AVC
- mp4: MPEG4 SP, MPEG4 ASP, Divx 3,11, Dvix 4,12, Dvix 5.x, Dvix 6, Xvid 1,00, Xvid 1,01, Xvid 1,02, Xvid 1,03, Xvid 1,10–beta 1, Xvid 1,10-beta 2, H.264/AVC
- avi: MPEG 2, MPEG 4 SP, MPEG4 ASP, Divx 3,11, Divx 4, Divx 5, Divx 6, Xvid 1,00, Xvid 1,01, Xvid 1,02, Xvid 1,03, Xvid 1,10–beta 1, Xvid 1,10–beta 2, H.264/AVC
- mkv: H.264 / AVC, MPEG 1, MPEG 2, MPEG 4 SP , MPEG4 ASP
- y **divx:** MPEG 2, MPEG 4 SP, MPEG4 ASP, Divx 3,11, Divx 4, Divx 5, Divx 6, Xvid 1,00, Xvid 1,01, Xvid 1,02, Xvid 1,03, Xvid 1,10–beta 1, Xvid 1,10–beta 2, H.264 / AVC

#### **Audio kodek**

- **mpeg, vob**: Dolby Digital, MPEG, MP3, LPCM
- dat: Dolby Digital, MPEG, MP3, LPCM
- **ts,trp,tp**: Dolby Digital, AAC, MPEG
- mp4: Dolby Digital, HE-AAC, AAC, MPEG, MP3, LPCM
- **avi**: Dolby Digital, HE-AAC, AAC, MPEG, MP3, LPCM
- mkv: Dolby Digital, HE-AAC, AAC, MPEG, MP3, LPCM
- **divx**: Dolby Digital, HE-AAC, AAC, MPEG, MP3,LPCM

#### **Maks. razlučivost**

- y **1920 x 1080 pri 30p**
- 1 Pomoću gumba za navigaciju prijeđite do opcije **USB** i pritisnite **OK**.
- 2 Pomoću gumba za navigaciju prijeđite do opcije **Popis filmova** i pritisnite **OK**.
- 3 Odaberite **Uređaj1** kako biste pristupili priključenoj USB memoriji.
- 4 Pomoću gumba za navigaciju prijeđite do željene mape i pritisnite **OK**.
- 5 Pomoću gumba za navigaciju prijeđite do željene datoteke i pritisnite **OK**. Prikazat će se skočni prozor.

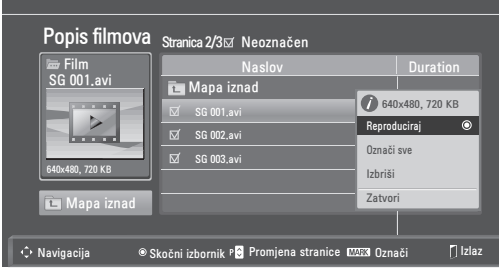

6 Reproducirajte videozapis pomoću sljedećih izbornika.

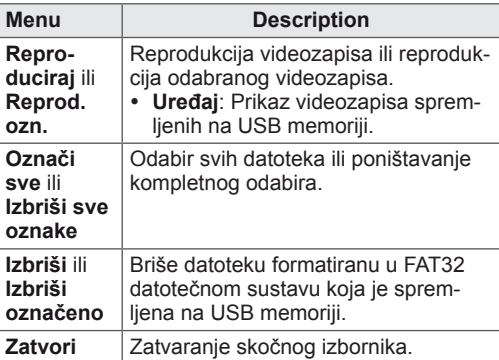

### **NAPOMENA**

Slika  $\lceil \ell \rceil$  ispod prozora za pregled prikazuje se kada odaberete datoteku koja nije podržana.

7 Upravljajte reprodukcijom pomoću jednog od sljedećih gumba.

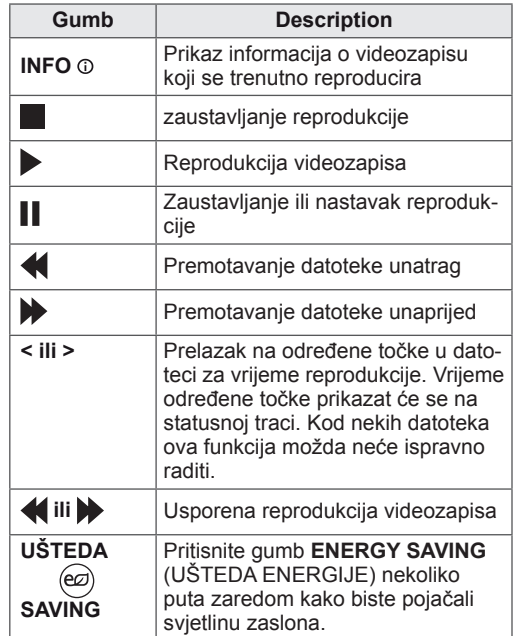

#### **Opcije BRZOG IZBORNIKA za popis filmova**

- 1 Pritisnite **Q. MENU** kako biste pristupili **skočnim izbornicima**.
- 2 Pomoću gumba za navigaciju i gumba **OK** prijeđite do opcije **Postavke reprodukcije videozapisa, Postavke videozapisa** ili  **Postavke zvuka**.

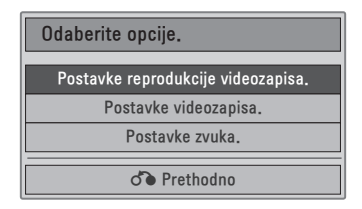

#### **Kada odaberete Postavke reprodukcije video-**

#### **zapisa.**

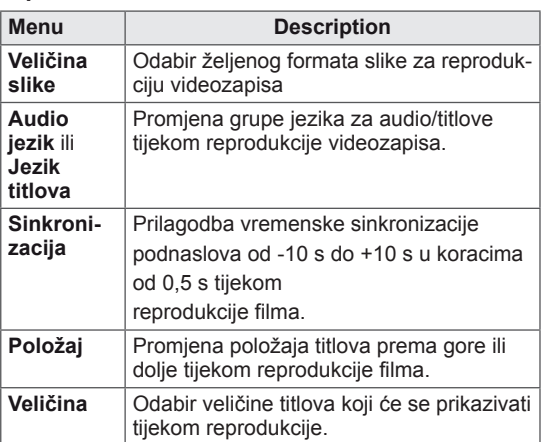

- 1 Pomoću gumba za navigaciju prikažite opciju **Veličina slike, Audio jezik** ili **Jezik titlova**.
- 2 Pomoću gumba za navigaciju izvršite potrebne prilagodbe.

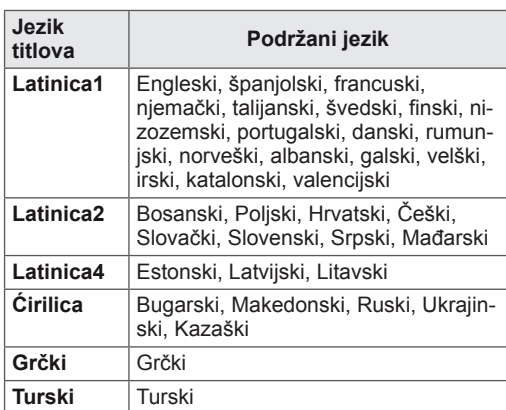

#### **NAPOMENA**

- Za vanjske podnaslove u filmu podržane su samo datoteke spremljene ASCII kodiranjem.
- U svakom retku podnaslova podržano je samo 500 slovnih i 500 brojčanih znakova.
- Unutar datoteke titlova podržano je najviše 10.000 sinkronizacijskih blokova.

Kada odaberete **Postavke videozapisa.**

1 Pomoću gumba za navigaciju izvršite potrebne prilagodbe. ([Pogledajte](#page-60-0) str.61)

#### Kada odaberete **Postavke zvuka**,

1 Pomoću gumba za navigaciju prikažite **Način zvuka, Autom. glasnoća, Čisti zvuk II,**

## **Ravnoteža**.

2 Pomoću gumba za navigaciju izvršite potrebne prilagodbe. ([Pogledajte](#page-62-0) str.63)

Korištenje daljinskog upravljača.

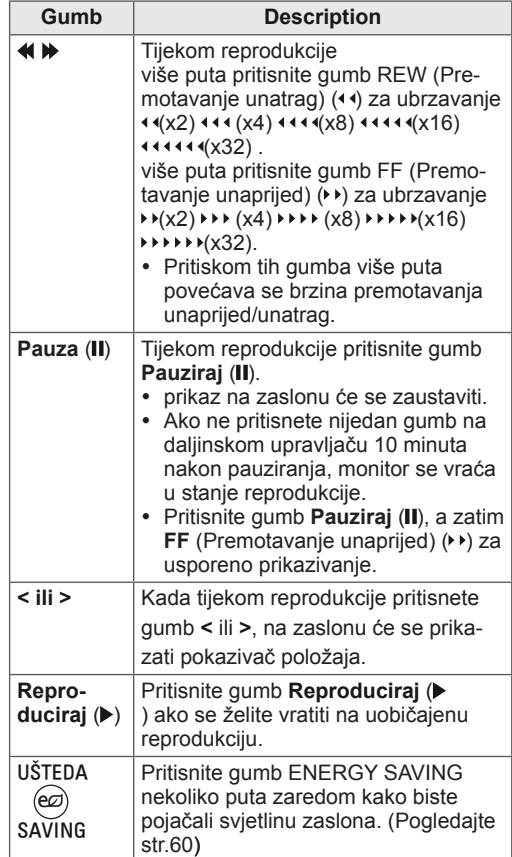

## <span id="page-52-0"></span>**Registracijski kod za DivX**

Provjerite i registrirajte registracijski kod za DivX svog monitora kako biste mogli posuđivati ili kupovati najnovije filmove na stranici **www.divx.com/ vod**. Za reprodukciju posuđene ili kupljene DivX datoteke, registracijski kod datoteke treba biti isti kao DivX registracijski kod vašeg monitora.

- 1 Pritisnite **MENU** kako biste otvorili **USB** izbornik.
- 2 Pomoću gumba za navigaciju prijeđite do opcije **DivX reg. kod** i pritisnite **OK**.
- 3 Pogledajte registracijski kod za svoj monitor.

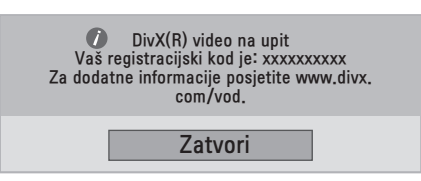

#### **NAPOMENA**

- Neki gumbi možda neće raditi tijekom provjere registracijskog koda.
- Ako koristite registracijski kod za DivX drugog uređaja, nećete moći reproducirati posuđene niti kupljene DivX datoteke. Provjerite koristite li registracijski kod za DivX koji je dodijeljen vašem monitoru.
- Video ili audiodatoteke koje nisu konvertirane pomoću standardnog DivX kodeka mogu biti oštećene ili se neće moći reproducirati.
- DivX VOD kod vam omogućava aktivaciju do 6 uređaja unutar istog računa.

## <span id="page-52-1"></span>**Deaktivacija DivX značajke**

Deaktivirajte sve uređaje putem internetskog poslužitelja i blokirajte aktivaciju uređaja. Izbrišite postojeće informacije o provjeri autentičnosti kako biste primili novu DivX korisničku provjeru autentičnosti za monitor. Nakon izvršavanja ove funkcije, od vas će se ponovno tražiti DivX korisnička provjera autentičnosti za prikaz DivX DRM datoteka.

- 1 Pritisnite **MENU** kako biste otvorili **USB** izbornik.
- 2 Pomoću gumba za navigaciju prijeđite do opcije **Deaktivacija** i pritisnite **OK**.
- 3 Za potvrdu odaberite **Da**.

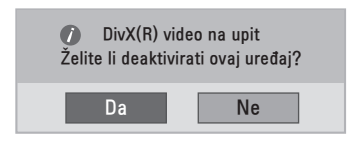

Odaberite Zatvori.

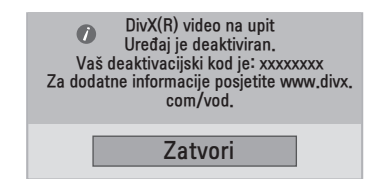

5 Kada ste gotovi, pritisnite **EXIT**. Kada se vratite na prethodni izbornik, pritisnite **BACK**.

# <span id="page-53-0"></span>**3D SLIKA (SAMO 3D MODEL)**

## **3D tehnologija**

Ovaj monitor može prikazivati slike u 3D formatu putem 3D prijenosa ili kad je monitor priključen na kompatibilni uređaj kao što je Blu-ray 3D uređaj. Gledatelj treba nositi 3D naočale kako bi vidio sliku u 3D formatu.

## **NAPOMENA**

- Nakon uključivanja monitora bit će potrebno nekoliko sekundi da se monitor kalibrira.
- Kada digitalni monitor koristite u 3D načinu rada, izlazni signali monitora ne mogu se prenijeti SCART kabelom.
- Ako 3D način rada postavite na Uključeno tijekom programiranog snimanja na digitalnom monitoru, izlazni signali monitora ne mogu se prenijeti SCART kabelom te se snimanje ne može izvršiti.

## **Mjere opreza pri gledanju 3D slika**

## **UPOZORENJE**

- Ako 3D slike gledate iz prevelike blizine, to bi moglo naštetiti vašem vidu.
- Ako slike u 3D formatu gledate dugo vremena, mogli biste osjetiti vrtoglavicu ili bi vaš pogled mogao postati zamagljen.
- Ako ste trudnica, starija osoba, ako imate probleme sa srcem, ako osjećate snažnu mučninu ili ste pod utjecajem alkohola, ne preporučujemo vam gledanje 3D slika.
- Razlog tome je što 3D slike mogu uzrokovati dezorijentiranost i zbunjenost.
- Tijekom gledanja 3D slika odmaknite krhke i lomljive predmete.
- Takvi predmeti mogli bi se razbiti ili uzrokovati tjelesne povrede uslijed vašeg uzbuđenja uzrokovanog realističnim 3D slikama.
- Roditelji djeci mlađoj od 5 godina ne bi trebali dopuštati gledanje 3D slika jer gledanje 3D slika može imati štetan utjecaj na razvoj vida.
- Upozorenje o grčevima zbog osjetljivosti na svjetlo Kod nekih se korisnika mogu pojaviti grčevi ili drugi simptomi kada su izloženi bljeskajućem svjetlu ili određenim uzorcima u video igrama ili filmovima. Ako bilo tko iz vaše obitelji ima povijest epilepsije ili je doživio bilo kakav napadaj, prije gledanja 3D slika obratite se liječniku. Osjetite li prilikom gledanja 3D slika bilo koji od ispod navedenih simptoma, odmah prestanite s gledanjem i odmorite se.
- Vrtoglavica, zamućenje vida ili tikovi na licu, nehotični pokreti, trzanje, gubitak svijesti, zbunjenost, dezorijentacija, neugoda. Ako ti simptomi potraju, obratite se liječniku.
- Kako biste spriječili pojavu napadaja fotosenzitivne epilepsije, poduzmite sljedeće mjere opreza.
	- » Svaki sat uzmite stanku od 5 do 15 minuta.
	- » Ako se dioptrije vašeg lijevog i desnog oka značajno razlikuju, najprije uklonite razliku u dioptrijama.
- » Zaslon bi prilikom gledanja trebao biti u razini očiju.
- » Osjetite li glavobolju, umor ili vrtoglavicu, prestanite s gledanjem i odmorite se.
- » Nemojte gledati 3D slike kada ste umorni ili bolesni.

### **UPOZORENJE**

• Roditelji/skrbnici trebaju nadzirati djecu dok gledaju 3D slike jer ona možda nisu naviknuta na gledanje 3D sadržaja i ne znaju kako se odnositi prema potencijalnim rizicima.

## **Pri uporabi 3D naočala**

## **POZORENJE**

- 3D naočale nemojte koristiti kao zamjenu za dioptrijske naočale, naočale za sunce niti zaštitne naočale.
- 3D naočale nemojte spremati na vruća ili hladna mjesta.
- Pazite da predmeti ne padnu na 3D naočale. Nemojte ispustiti ili savijati naočale.
- Kako se leće na 3D naočalama lako mogu izgrebati, čistite ih samo mekom krpom. Istresite prašinu prije korištenja krpe
- Nemojte grebati površinu leće (polariziranog filma) 3D naočala oštrim alatom niti je brisati kemikalijama.
- Leće na 3D naočalama razlikuju se od onih na drugim naočalama i vrlo su tanke. Stoga budite pažljivi kada rukujete naočalama jer leće lako mogu ispasti.

## **Udaljenost prilikom gledanja 3D slike**

Veličina monitora, kut gledanja i druge okolnosti mogu promijeniti udaljenost gledanja i kut gledanja.

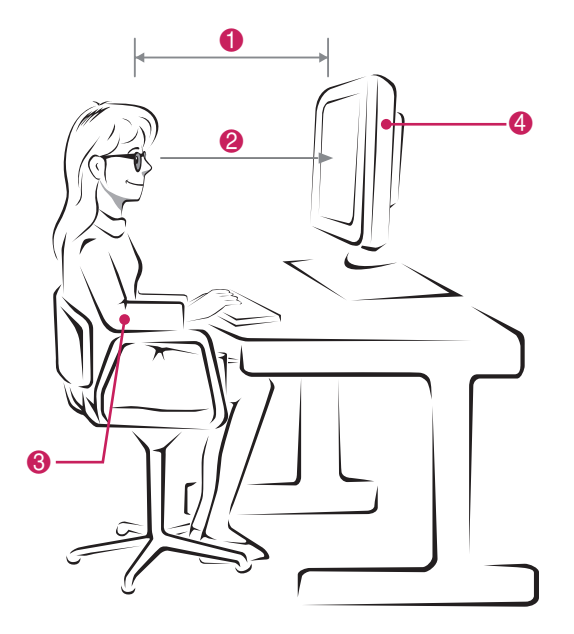

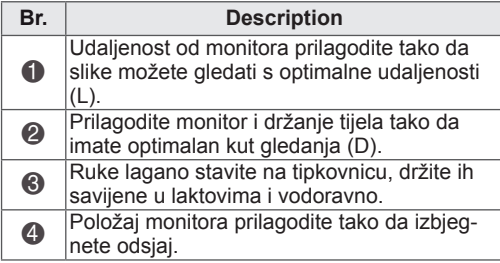

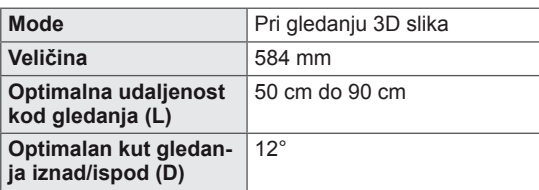

## **Gledanje 3D slike**

- 1 Pokrenite videozapis u 3D formatu.
- 2 Pritisnite **3D**.
- 3 Stavite 3D naočale.
- 4 Pomoću gumba za navigaciju prijeđite do opcije OK i pritisnite **OK**.
- 5 Pomoću gumba za navigaciju prijeđite do željenog oblika i pritisnite **OK**.

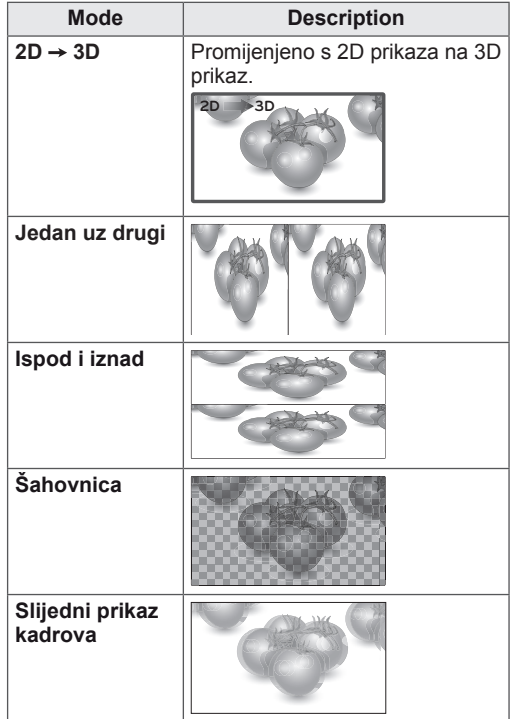

6 Pritisnite gumb **3D** kako biste postavili opciju **2D isključeno** ili **3D isključeno**.

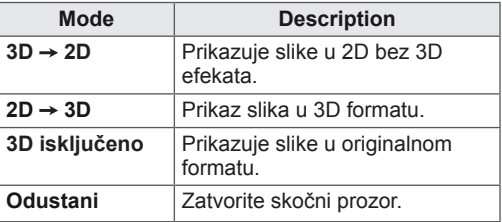

## **Opcije postavke 3D načina rada**

- 1 Pritisnite **3D SETTING** kako biste otvorili **skočne** izbornike.
- 2 Pomoću gumba za navigaciju prijeđite do neke od sljedećih opcija i pritisnite **OK**

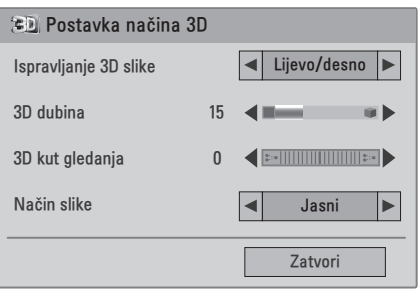

Dostupne postavke programa opisane su u nastavku:

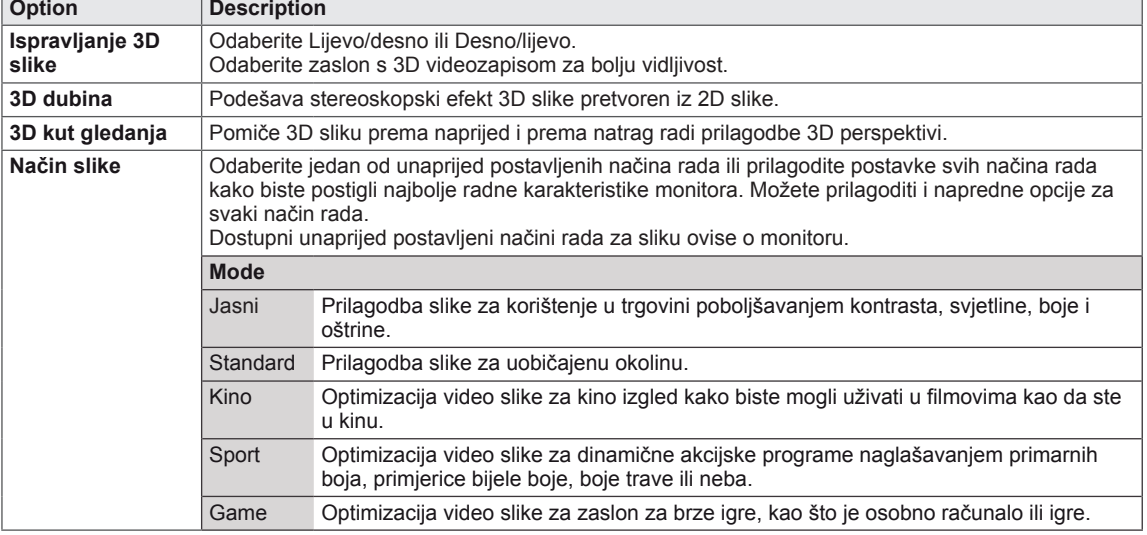

#### **NAPOMENA**

п

- Opcija Način prikaza slike nije omogućena kada se 2D slike pretvaraju u 3D format.
- Opcija 3D dubina omogućena je kada se 2D slike pretvaraju u 3D.
- Za vrijeme pregledavanja 3D datoteka ne možete ući u glavni izbornik.

## **UPOZORENJE**

- Neki izbornici možda neće raditi dok gledate 3D slike.
- 3D slika se onemogućuje automatski prilikom mijenjanja DTV kanala ili izvora ulaznog signala.
- y Slika se možda neće ispravno prikazivati ako 2D slike gledate u načinu rada 3D.
- 3D efekt može se vidjeti kad je za odgovarajući 3D ulazni signal monitora odabran 3D način rada.

# **PRILAGOĐAVANJE POSTAVKI**

## **Pristup glavnim izbornicima**

- 1 Pritisnite **MENU** kako biste otvorili glavni izbornik.
- 2 Pomoću gumba za navigaciju prijeđite do nekog od sljedećih izbornika i pritisnite **OK**
- 3 Pomoću gumba za navigaciju prijeđite do željene postavke ili opcije i pritisnite **OK**.
- 4 Po dovršenju pritisnite **EXIT**. Kada se vratite na prethodni izbornik, pritisnite **BACK**.

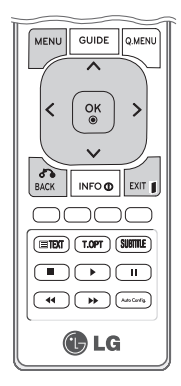

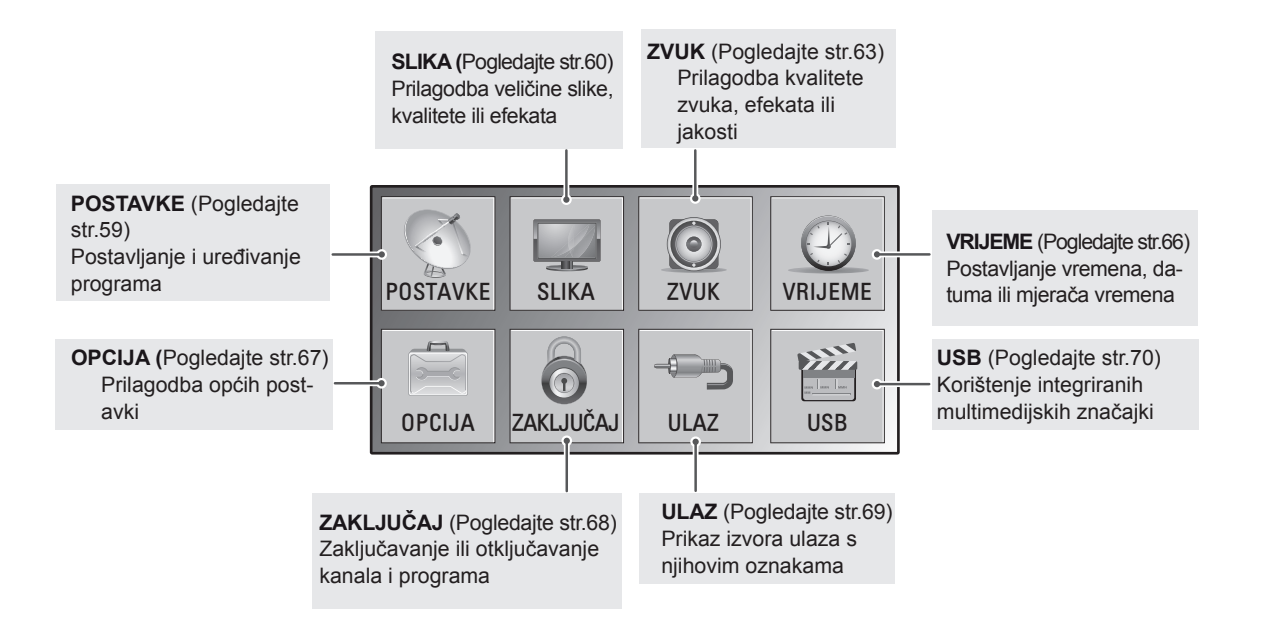

## **Prilagođavanje postavki**

## <span id="page-58-0"></span>**Postavljanje**

- 1 Pritisnite **MENU** kako biste otvorili glavni izbornik.
- 2 Pomoću gumba za navigaciju prijeđite do opcije **POSTAVKE** i pritisnite **OK**.
- 3 Pomoću gumba za navigaciju prijeđite do željene postavke ili opcije i pritisnite **OK**.
	- Za povratak na sljedeću razinu pritisnite **BACK**.
- 4 Po dovršenju pritisnite **EXIT**. Kada se vratite na prethodni izbornik, pritisnite **BACK**.

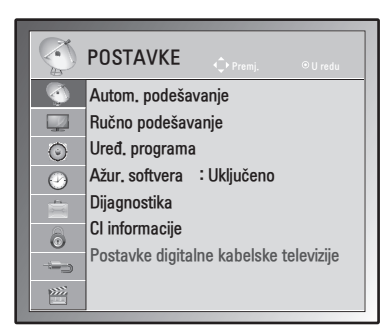

Dostupne postavke programa opisane su u nastavku:

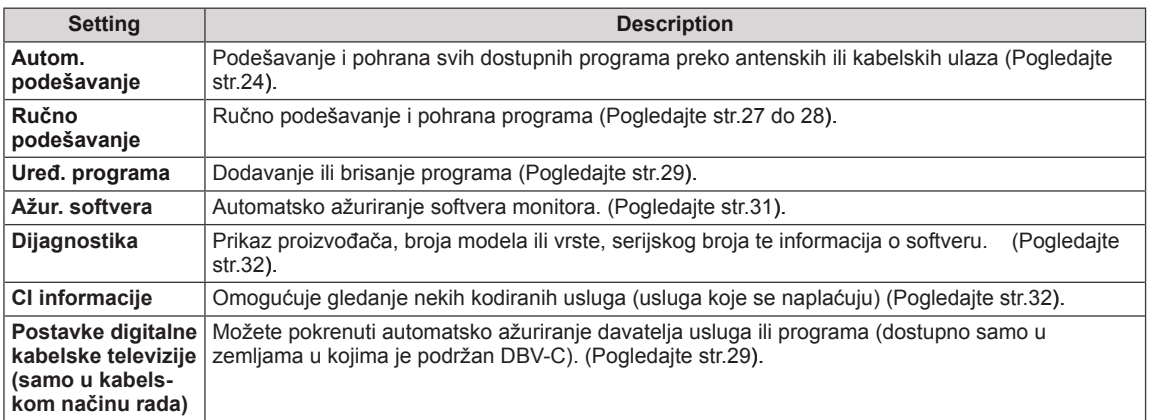

## <span id="page-59-0"></span>**Postavke SLIKE**

- 1 Pritisnite **MENU** kako biste otvorili glavni izbornik.
- 2 Pomoću gumba za navigaciju krećite se do postavke **SLIKA** i pritisnite **OK.**
- 3 Pomoću gumba za navigaciju prijeđite do željene postavke ili opcije i pritisnite **OK**.
	- Za povratak na sljedeću razinu pritisnite **BACK**.
- 4 Po dovršenju pritisnite **EXIT**. Kada se vratite na prethodni izbornik, pritisnite **BACK**.

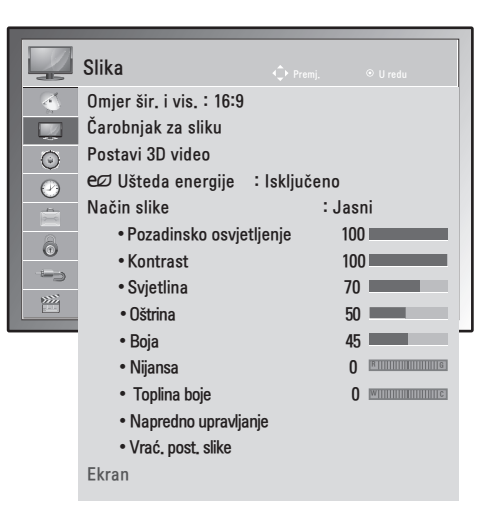

Dostupne postavke slike opisane su u nastavku:

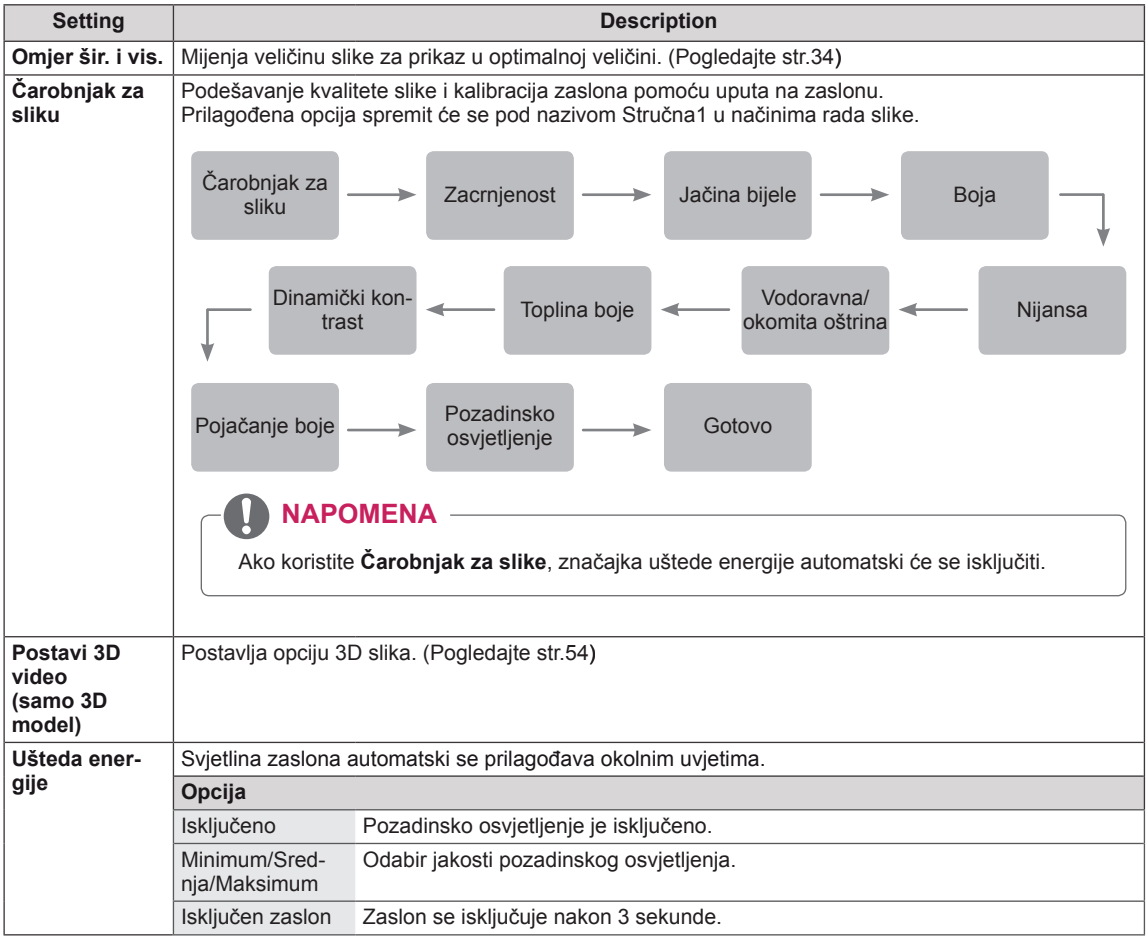

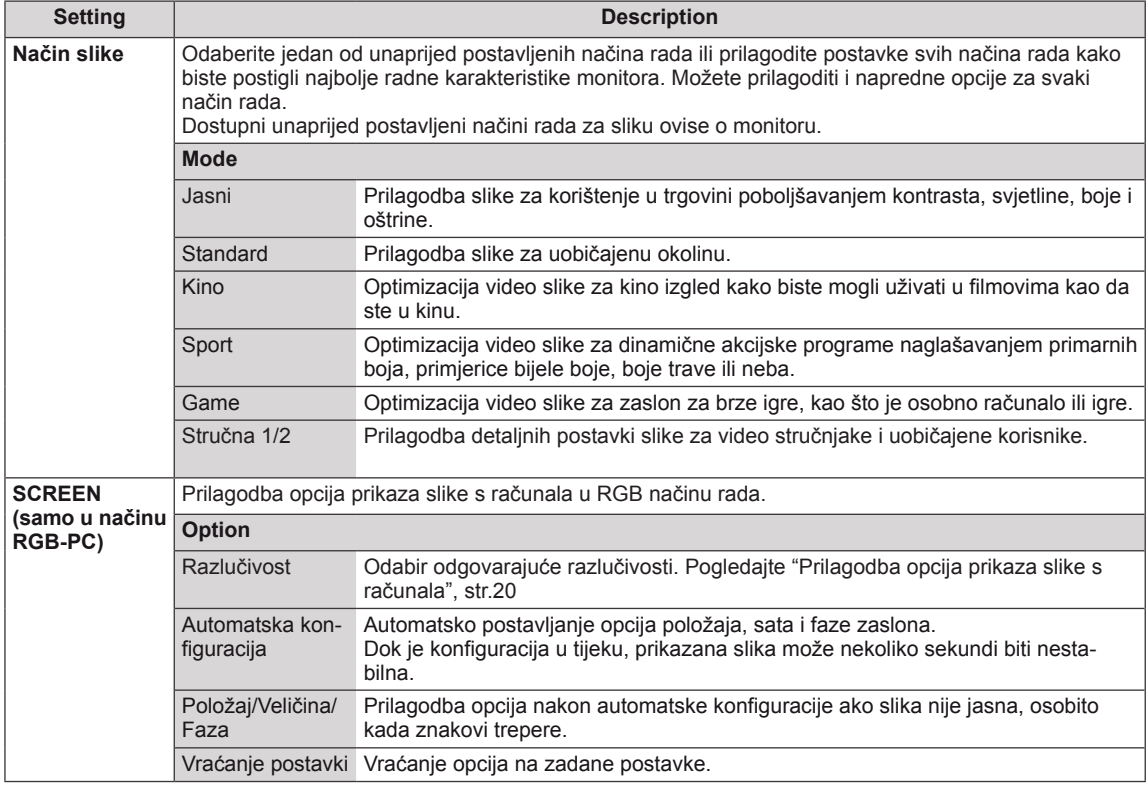

#### <span id="page-60-0"></span>**Osnovne opcije slike**

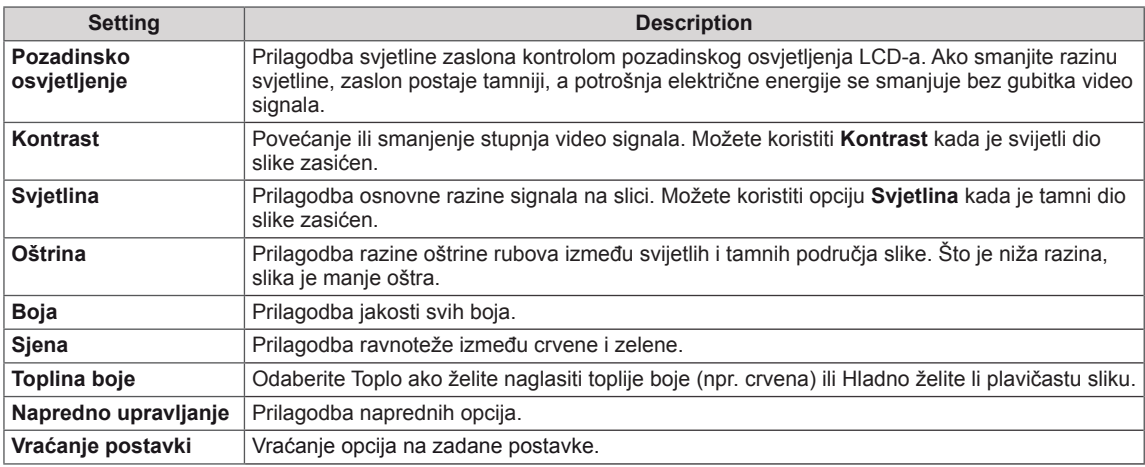

## **NAPOMENA**

- y Opcije **Boja** i **Sjena** ne mogu se postaviti u načinu rada RGB-PC / HDMI-PC.
- y Ako odaberete Stručno 1/2, možete odabrati **Pozadinsko osvjetljenje, Kontrast, Svjetlina, Oštrina H, Oštrina V, Boja** ili **Sjena**.

### **Napredne opcije za sliku**

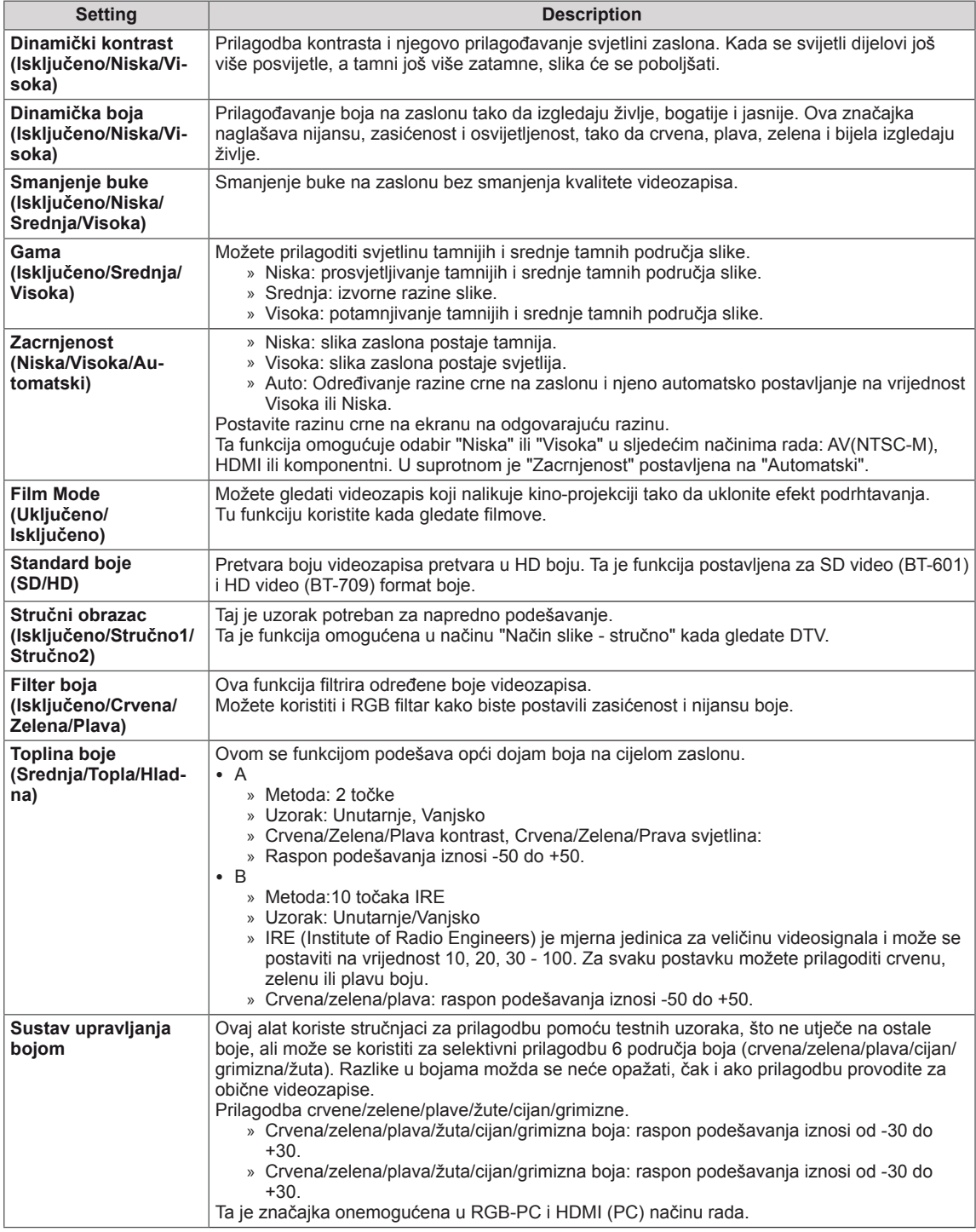

## <span id="page-62-0"></span>**Postavke zvuka**

- 1 Pritisnite **MENU** kako biste otvorili glavni izbornik.
- 2 Pomoću gumba za navigaciju krećite se do postavke **ZVUK** i pritisnite **OK**.
- 3 Pomoću gumba za navigaciju prijeđite do željene postavke ili opcije i pritisnite **OK**.

**- Za povratak na sljedeću razinu pritisnite** BACK.

4 Po dovršenju pritisnite **EXIT**. Kada se vratite na prethodni izbornik, pritisnite **BACK**. 

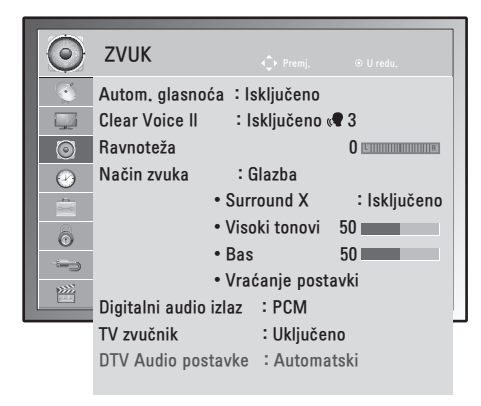

Dostupne postavke zvuka opisane su u nastavku:

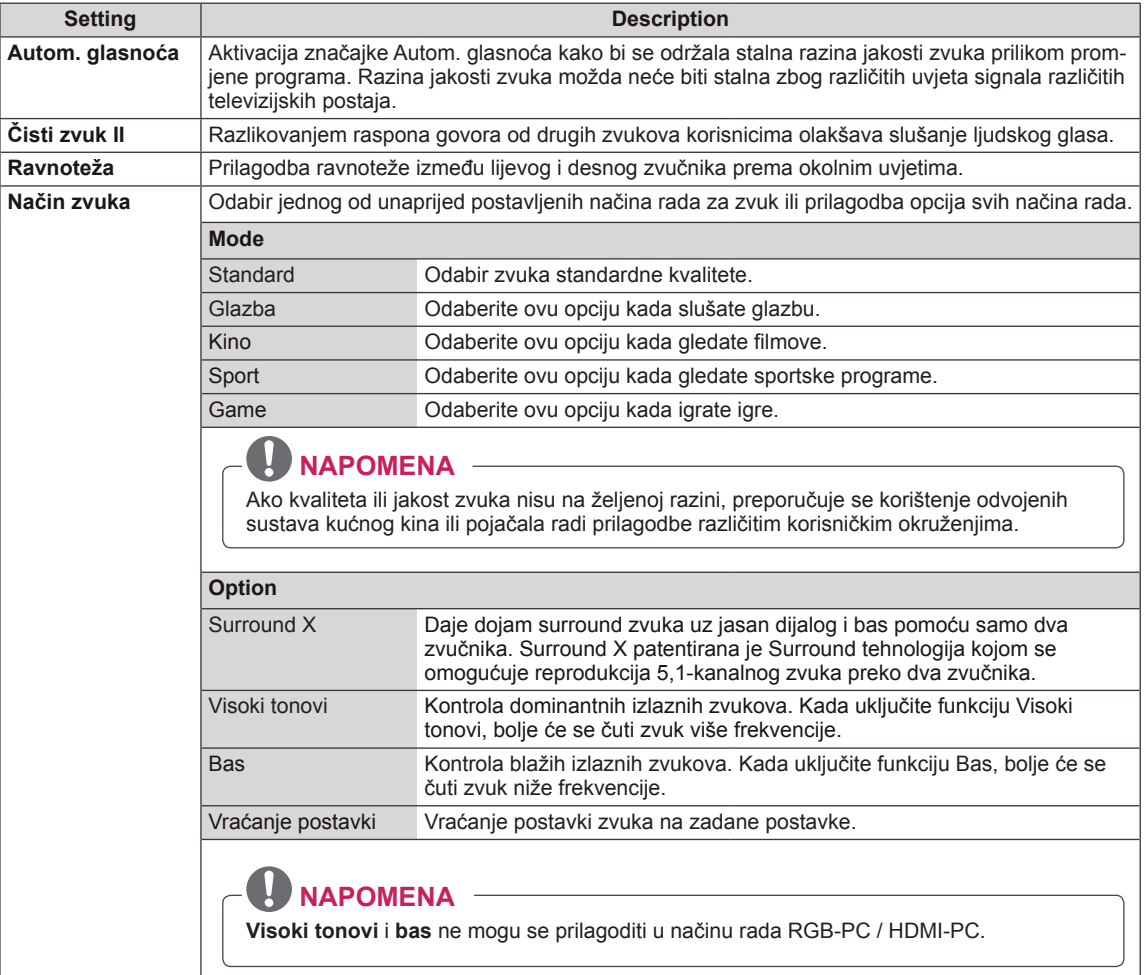

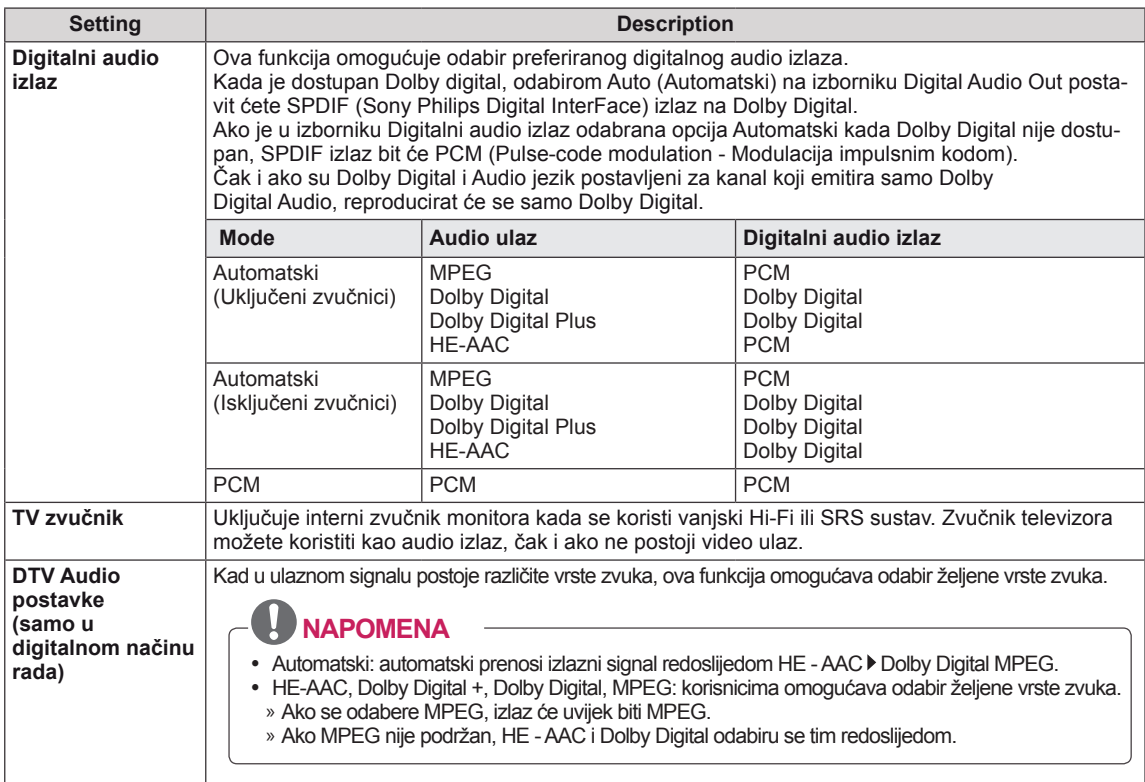

#### **Stereo/Dvostruki prijem (samo u analognom načinu rada)**

Kada je program odabran, informacije o zvuku za postaju prikazuju se s brojem programa i nazivom postaje.

- 1 Pritisnite **Q. MENU** pomoću gumba za navigaciju pristupite opciji **ZVUK** i pritisnite **OK**.
- 2 Pomoću gumba za navigaciju prijeđite do izlaza zvuka i pritisnite **OK**.

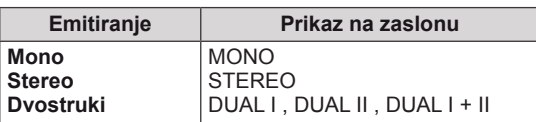

#### **Odabir mono zvuka**

Ako je stereo zvuk slab, prebacite na mono način. Postavljanje u mono način rada poboljšava čistoću zvuka.

#### **Odabir jezika za emitiranje s dva jezika**

ako se program prima na dva jezika, možete prebaciti na DUAL I, DUAL II ili DUAL I + II.

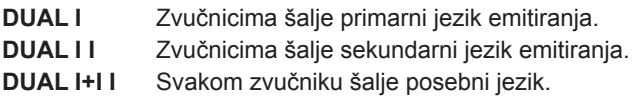

#### **Stereo/Dvostruki prijem (samo u analognom načinu rada)**

Ako je monitor opremljen prijemnikom za NICAM prijem, može primati NICAM (Near Instantaneous Companding Audio Multiplex) digitalni zvuk visoke kvalitete.

Izlaz zvuka može se odabrati sukladno vrsti primljenog emitiranja.

- 1 Za **NICAM mono** prijem možete odabrati **NICAM MONO** ili **MONO**.
- 2 Za **NICAM stereo** prijem možete odabrati **NICAM STEREO** ili **MONO**. Ako je stereo zvuk slab, prebacite na **MONO.**
- 3 Za **NICAM** dual prijem možete odabrati **NICAM DUAL I**, **NICAM DUAL II**, **NICAM DUAL I+II** ili **MONO**.

#### **Odabir izlaznog zvuka na zvučnicima**

U AV, Komponentnom, RGB i HDMI načinu rada možete odabrati izlazni zvuk za lijevi i desni zvučnik. Odaberite izlaz zvuka.

- **L+D:** audio signal iz L audio ulaza šalje se u lijevi zvučnik, a audio signal iz audio D ulaza šalje se u desni zvučnik.
- **L+L:** audio signal iz L audio ulaza šalje se u lijevi i desni zvučnik.
- **D+D:** audio signal iz L audio ulaza šalje se u lijevi i desni zvučnik.

## <span id="page-65-0"></span>**Postavljanje vremena**

- 1 Pritisnite **MENU** kako biste otvorili glavni izbornik.
- 2 Pomoću gumba za navigaciju prijeđite do opcije **VRIJEME** i pritisnite **OK**.
- 3 Pomoću gumba za navigaciju prijeđite do željene postavke ili opcije i pritisnite **OK**.
	- Za povratak na sljedeću razinu pritisnite **BACK.**
- 4 Po dovršenju pritisnite **EXIT**. Kada se vratite na prethodni izbornik, pritisnite **BACK**.

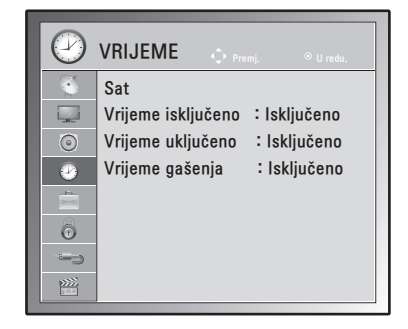

Dostupne postavke vremena opisane su u nastavku:

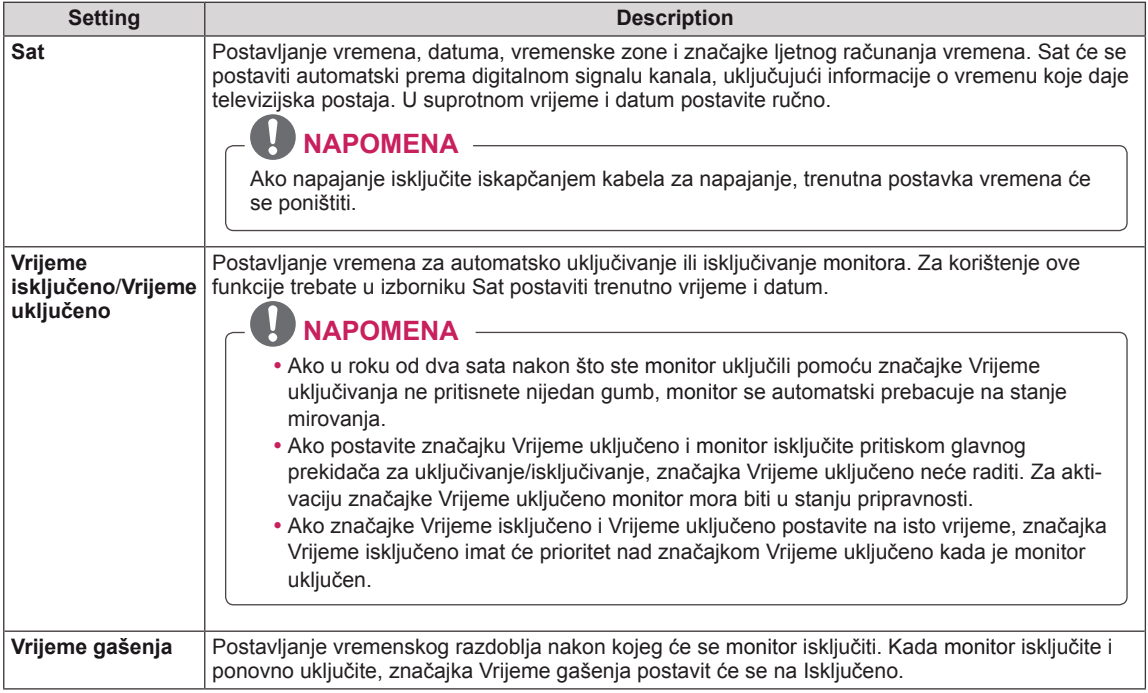

## <span id="page-66-0"></span>**Postavke opcija**

- 1 Pritisnite **MENU** kako biste otvorili glavni izbornik.
- 2 Pomoću gumba za navigaciju prijeđite do postavke **OPCIJA** i pritisnite **OK**.
- 3 Pomoću gumba za navigaciju prijeđite do željene postavke ili opcije i pritisnite **OK**.
	- Za povratak na sljedeću razinu pritisnite **BACK**.
- 4 Po dovršenju pritisnite **EXIT**. Kada se vratite na prethodni izbornik, pritisnite **BACK.**

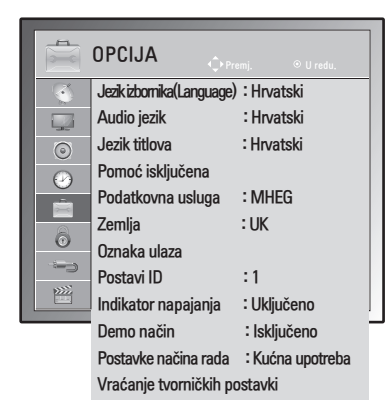

Dostupne postavke opisane su u nastavku:

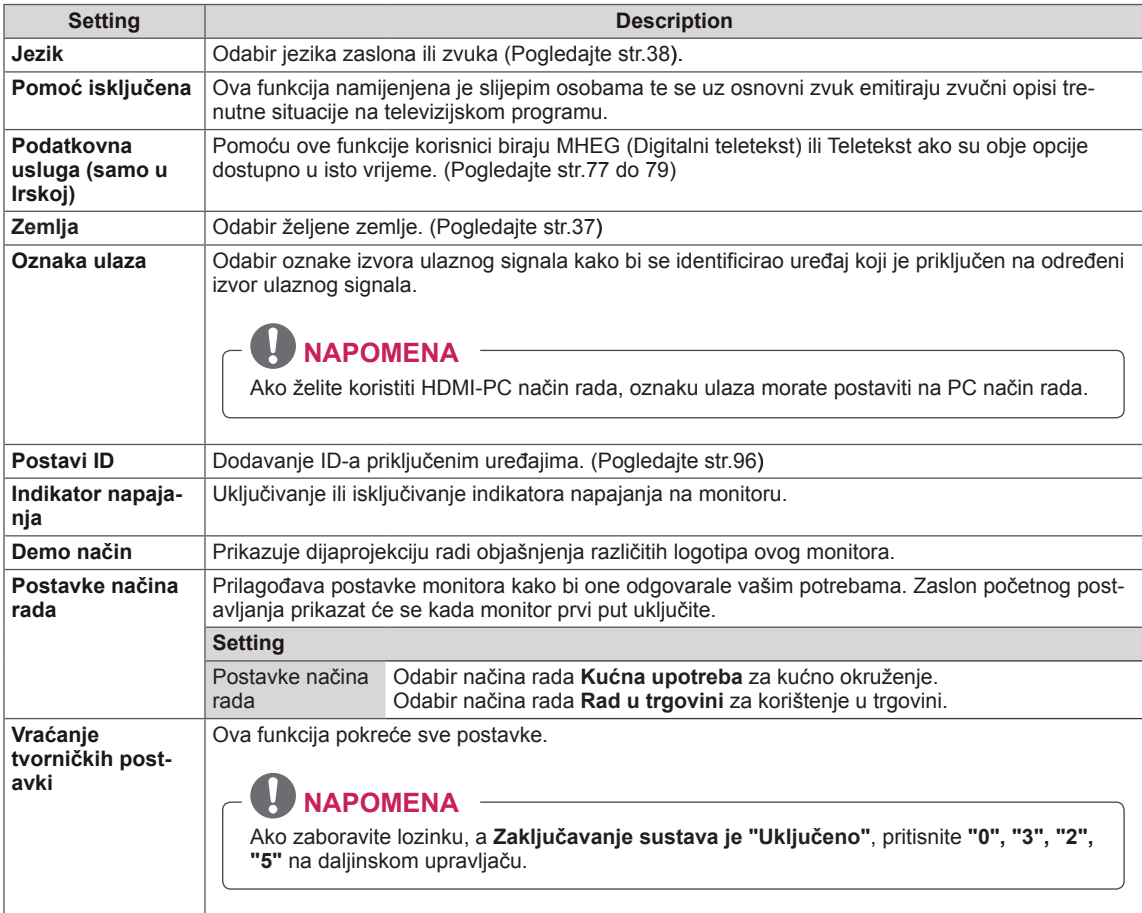

## <span id="page-67-0"></span>**Postavke zaključavanja**

- 1 Pritisnite **MENU** kako biste otvorili glavni izbornik.
- 2 Pomoću gumba za navigaciju prijeđite do opcije **ZAKLJUČAJ** i pritisnite **OK**.
- 3 Pomoću gumba za navigaciju prijeđite do željene postavke ili opcije i pritisnite **OK**.
	- Za povratak na sljedeću razinu pritisnite **BACK.**
- 4 Po dovršenju pritisnite **EXIT**. Kada se vratite na prethodni izbornik, pritisnite **BACK.**

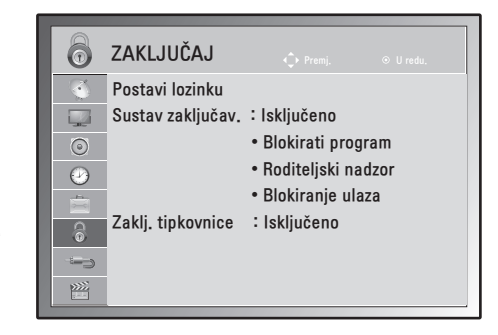

Dostupne postavke zaključavanja opisane su u nastavku:

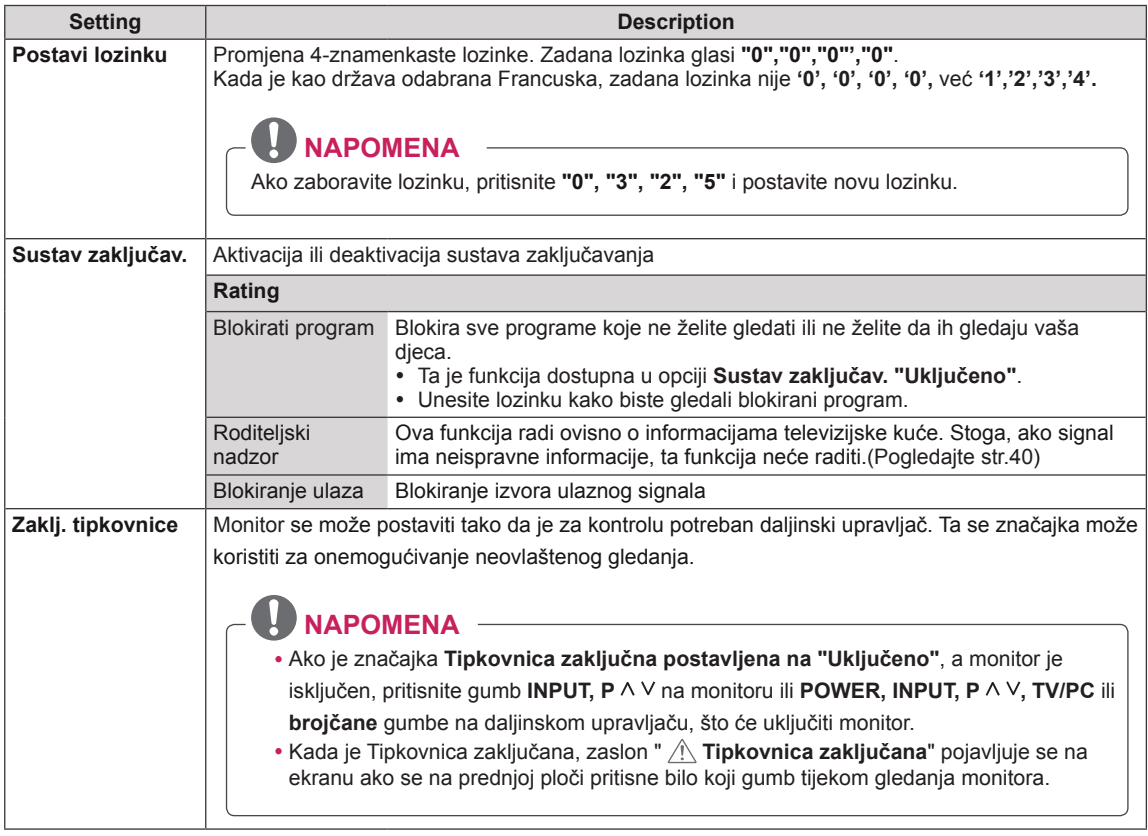

## <span id="page-68-0"></span>**Postavke ULAZA**

- 1 Pritisnite **MENU** kako biste otvorili glavni izbornik.
- 2 Pomoću gumba za navigaciju prijeđite do opcije **ULAZ** i pritisnite **OK**.
- 3 Pomoću gumba za navigaciju prijeđite do željene postavke ili opcije i pritisnite **OK**. - Za povratak na sljedeću razinu pritisnite **BACK**.
- 4 Po dovršenju pritisnite **EXIT**.

Kada se vratite na prethodni izbornik, pritisnite **BACK.**

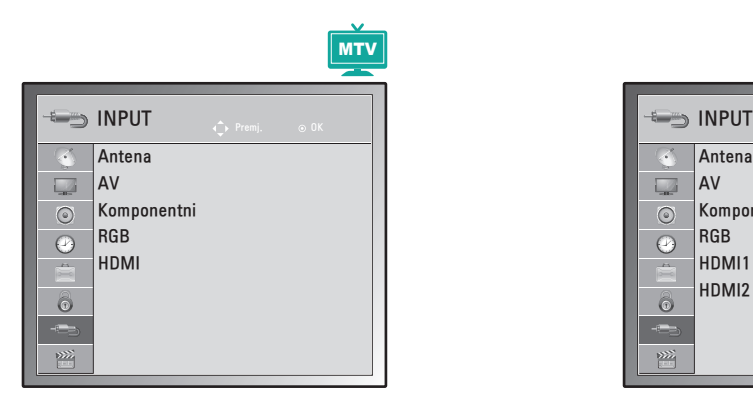

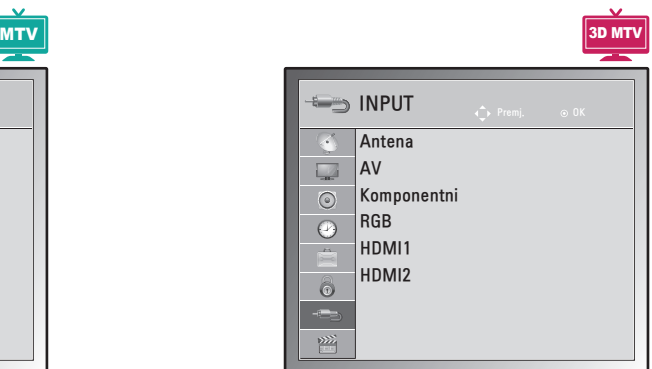

Dostupne postavke ulaznog signala opisane su u nastavku:

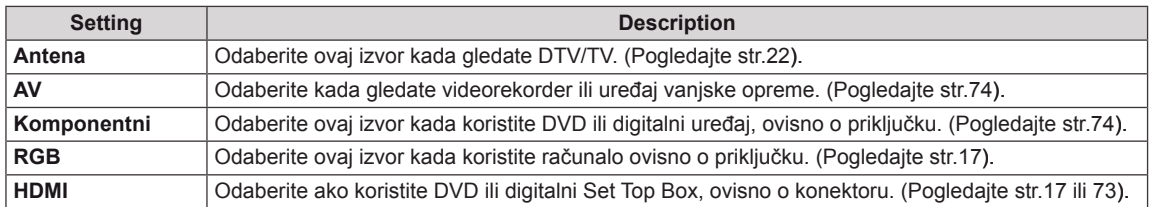

## <span id="page-69-0"></span>**Postavke za USB**

- 1 Pritisnite **MENU** kako biste otvorili glavni izbornik.
- 2 Pomoću gumba za navigaciju prijeđite do opcije **USB** i pritisnite **OK**.
- 3 Pomoću gumba za navigaciju prijeđite do željene postavke ili opcije i pritisnite **OK**.
	- Za povratak na sljedeću razinu pritisnite **BACK**.
- 4 Po dovršenju pritisnite **EXIT**. Kada se vratite na prethodni izbornik, pritisnite **BACK.**

Dostupne postavke za USB opisane su u nastavku:

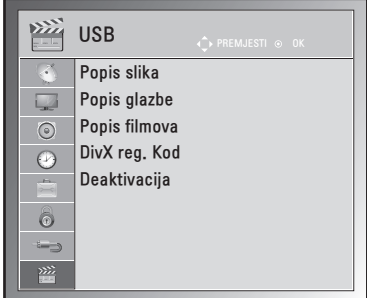

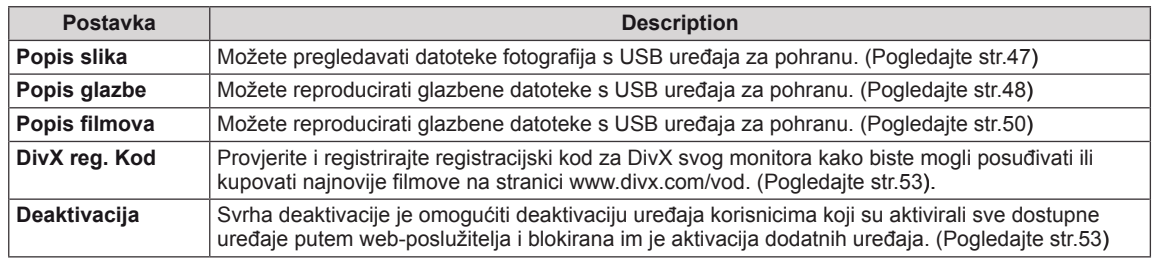

# **PRIKLJUČIVANJE**

Priključite vanjske uređaje na monitor i promijenite načine ulaza za odabir vanjskog uređaja. Dodatne informacije o priključivanju vanjskog uređaja potražite u priručniku isporučenom uz dani uređaj. Dostupni vanjski uređaji su: HD prijemnici, DVD uređaji, videorekorderi, USB uređaji za pohranu, PC kamere ili fotoaparati, uređaji za igru i drugi vanjski uređaji.

#### <u>I</u>  **NAPOMENA**

- Ako snimate televizijski program snimate pomoću DVD snimača ili videorekordera, kabel za ulazni signal na monitor obavezno priključite preko DVD snimača ili videorekordera. Dodatne informacije o snimanju potražite u priručniku priključenog uređaja.
- Priključak vanjskog uređaja može se razlikovati ovisno o modelu.

Vanjske uređaje na monitor priključite prema sljedećoj tablici.

## **Pregled priključaka**

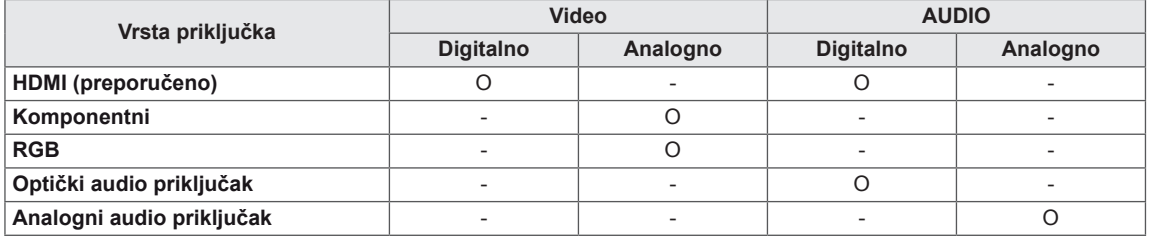

Priključite vanjske uređaje na priključke sa stražnje strane monitora.

- 1 Pronađite vanjski uređaj koji želite priključiti na monitor i to napravite prema sljedećoj slici.
- 2 Provjerite vrstu priključka vanjskog uređaja.
- 3 Pronađite odgovarajuću sliku i provjerite pojedinosti priključka.

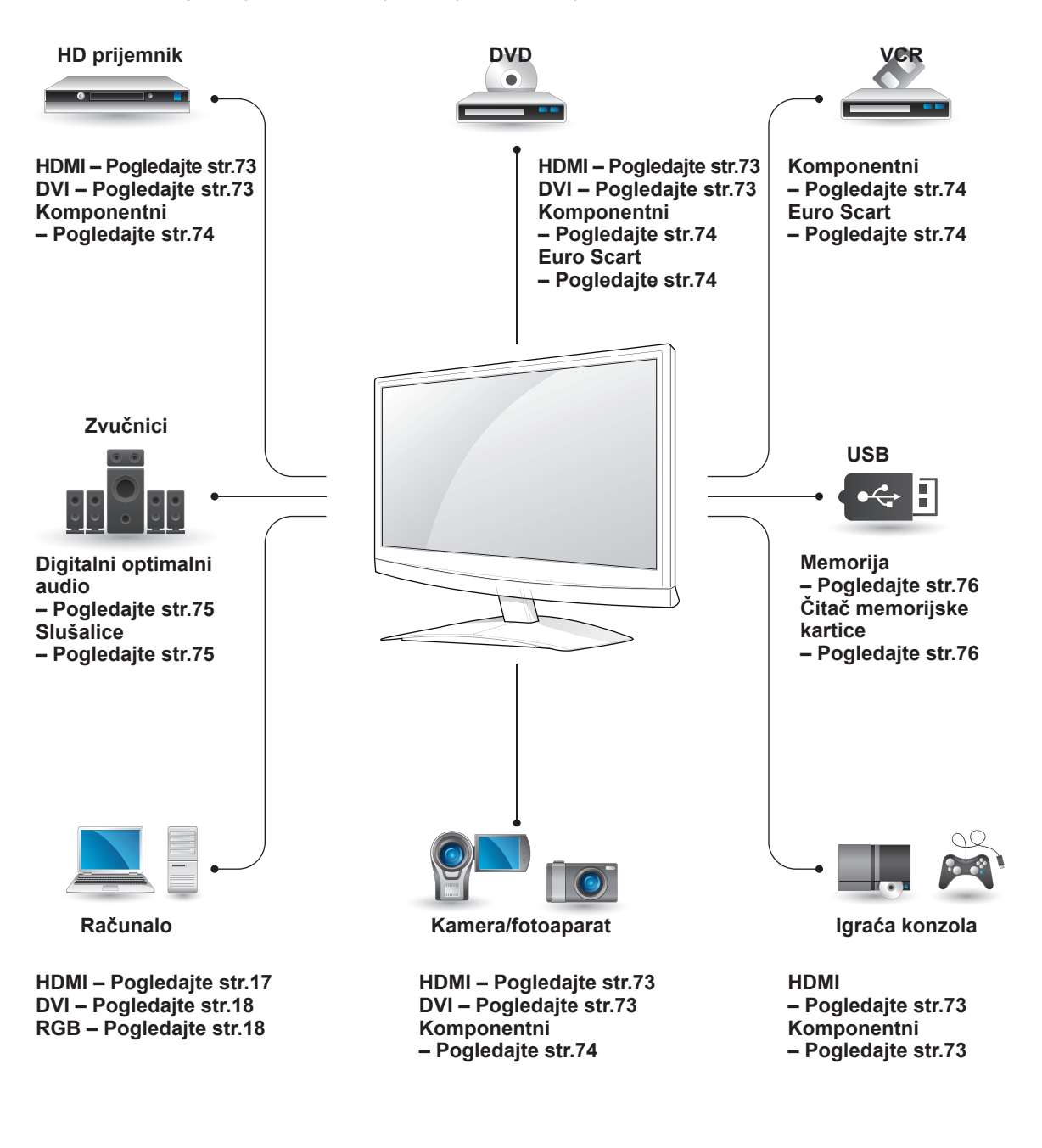

### **NAPOMENA**

Ako na monitor priključujete igraću konzolu, koristite kabel koji ste dobili s igraćom konzolom.
### **Povezivanje s kamkorderom, kamerom, HD prijemnikom, DVD uređajem, videorekorderom ili igraćom konzolom**

Uspostavite vezu između monitora i kamkordera, kamere, HD prijemnika, DVD uređaja, videorekordera ili igraće konzole i odaberite odgovarajući način ulaza signala.

### **HDMI priključak**

Digitalni video i audio signal s vanjskog uređaja prenosi na monitor. Priključite vanjski uređaj na monitor pomoću HDMI kabela kako je prikazano na sljedećoj slici.

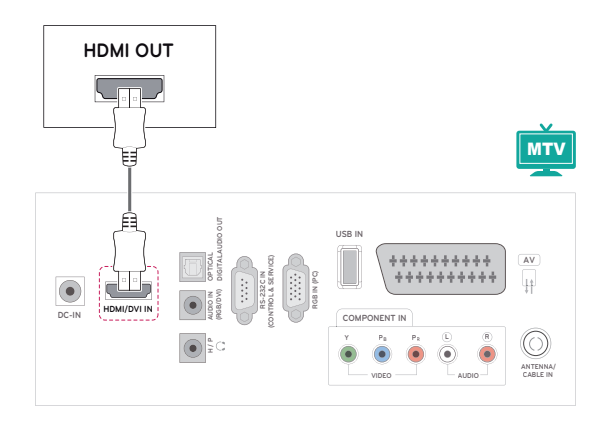

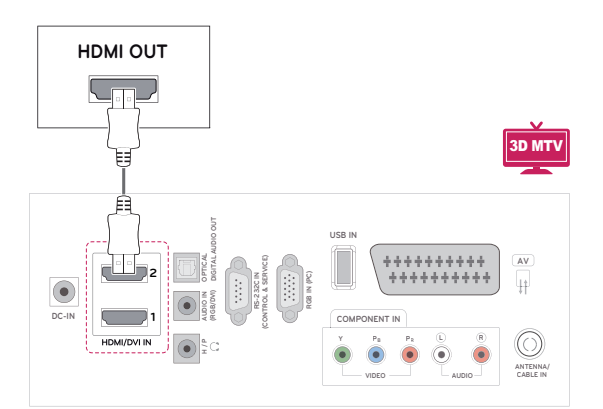

### **NAPOMENA**

- Koristite brzi HDMI™ kabel.
- Brzi HDMI™ kabeli su pokazali na testovima da prenose HD signal do 1080p i više.

### **DVI-HDMI priključak**

Digitalni video signal prenosi s vanjskog uređaja na monitor. Priključite vanjski uređaj na monitor pomoću DVI-HDMI kabela kako je prikazano na sljedećoj slici. Za prijenos audio signala priključite dodatni audio kabel.

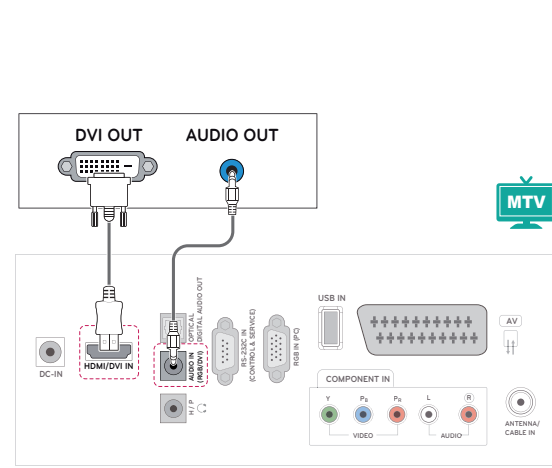

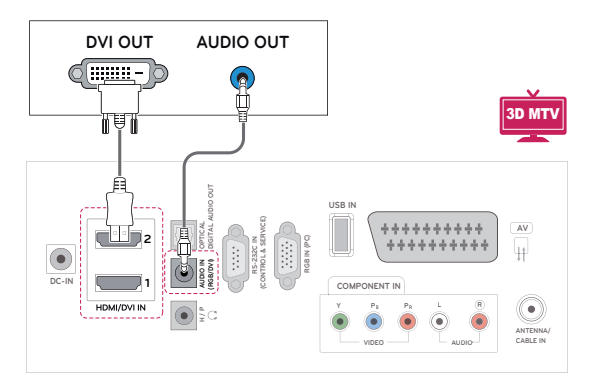

### **Komponentni priključak**

Analogni video i audio signal s vanjskog uređaja prenosi na monitor. Priključite vanjski uređaj na monitor pomoću komponentnog kabela kako je prikazano na sljedećoj slici. Za prikaz slika pomoću progresivnog snimanja koristite komponentni kabel.

### **Euro Scart priključak**

Digitalni video i audio signal s vanjskog uređaja prenosi na monitor. Priključite vanjski uređaj na monitor pomoću Euro Scart kabela kako je prikazano na sljedećoj slici. Za prikaz slika pomoću progresivnog snimanja koristite Euro Scart kabel.

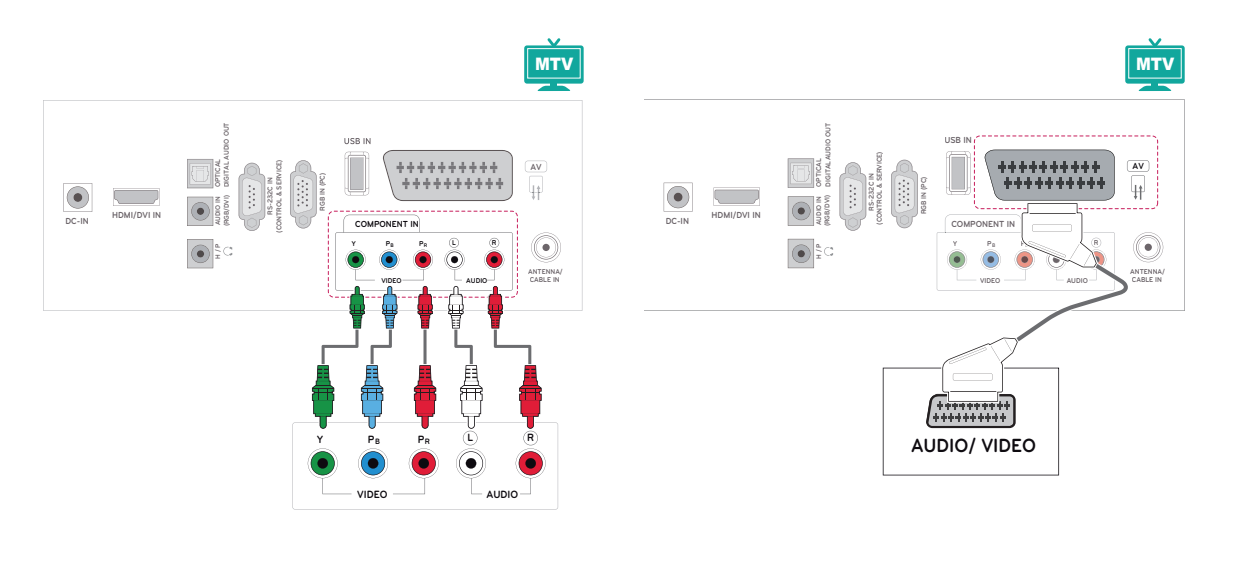

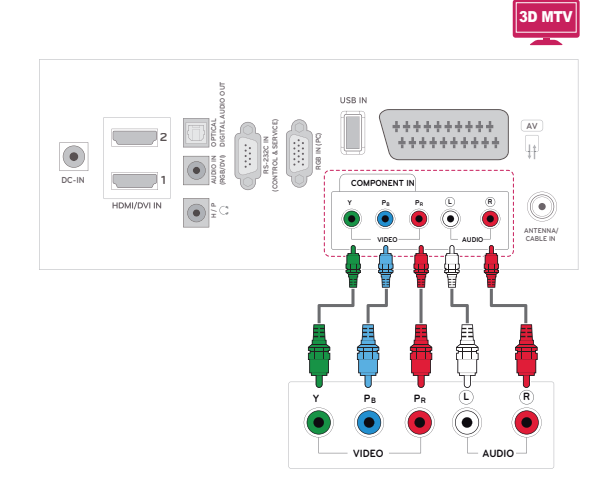

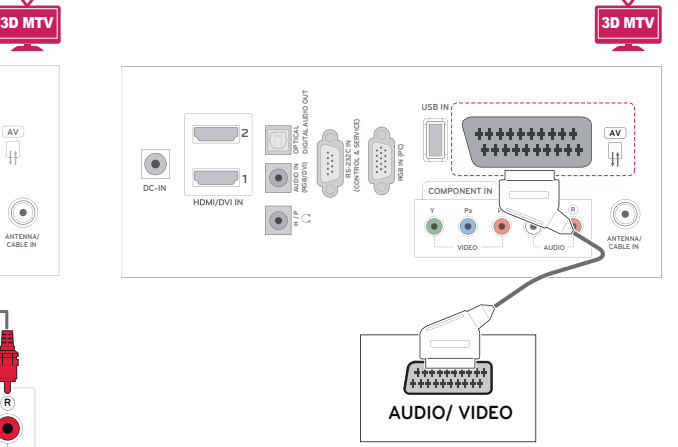

# **Priključivanje audio sustava**

Koristite dodatni vanjski audio sustav umjesto ugrađenog zvučnika.

## **Priključak za slušalice**

Prenosi signal slušalica od monitora do vanjskog uređaja. Vanjski uređaj i monitor priključite na slušalice kako je prikazano na sljedećoj slici.

### **NAPOMENA**

• Ako koristite vanjski audio uređaj umjesto ugrađenih zvučnika, isključite zvučnik na televizoru [\(Pogledajte](#page-62-0) str.63).

### **Digitalni optički audio priključak**

Prenosi signal digitalni audio signal od monitora do vanjskog uređaja. Priključite vanjski uređaj na monitor pomoću optičkog audio kabela kako je prikazano na sljedećoj slici.

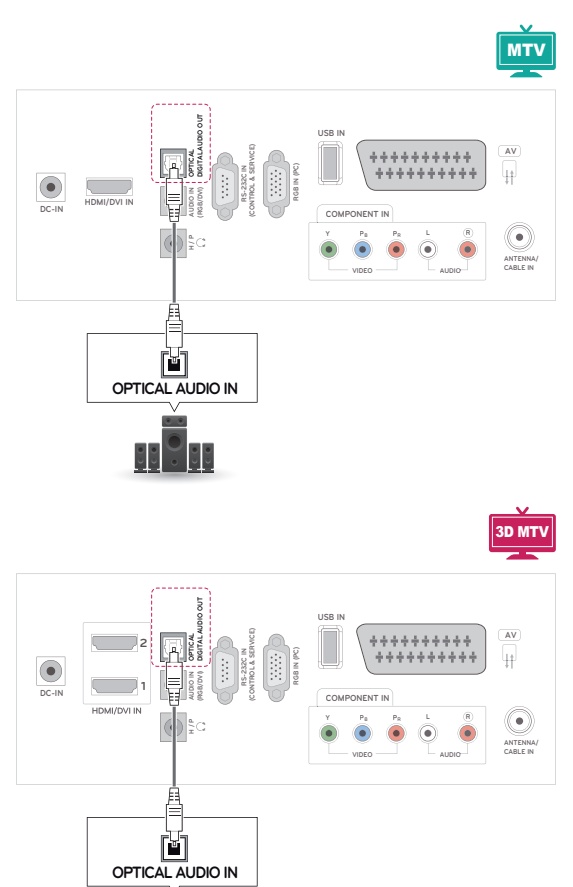

 $\frac{1}{\sqrt{2}}$ 

#### MTV**DIGITALAUDIO OUT USB IN (CONTROL & SERVICE)** .......... **AV OPTICAL RGB IN (PC) RS-232C IN** 44 **AUDIO IN (RGB/DVI) DC-IN HDMI/DVI IN COMPONENT IN** ۰ **Y PB PR L**  $\frac{\mu}{x}$ **ANTENNA/ CABLE IN VIDEO AUDIO**

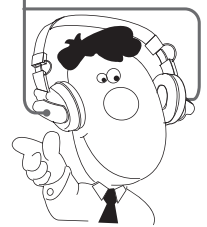

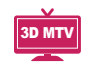

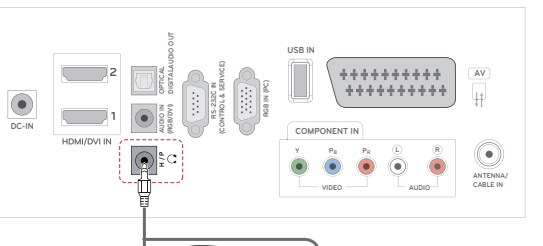

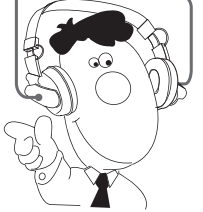

### **Priključivanje USB uređaja**

Priključite USB memoriju, kao što je USB flash memorija, vanjski tvrdi disk, MP3 uređaj ili USB čitač memorijskih kartica, na monitor i otvorite izbornik USB kako biste mogli koristiti različite multimedijske datoteke. "**Priključivanje USB uređaja**" na [Pogledajte](#page-43-0) str.44 i "**Pregled datoteka**" na [Pogledajte](#page-45-0) str.46

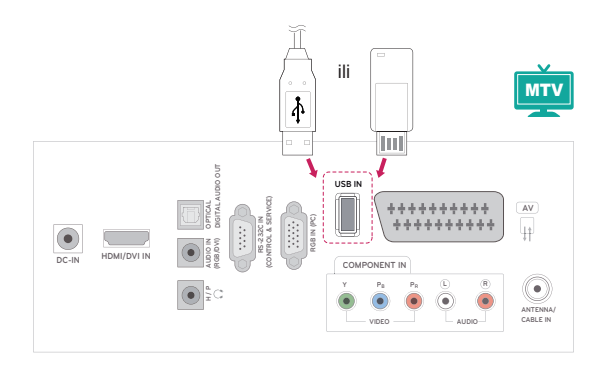

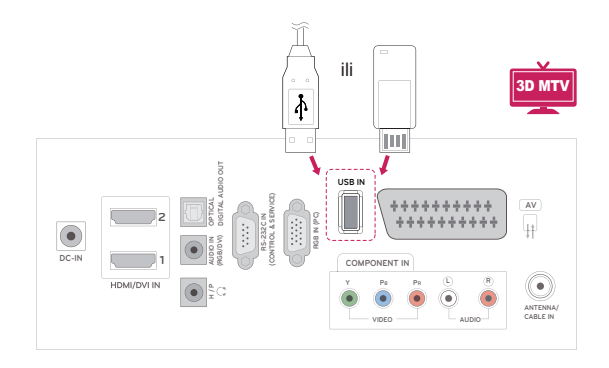

# **Gumbi za**

• Ova značajka nije dostupna u svim zemljama.

Teletekst je besplatna usluga koju emitira većina **TV** postaja, a koja daje ažurirane informacije o vijestima, vremenu, televizijskim programima, cijenama i drugim temama. Dekoder teleteksta ovog **televizora** podržava **JEDNOSTAVAN**, **TOP** i **BRZI TEKST** sustav. **JEDNOSTAVAN** (standardni teletekst) sastoji se od broja stranice koje su odabiru izravnim unosom odgovarajućeg broja stranice. **TOP** i **BRZI TEKST** modernije su metode koje omogućuju brz i jednostavan odabir informacija teleteksta.

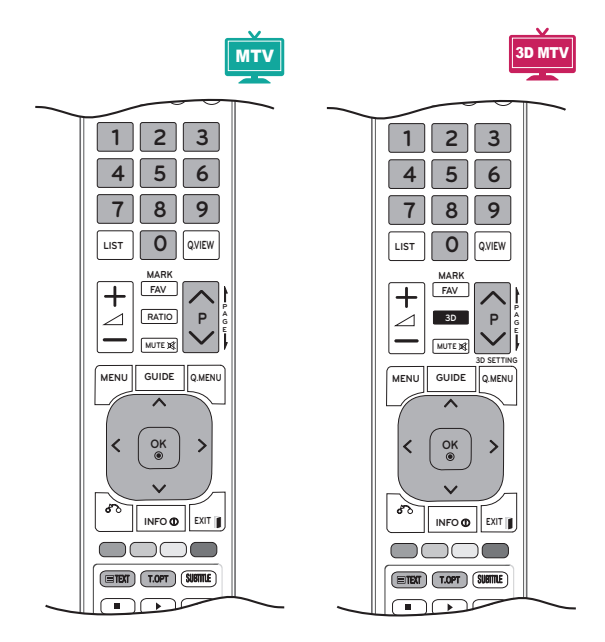

# **Uključivanje/isključivanje**

Pritisnite tipku **TEXT** za prebacivanje na teletekst. Na zaslonu će se prikazati početna ili posljednja stranica.

U naslovu zaslona prikazuju se dva broja stranice, naziv **TV** postaje, datum i vrijeme. Prvi broj stranice označava vaš odabir, a drugi prikazuje trenutnu stranicu.

Za isključivanje teleteksta pritisnite gumb **TEXT** ili **EXIT**. Ponovno se prikazuje prethodni način rada.

# **Jednostavan teletekst**

### **Odabir stranice**

- 1 Unesite željeni broj stranice u obliku troznamenkastog broja pomoću **brojčanih gumba**. Ako tijekom odabira pritisnete pogrešan broj, morate dovršiti troznamenkasti broj, a zatim ponovno unijeti ispravan broj stranice.
- 2 Gumb  $P \wedge$  ili  $\vee$  može se koristiti za odabir prethodne ili sljedeće stranice.

### **Teletekst na vrhu zaslona**

Korisnički vodič prikazuje četiri polja - crveno, zeleno, žuto i plavo na dnu zaslona. Žuto polje označava sljedeću grupu, a plavo polje sljedeći blok.

### **Odabir bloka/grupe/stranice**

- 1 Pomoću **plavog** gumba možete se kretati od bloka do bloka.
- 2 Pomoću **žutog** gumba možete prijeći na sljedeću grupu s automatskim prijelazom na sljedeći blok.
- 3 Pomoću **zelenog** gumba možete prijeći na sljedeću postojeću stranicu s automatskim prijelazom na sljedeću grupu. Umjesto ovog gumba možete koristiti i gumb **P** .
- 4 Crveni gumb omogućuje vraćanje na prethodni odabir. Možete koristiti i gumb **P** .

### **Izravni odabir stranice**

Kao i kod SIMPLE teleteksta, možete odabrati stranicu unosom troznamenkastog broja pomoću **brojčanih** gumba u TOP načinu rada.

### **Fastext**

Stranice teleteksta kodirane su bojom uz dno zaslona, a odabiru se pritiskom odgovarajućeg gumba u boji.

### **Odabir stranice**

- 1 Pritisnite gumb **T.OPT**, a zatim pomoću gumba za navigaciju odaberite izbornik **. Prikaz** stranice indeksa.
- 2 Možete odabrati stranice čija je boja kodirana na donjem dijelu zaslona pomoću odgovarajućih gumba u boji.
- 3 Kao i sa SIMPLE teletekstom, možete odabrati stranicu unosom njezinog troznamenkastog broja pomoću **brojčanih** gumba u Fastext načinu rada.
- 4 Gumb **P ^** ili **v** može se koristiti kako bi se odabrala prethodna ili sljedeća stranica.

#### **EDINDEKS**

Odaberite stranicu svakog indeksa.

#### **Vrijeme**

Pri gledanju televizijskog programa odaberite ovaj izbornik za prikaz vremena u gornjem desnom kutu zaslona.

U načinu rada za teletekst pritisnite ovaj gumb i odaberite broj podstranice. Broj podstranice prikazan je na dnu zaslona. Kako biste zadržali ili promijenili podstranicu, pritisnite **crveni** / **zeleni** < > ili neki od **brojčanih** gumba.

#### **EEI Zaustavi**

Zaustavlja automatsku promjenu stranice koja se događa ako se stranica teleteksta sastoji od 2 ili više podstranica.

Broj podstranica i prikazana podstranica obično se prikazuju na zaslonu ispod vremena. Kada je odabran ovaj izbornik, u gornjem lijevom kutu zaslona prikazuje se simbol zaustavljanja, a automatska promjena stranice nije aktivna.

### **Posebne funkcije teleteksta**

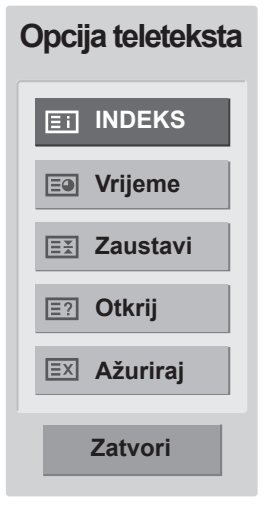

#### **E?** Otkrij

Ovaj izbornik odaberite kako biste prikazali skrivene informacije, poput rješenja zagonetki.

#### **Ažuriraj**

Prikazuje televizijsku sliku na zaslonu dok čekate novu stranicu teleteksta. Zaslon se prikazuje u gornjem lijevom kutu zaslona. Kada je ažurirana stranica dostupna, zaslon se mijenja na broj stranice. Ponovno odaberite ovaj izbornik kako bi se prikazala ažurirana stranica teleteksta.

# **DIGITALNI TELETEKST**

• \*Ova funkcija funkcionira samo u UK i Irskoj. Televizor vam omogućuje pristup digitalnom teletekstu koji je uvelike poboljšan po pitanju teksta, grafike itd. Preko digitalnog teleteksta možete pristupiti posebnih uslugama digitalnog teleteksta i posebnim uslugama koje emitiraju digitalni teletekst.

Na izborniku jezika titlova odaberite Isključeno kako biste prikazali teletekst pritiskom na gumb SUBTITLE.

### **Teletekst unutar digitalne usluge**

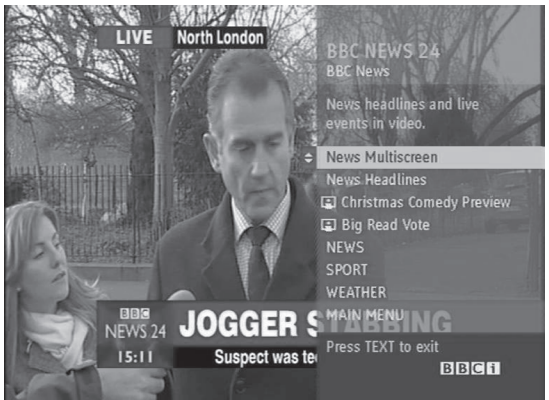

- **1** Pritisnite brojčani gumb ili gumb  $P \wedge$  ili  $\vee$  kako biste odabrali digitalnu uslugu koja emitira digitalni teletekst.
- 2 Slijedite upute na digitalnom teletekstu i prijeđite na sljedeći korak pritiskom gumba **TEXT, OK, gumba za navigaciju, crvenog gumba, zelenog gumba, žutog gumba, plavog gumba ili nekog od brojčanih gumba** itd.
- 3 Za promjenu usluge digitalnog teksta odaberite drugu uslugu pritiskom brojčanog gumba, odnosno gumba  $P \wedge$  ili  $\vee$ .

# **Teletekst u digitalnoj usluzi**

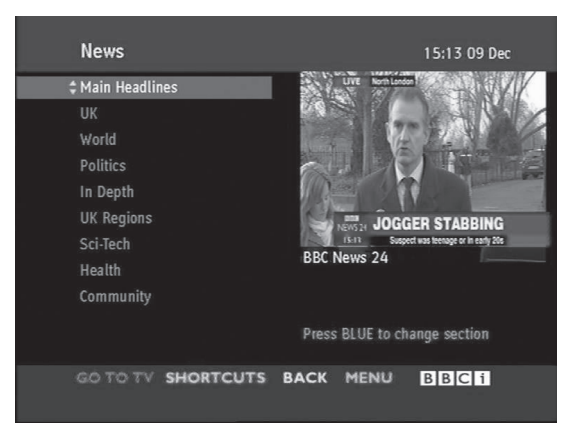

- **1** Pritisnite brojčani gumb ili gumb  $P \wedge$  ili  $\vee$  kako biste odabrali određenu uslugu koja emitira digitalni teletekst.
- 2 Za uključivanje teleteksta pritisnite gumb **TEXT** ili neki od gumba u boji.
- 3 Slijedite upute na digitalnom teletekstu i prijeđite na sljedeći korak pritiskom gumba **OK, gumba za navigaciju, crvenog gumba, zelenog gumba, žutog gumba, plavog gumba ili nekog od numeričkih gumba** itd.
- 4 Pritisnite gumb **TEXT** ili neki od gumba u boji kako biste isključili digitalni teletekst i vratili se na gledanje **televizijskog** programa.

Određeni operateri omogućavaju pristup teletekstu pritiskom **crvenog** gumba.

# **ODRŽAVANJE**

Monitor redovito čistite kako biste održali najbolje radne karakteristike i produžili vijek trajanja.

### **UPOZORENJE**

- Najprije obavezno isključite napajanje, iskopčajte kabel za napajanje i sve ostale kabele.
- Ako monitor dulje vremensko razdoblje ostavljate bez nadzora ili ga ne koristite, iskopčajte kabel za napajanje iz zidne utičnice kako biste spriječili oštećenja uzrokovana udarom groma ili nestankom struje.

### **Zaslon i okvir**

Prašinu uklonite tako da površinu prebrišete suhom i mekom krpom.

Za uklanjanje tvrdokornije prljavštine površine obrišite mekanom krpom navlaženom čistom vodom ili razrijeđenim blagim deterdžentom. Zatim odmah prebrišite čistom i suhom krpom.

### **UPOZORENJE**

- Površinu nemojte gurati, trljati ili udarati noktima ili oštrim predmetima jer to može ostaviti ogrebotine na zaslonu i uzrokovati iskrivljenje slike.
- Nemojte koristiti kemikalije, kao što su vosak, benzen, alkohol, razrjeđivač, insekticid, osvježivač zraka ili mazivo, jer one mogu oštetiti premaz na zaslonu i uzrokovati gubitak boje.

### **Ormarić i postolje**

Prašinu uklonite tako da kućište prebrišete suhom i mekom krpom.

Za uklanjanje tvrdokornije prljavštine površine obrišite mekanom krpom navlaženom čistom vodom ili razrijeđenim blagim deterdžentom.

### **UPOZORENJE**

- Nemojte prskati nikakvu tekućinu na površinu. Ako voda uđe u monitor, može doći do požara, strujnog udara ili kvara.
- Nemojte koristiti nikakve kemikalije jer one mogu oštetiti površinu.

### **Kabel za napajanje**

Redovito čistite nakupljenu prašinu ili prljavštinu s kabela.

# **RJEŠAVANJE PROBLEMA**

# **Općenito**

#### **Operacija ne radi ispravno.**

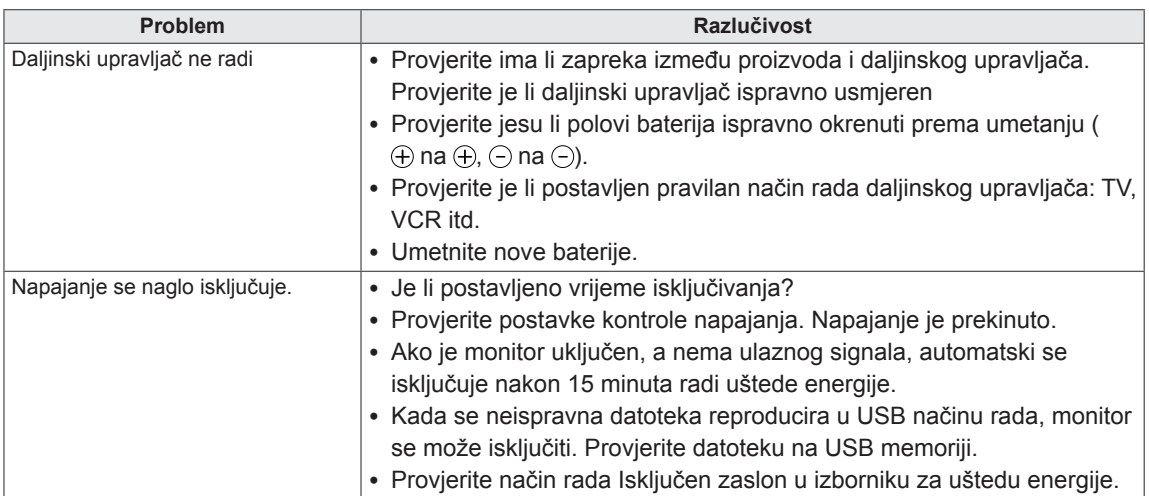

#### **Video funkcija ne funkcionira.**

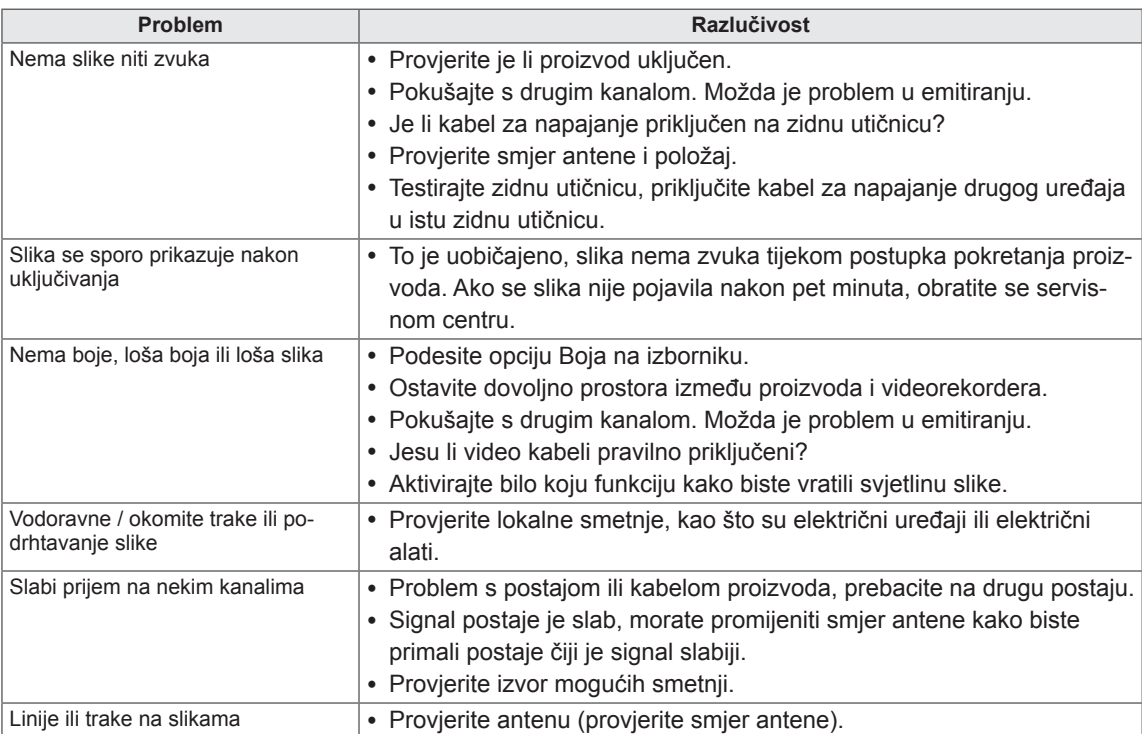

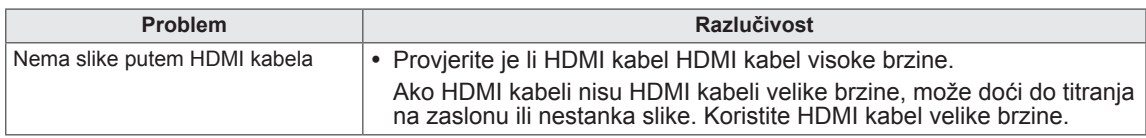

#### **Zvuk ne radi.**

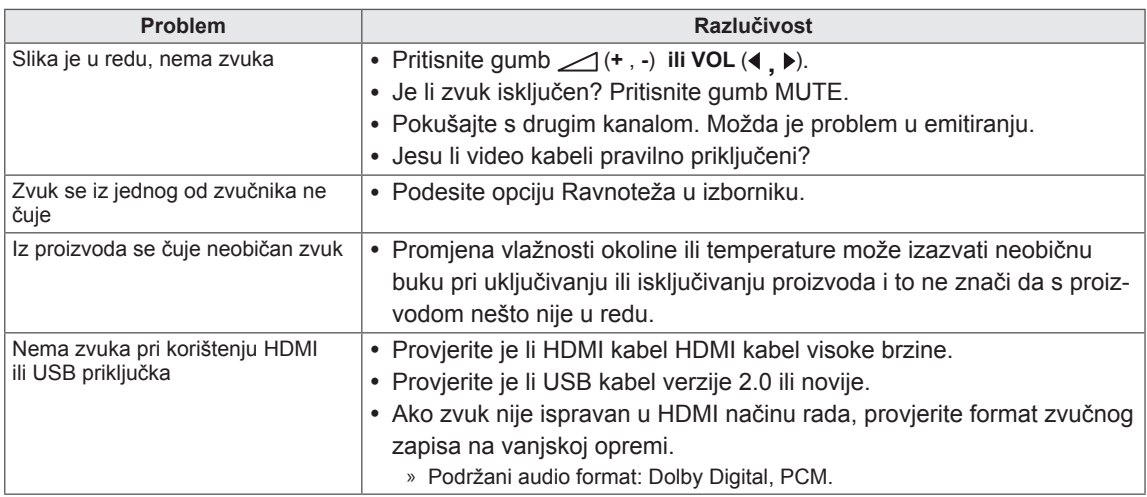

#### **Problem s postavkama slike.**

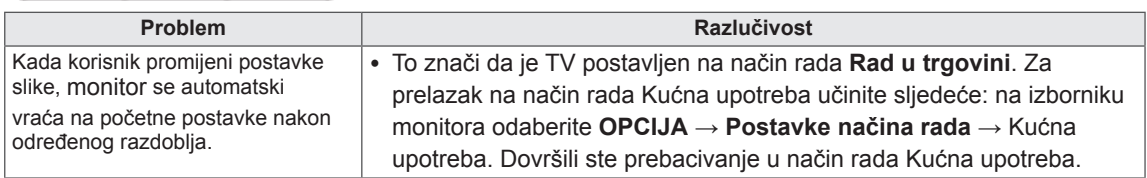

## **PC način rada**

#### **Nema slike.**

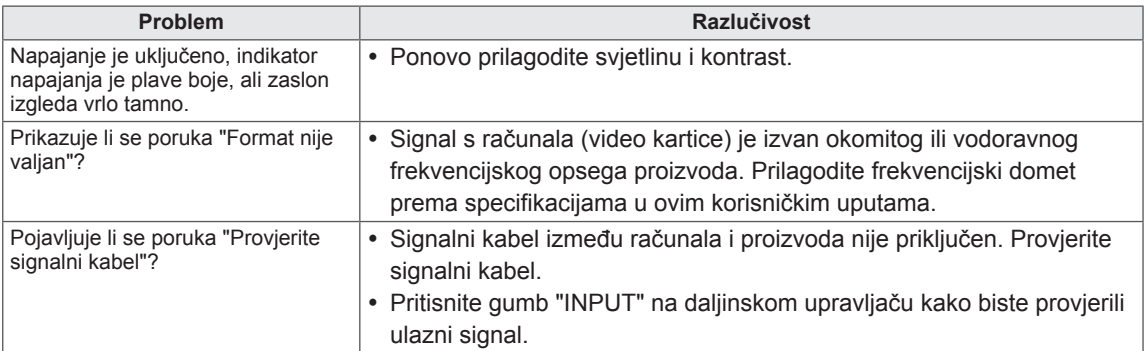

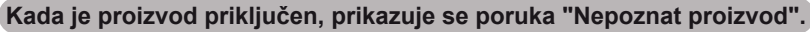

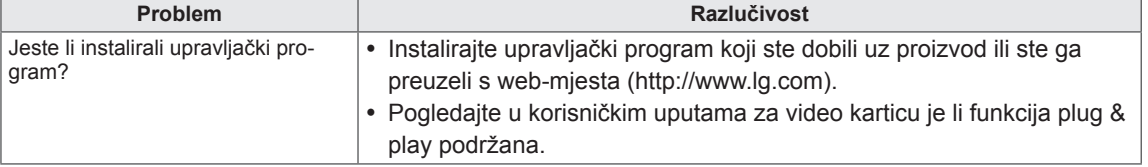

#### **Na proizvodu se vidi urezana slika.**

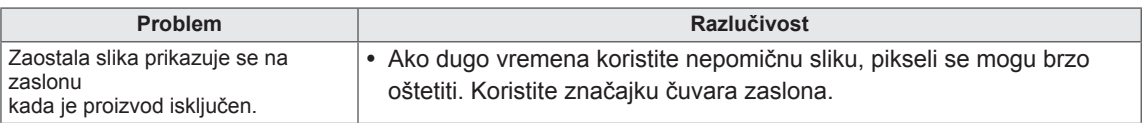

#### **Boja zaslona nije ispravna.**

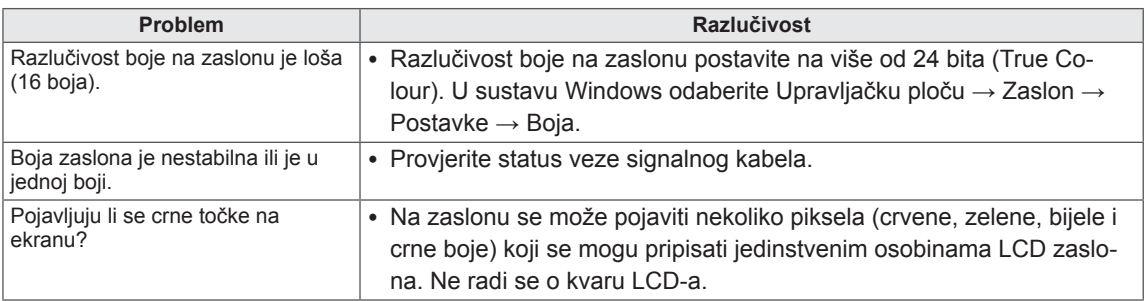

#### **Slika na zaslonu ne izgleda ispravno.**

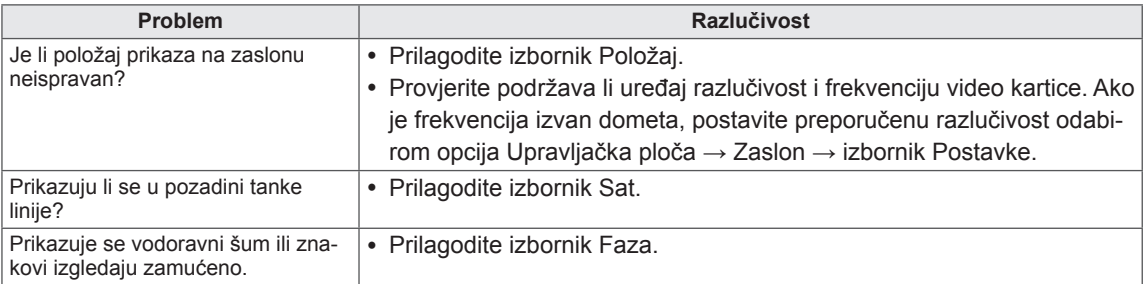

# **RJEŠAVANJE PROBLEMA PRILIKOM KORIŠTENJA 3D NAČINA RADA**

#### **Vidim vrtložasti uzorak nalik ulju na monitoru kada je isključen.**

To je uzrokovano smetnjama od vanjskog svjetla u zračnom sloju između površine LCD zaslona i 3D filtra. Uzorak postaje gotovo nevidljiv kada se uključi napajanje.

#### **Ne vidim 3D sliku ispravno**

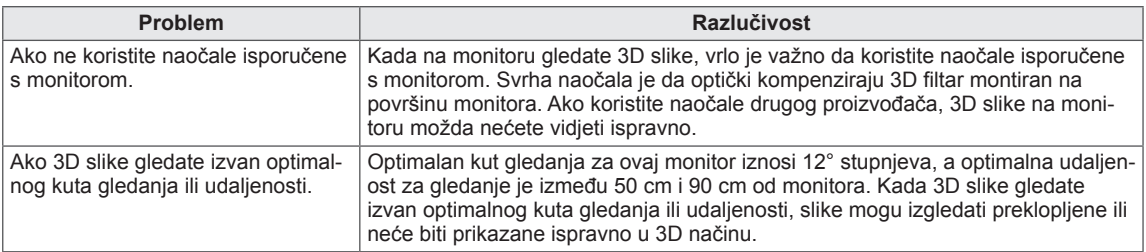

#### **Napomene za gledanje prikaza 3D slike putem 3D digitalnog prijenosa**

#### **\*Kod analognog prijenosa 3D prikaz ne radi.**

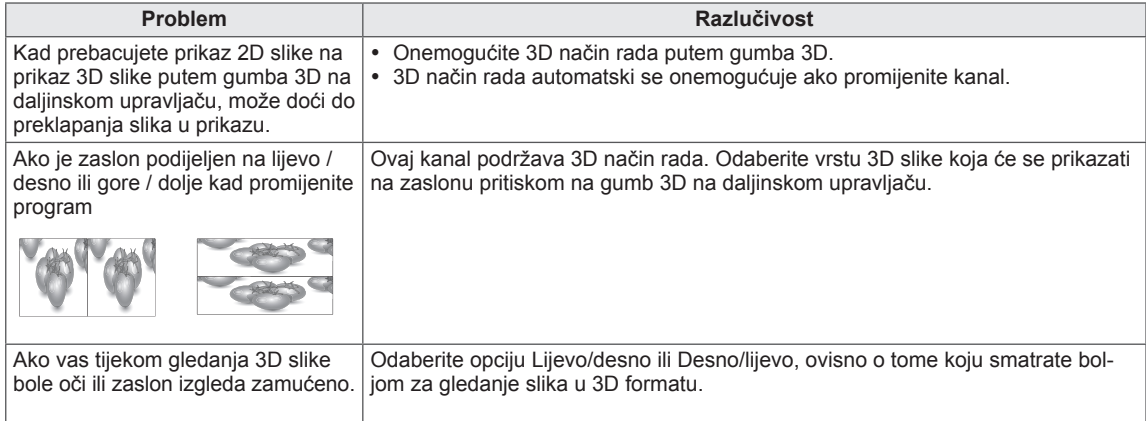

# **SPECIFIKACIJE**

### M1950D

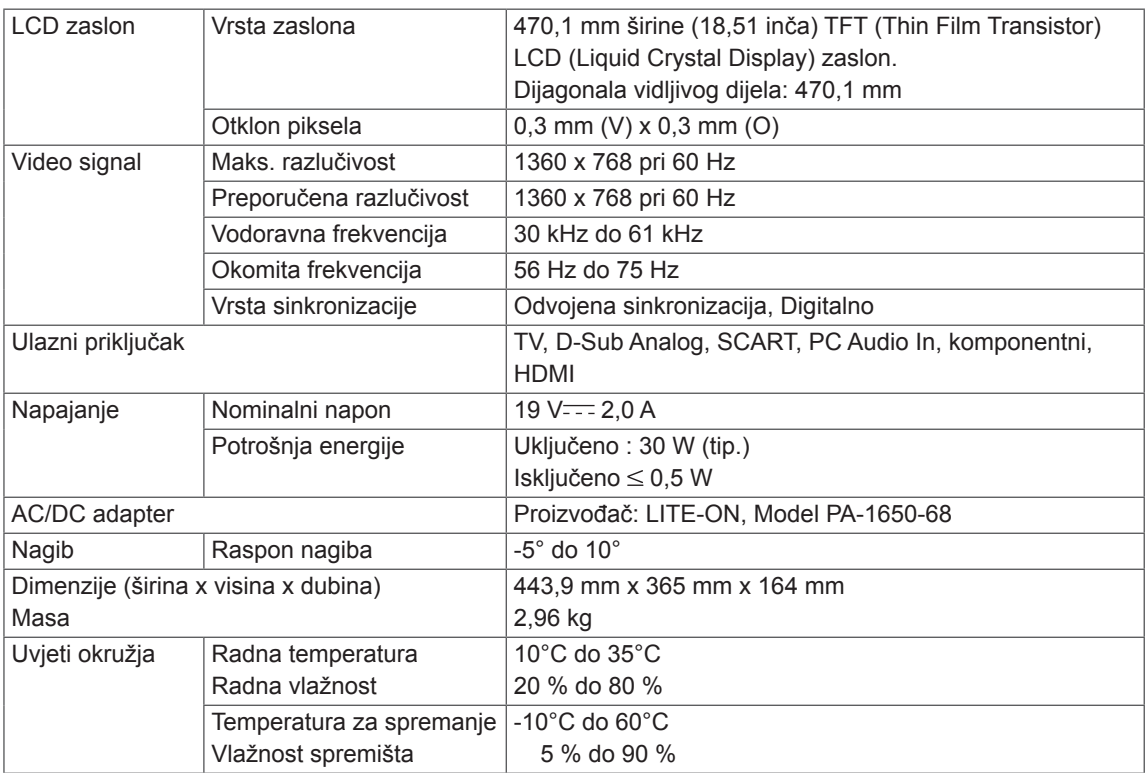

### M2250D

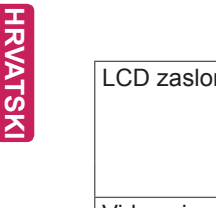

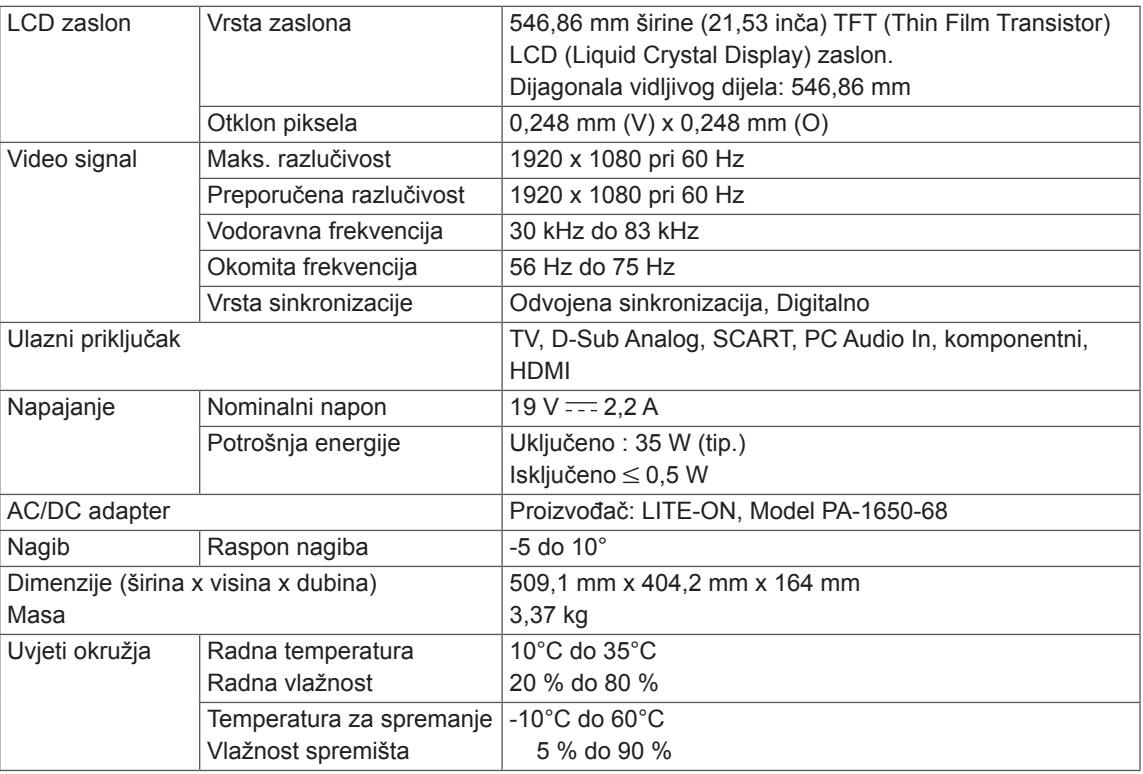

### M2350D

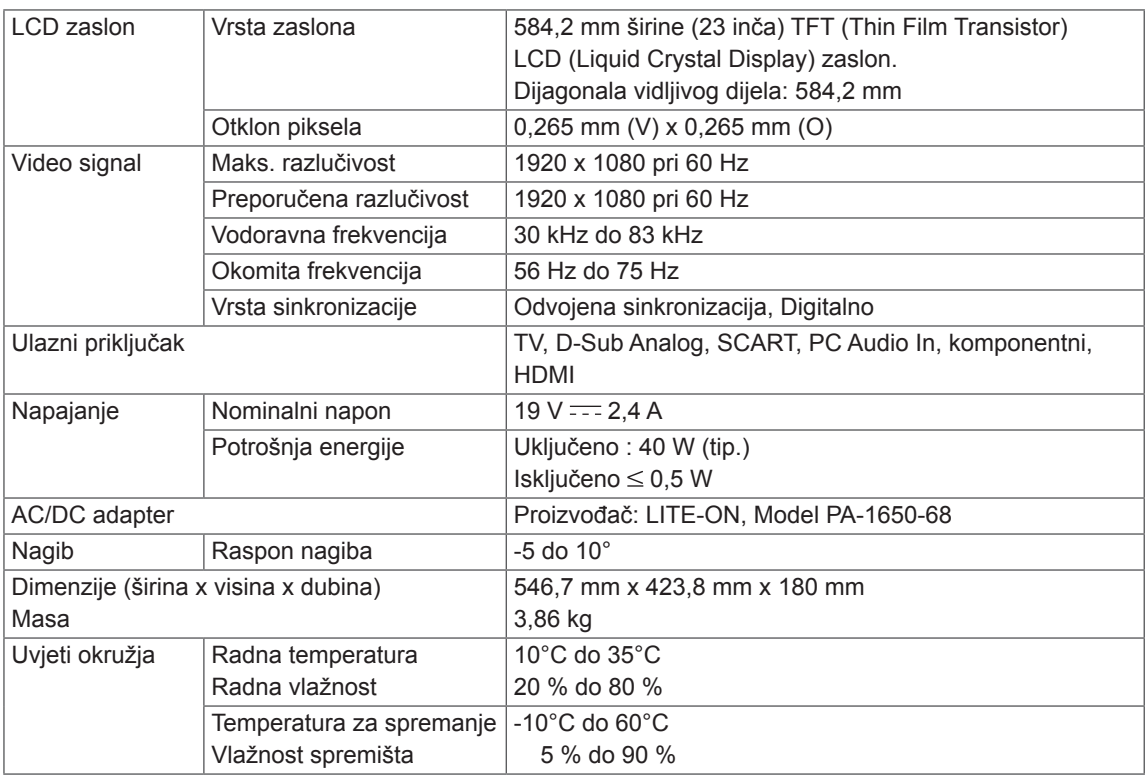

### DM2350D

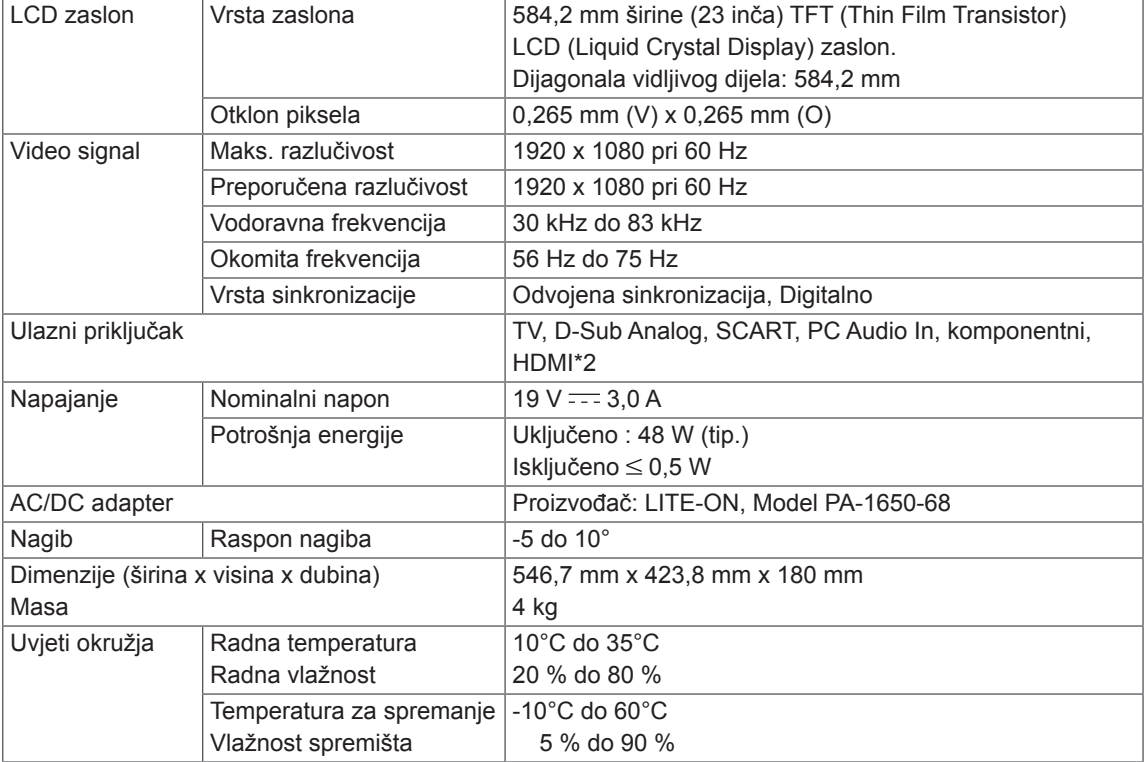

### M2450D

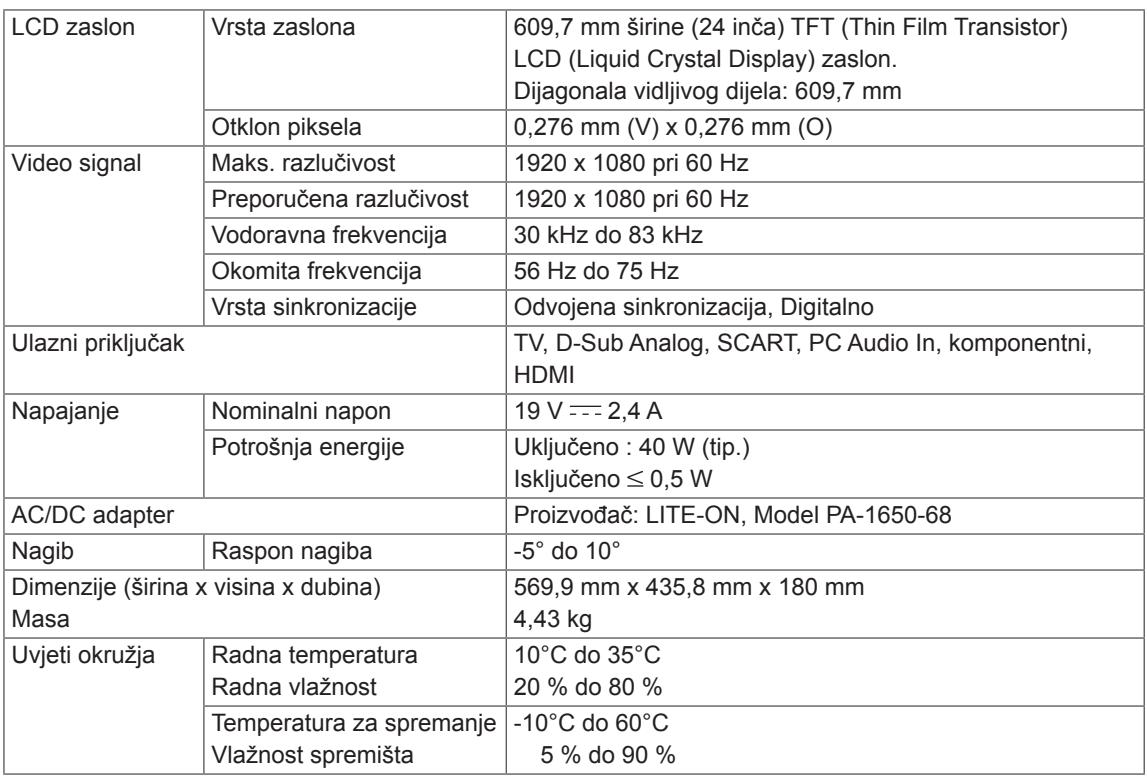

### M2550D

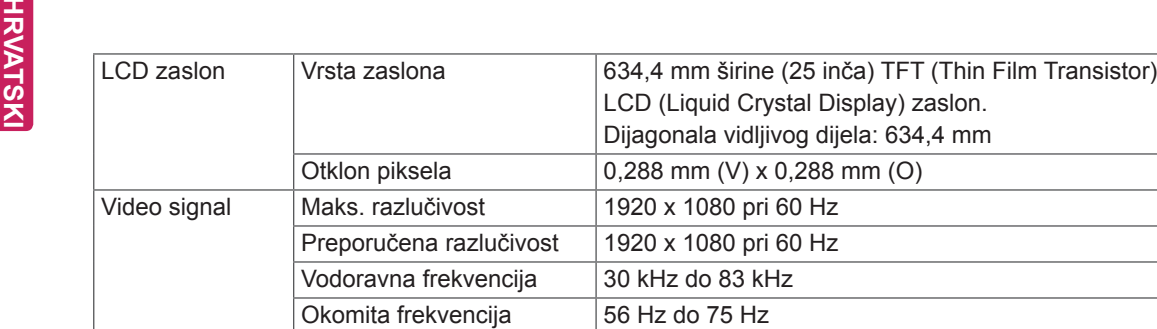

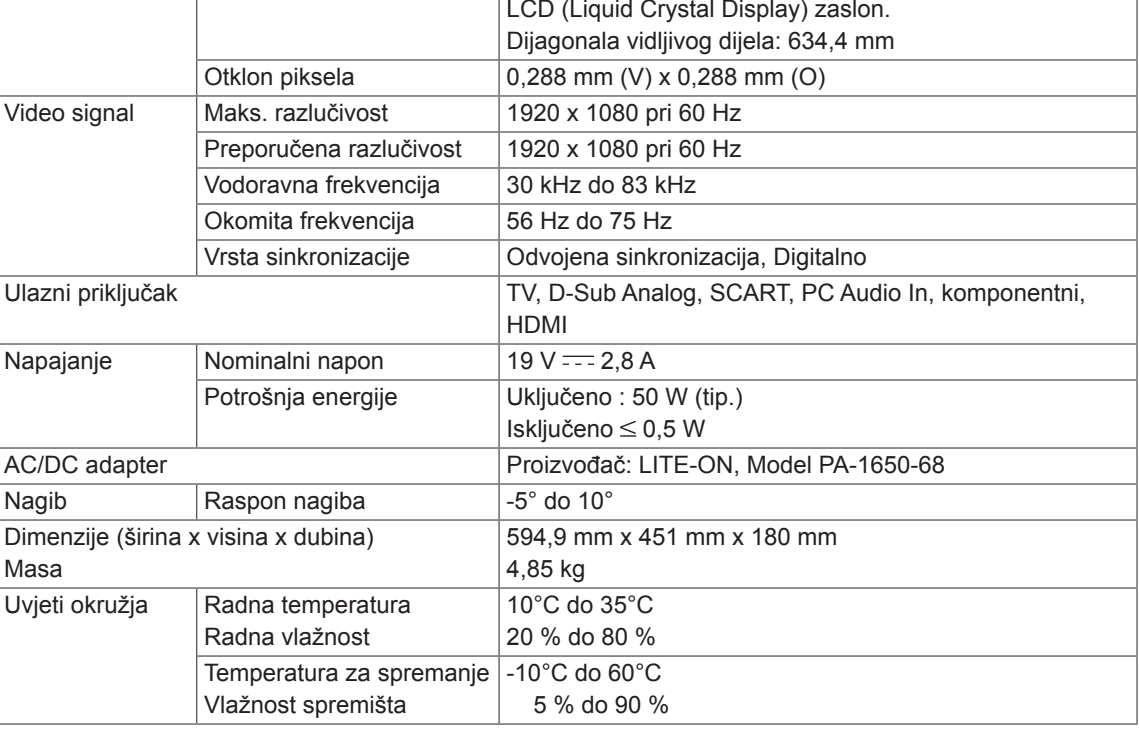

#### **Podržani način rada za RGB (PC)**

#### M1950D

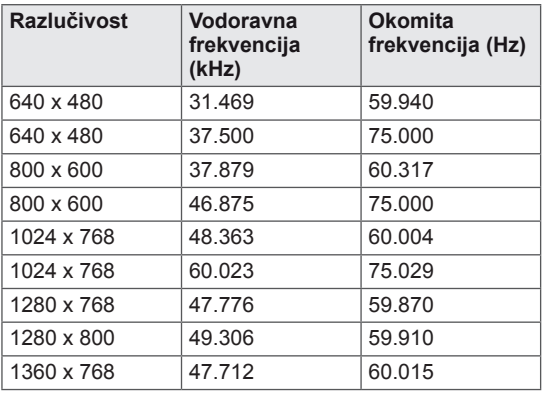

### M2250D M2350D M2450D M2550D DM2350D

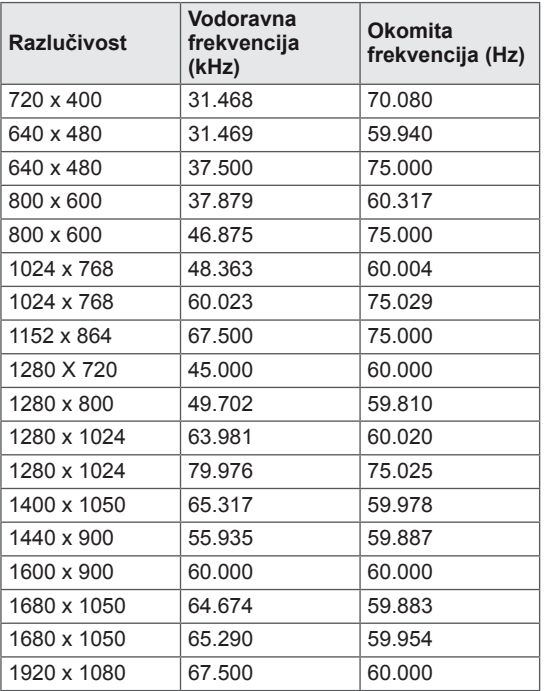

#### **Podržani način rada za HDMI (PC)**

#### M1950D

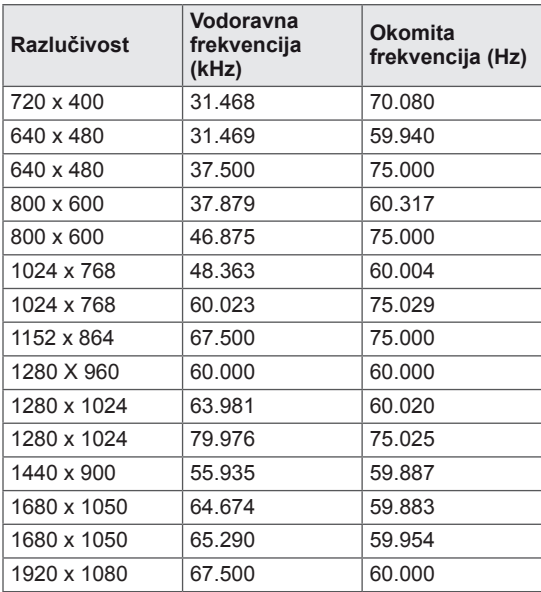

### M2250D M2350D M2450D M2550D DM2350D

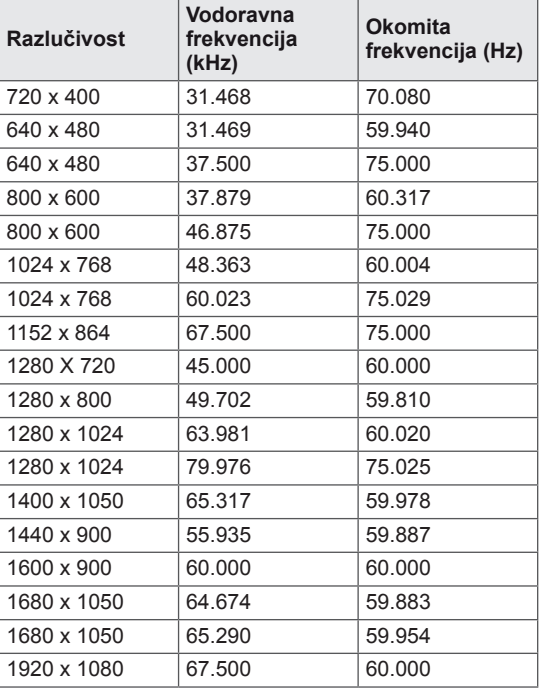

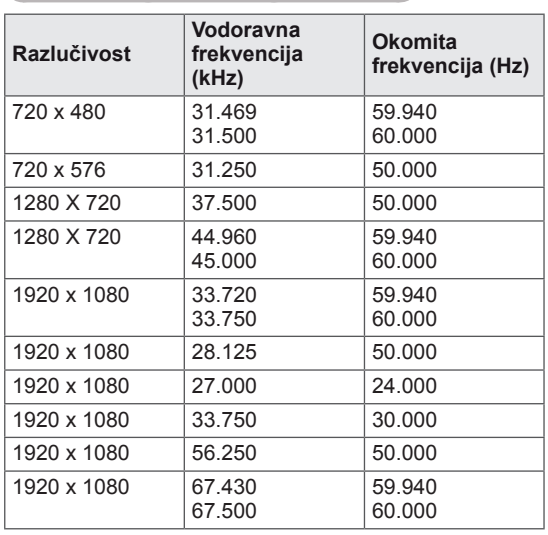

#### **Podržani način rada za HDMI (DTV)**

#### **Podržani komponentni način rada**

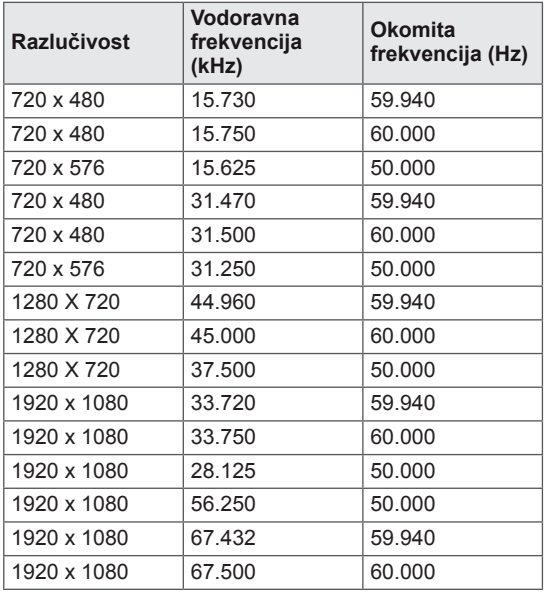

#### **Informacije o komponentnim priključcima**

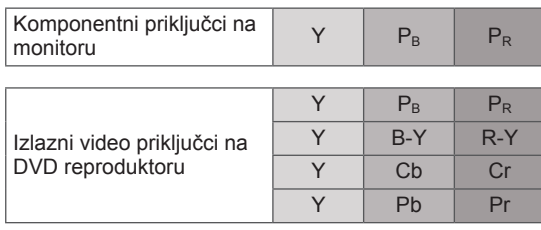

### **NAPOMENA**

- Pokušajte izbjeći dulje prikazivanje statičnih slika na TV ekranu. Nepomična slika može se trajno urezati na zaslonu. Koristite čuvar zaslona kad god je to moguće.
- U načinu rada za računalo mogu se pojaviti smetnje u razlučivosti, okomitim uzorcima, kontrastu ili svjetlini. Promijenite razlučivost u načinu rada za računalo, promijenite brzinu osvježavanja ili prilagodite svjetlinu i kontrast na izborniku dok slika ne postane jasna. Ako se brzina osvježavanja grafičke kartice računala ne može promijeniti, promijenite grafičku karticu računala ili se obratite proizvođaču grafičke kartice računala.
- Oblik ulaznog sinkronizacijskog vala različit je za vodoravnu i okomitu frekvenciju.
- Povežite kabel signala iz izlaznog priključka monitora na računalu s RGB (PC) priključkom na monitoru ili kabel signala iz HDMI izlaznog priključka računala s HDMI/DVI IN priključkom na monitoru.
- y Audio kabel s računala priključite na audio ulaz na monitoru (audio kabeli ne isporučuju se s monitorom).
- Ako koristite zvučnu karticu, po potrebi prilagodite zvuk računala.
- Ako grafička kartica računala ne prenosi izlazni analogni i digitalni RGB istovremeno, povežite samo jedan priključak, RGB ili HDMI/DVI IN, kako bi se izlazni signal s računala prikazao na monitoru.
- Ako grafička kartica računala prenosi izlazni analogni i digitalni RGB istovremeno, postavite monitor na RGB ili HDMI (drugi način rada monitor automatski postavlja na Plug and Play).
- DOS način rada možda neće ispravno funkcionirati s video karticom ako koristite HDMI-DVI kabel.
- Ako koristite predug RGB-PC kabel, može doći do smetnji na zaslonu. Preporuča se koristiti kabel kraći od 5 m. Na taj se način osigurava najbolja kvaliteta slike.

#### **Podržan je videoulaz u 3D formatu. (samo 3D model)**

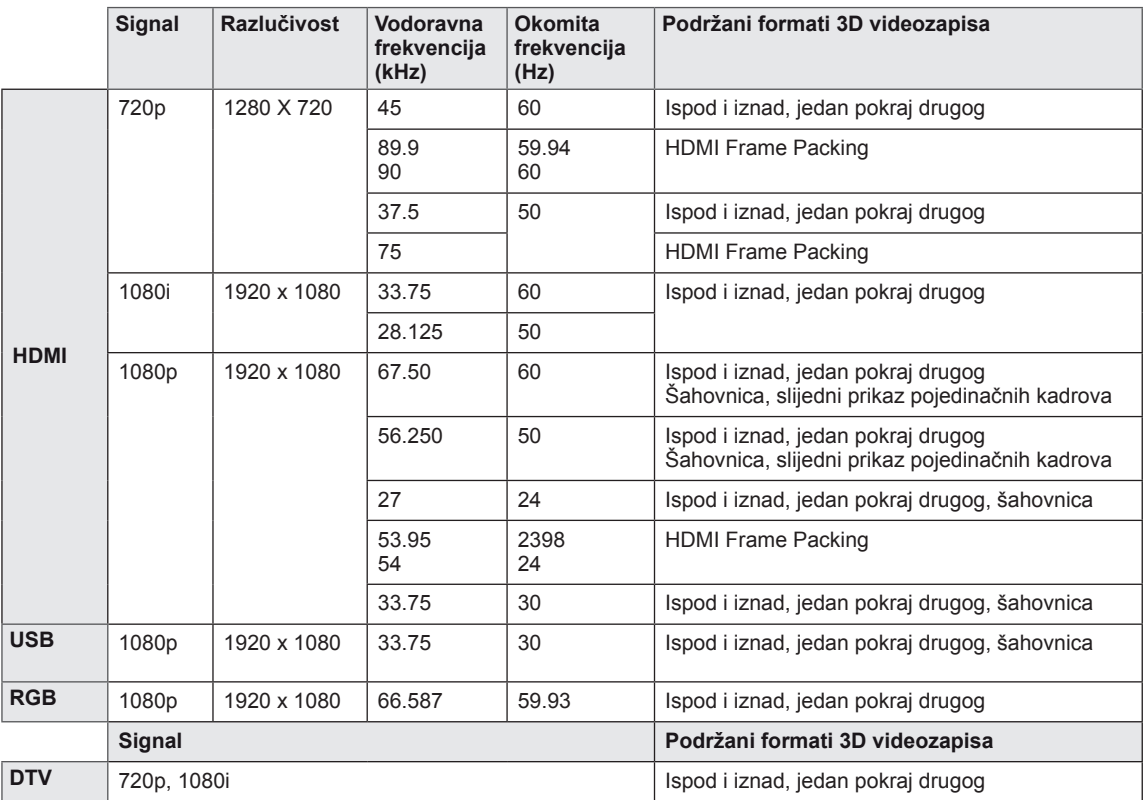

### **A** NAPOMENA

- y Ako se HDMI ulazni signal prima u formatu 3D Frame Packing, slike se automatski pretvaraju u 3D oblik.
- **2D → 3D** način rada dostupan je za gledanje za sve signale.
- Promijenite li 2D → 3D način rada, lijevi i desni rub slike na zaslonu će biti odrezani.
- Prilikom igranja 3D igre promijenite 2D → 3D način rada.
- Odaberete li HDMI 3D, 3D način rada je automatski omoguće, što može dovesti do kašnjenja uključivanja zaslona.
- y Kod nekih datoteka s 3D sadržajem, u slučaju pretvaranja 3D sadržaja u 2D lijevi i desni rub zaslona mogu izgledati odrezao.

# <span id="page-93-0"></span>**ŠIFRE ZA INFRACRVENI PRIJENOS**

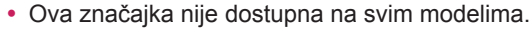

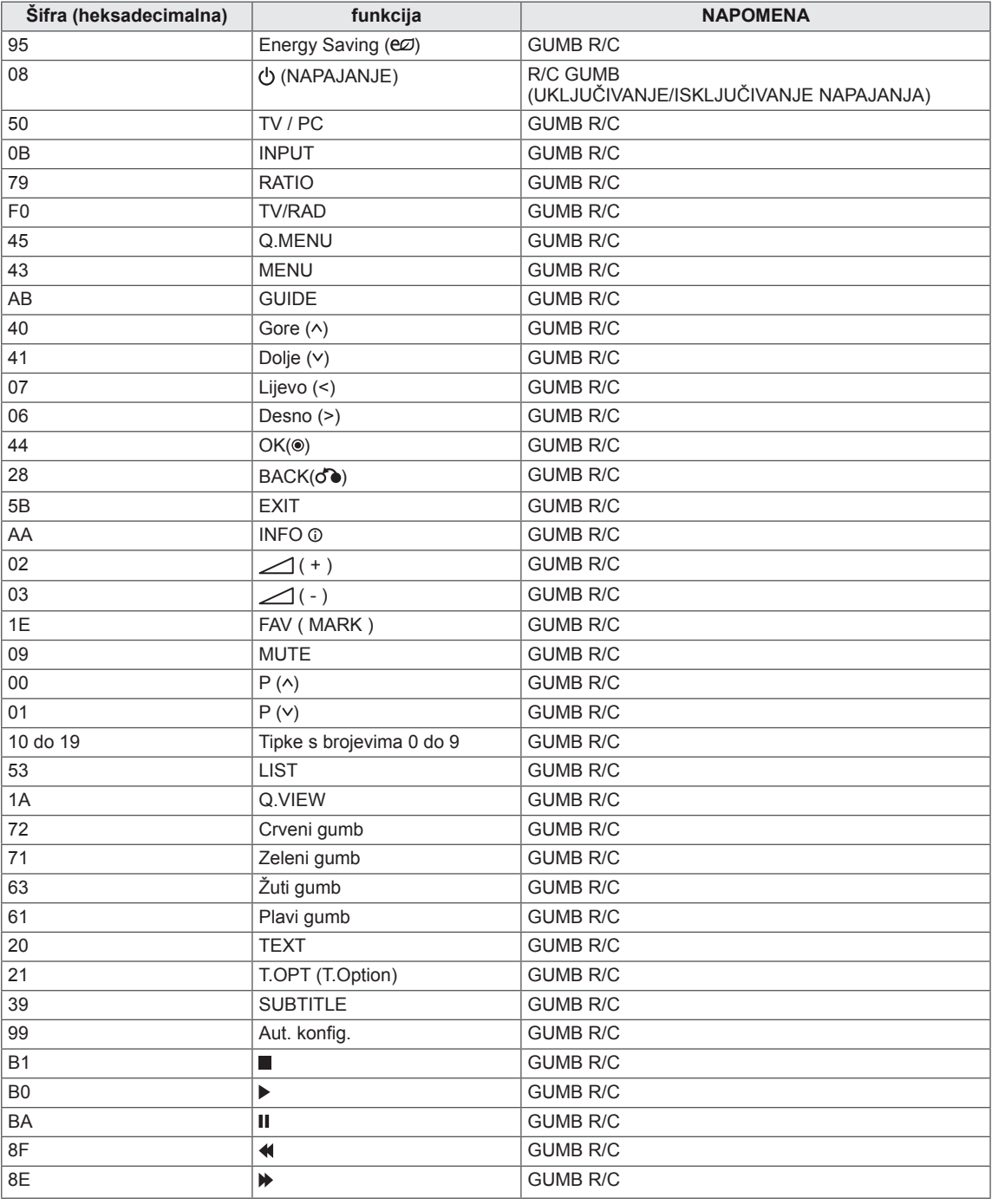

#### **samo 3D model**

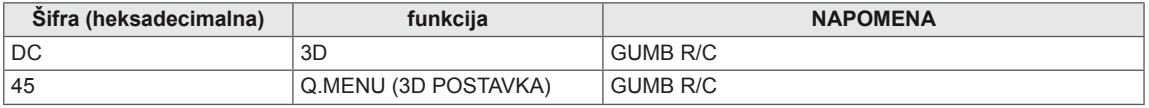

# **POSTAVLJANJE VANJSKOG KONTROLNOG UREĐAJA**

## **RS-232C postavke**

Ulazni priključak RS-232C (serijski priključak) povežite s vanjskim kontrolnim uređajem (kao što je računalo ili A/V kontrolni sustav) radi vanjske kontrole funkcija proizvoda.

Serijski priključak kontrolnog uređaja povežite s RS-232C priključkom na stražnjoj ploči proizvoda.

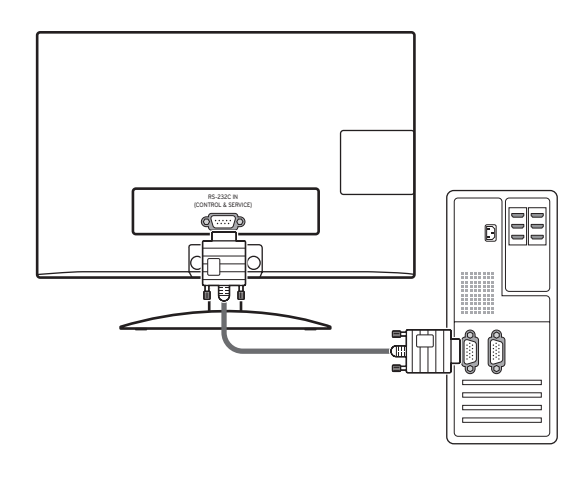

### **NAPOMENA**

RS-232C na ovom uređaju koristi se s RS-232C upravljačkim hardverom i softverom drugog proizvođača. Upute u nastavku teksta navedene su kako bi vam pomogle pri programiranju softvera i provjeri funkcionalnosti pomoću telenet softvera. RS-232C kabeli za povezivanje ne isporučuju se s proizvodom.

### **Vrsta priključka; 9-pinski D-Sub, muški**

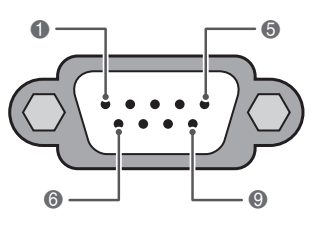

**RS-232C ulaz (KONTROLA I USLUGA)**

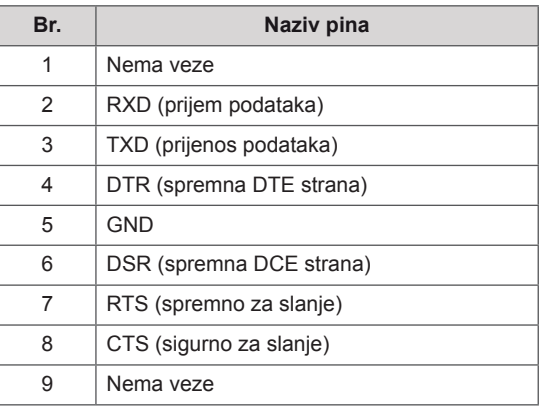

### **RS-232C konfiguracije**

7-žična konfiguracija (serijski ženski-ženski NULL modemski kabel)

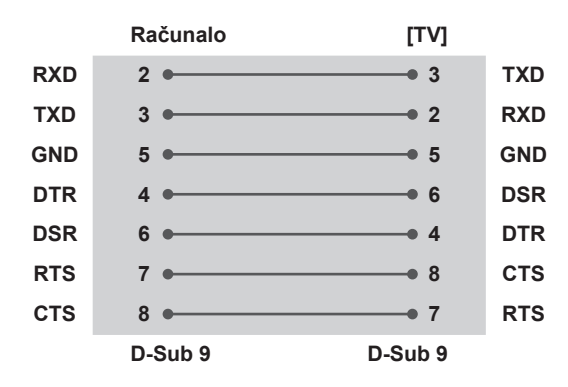

#### **Postavi ID**

Postavljanje ID broja. Pogledajte "**Mapiranje stvarnih podataka**" [Pogledajte](#page-101-0) str.102

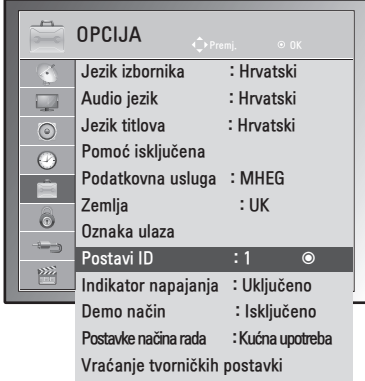

- 1 Pritisnite **MENU** kako biste otvorili glavni izbornik.
- 2 Pomoću gumba za navigaciju prijeđite do **OPCIJE** i pritisnite **OK**.
- 3 Pomoću gumna za navigaciju prijeđite do opcije **Postavi ID** i pritisnite **OK**.
- 4 Pomaknite se lijevo ili desno i odaberite ID broj, a zatim odaberite **Zatvori**. Raspon prilagodbe iznosi 1-99.
- 5 Po dovršenju pritisnite **EXIT**. Kada se vratite na prethodni izbornik, pritisnite **BACK**.

#### 3-žične konfiguracije (nestandardno)

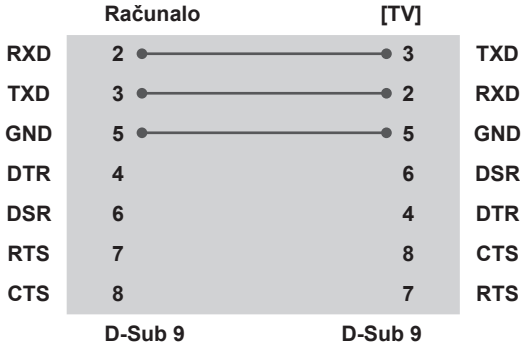

### **Parametri komunikacije**

- Brzina prijenosa: 9600 b/s (UART)
- y Duljina podataka: 8 b
- Paritet: nema
- Stop bit: 1 bit
- Komunikacijski kod: ASCII kod
- Koristite križni (obrnuti) kabel.

### **Referentni popis naredbi**

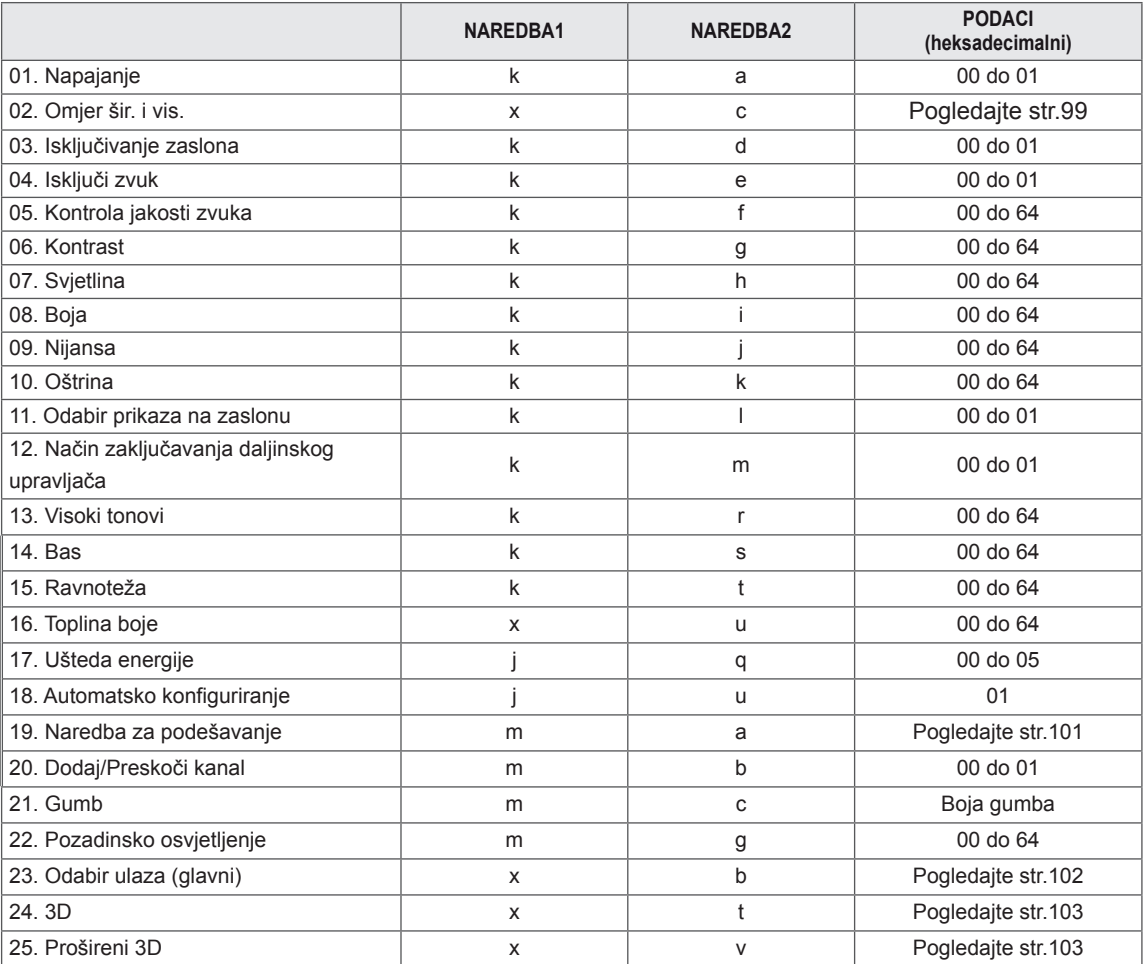

y Napomena: tijekom rada s USB-om, što uključuje Dvix i EMF, izvršavaju se samo naredbe Power(ka) (Napajanje) i Key(mc) (Tipka), a ostale se naredbe ne izvršavaju i tretiraju se kao pogreška.

### **Protokol prijenosa / prijema**

#### **Prijenos**

#### **[Naredba1][Naredba2][ ][Postavi ID][ ][Podaci][Cr]**

- [Naredba 1] : Prva naredna za upravljanje monitorom (j, k, m or x)
- [Naredba 2] : Druga naredba za upravljanje monitorom.
- [ID uređaja] : Možete prilagoditi ID kako biste u izborniku opcija odabrali željeni broj ID-a. Raspon prilagodbe je 1 do 99. Kada za Postavi ID odaberete '0', kontroliraju se svi povezani uređaji. Postavi ID označava se kao decimalni broj (1 do 99) iz izbornika te kao heksadecimalni (0x0 do 0x63) u protokolu prijenosa/ primanja
- \* [Podaci] : Za prijenos podataka naredbe.
	- Prijenos 'FF' podataka za prikaz stanja naredbe.
- \* [Cr] : Novi redak
	- ASCII kod "0 x 0D"
- \* [ ] : ASCII kod "razmak (0 x 20)"

#### **Potvrda**

#### **[Naredba2][ ][ID uređaja][ ][U redu][Podaci][x]**

Monitor na temelju ovog formata prenosi ACK (potvrde) prilikom primanja uobičajenih podataka. Ako su podaci u ovom trenutku u načinu rada za očitavanje, označava podatke trenutnog statusa. Ako su podaci u načinu rada za zapisivanje podataka, vraća podatke računala.

#### **Potvrda pogreške**

#### **[Naredba2][ ][ID uređaja][ ][NG][Podaci][x]**

Monitor prenosi ACK (potvrde) na temelju ovog oblika prilikom primanja neuobičajenih podataka iz neodrživih funkcija ili komunikacijskih pogreški. Podaci00: nedopušteni kod

#### **01. Uključivanje (Naredba: k a)**

Uključivanje i isključivanje napajanja monitora. Prijenos

[k][a][ ][Postavi ID][ ][Podaci][Cr]

Podaci 00: Isključeno Podaci 01: Uključeno Potvrda

#### [r][ ][Postavi ID][ ][U redu/NG][Podaci][x]

Prikaz uključivanja/isključivanja.

Prijenos

[k][a][ ][Postavi ID][ ][Podaci][Cr]

#### Potvrda

#### [r][ ][Postavi ID][ ][U redu/NG][Podaci][x]

- \* Slično tome, ako druge funkcije prenose "0xFF" podatke na temelju ovog formata, povratne informacije podataka potvrde ulaza predstavljaju status svake funkcije.
- \* Potvrda, Potvrda pogreške i druge poruke mogu se prikazivati na zaslonu kada je monitor uključen.

#### <span id="page-98-0"></span>**02. Format slike (naredba: k c) (veličina glavne slike)**

Prilagodba formata zaslona. (Glavni format slike) Format zaslona možete prilagoditi i pomoću funkcije Omjer šir. i vis. u izborniku Q.MENU ili u izborniku SLIKA.

Prijenos

#### [k][a][ ][Postavi ID][ ][Podaci][Cr]

- Podaci 01 : Uobičajen zaslon (4:3) 02 : Širok zaslon (16:9)
	- 04 : Zumiranie
	- 06 : Original
	- 07 : 14:9
	- 09 : Samo skeniraj
	- 0B : Potpuno široko
	- 10 do 1F : Kino zumiranje 1 do 16

#### Potvrda

#### [r][ ][Postavi ID][ ][U redu/NG][Podaci][x]

- \* Pomoću računalnog ulaza odabirete format slike 16:9 ili 4:3.
- \* Za DTV/HDMI (1080i 50 Hz / 60 Hz, 720p 50 Hz / 60 Hz, 1080p 24 Hz / 30 Hz / 50 Hz / 60 Hz), komponentni način ( 720p, 1080i, 1080p 50 Hz / 60 Hz), dostupna značajka Samo skeniraj.
- \* Opcija Potpuno široko podržana je samo za opcije Analogno, AV.

#### **03. Zaslon utišan (Naredba: k d)**

Odabir isključivanja ili uključivanja zaslona.

#### Prijenos

#### [k][a][ ][Postavi ID][ ][Podaci][Cr]

- Podaci 00 : Uključivanje zaslona (prikaz slike)Uključivanje videozapisa 01 :Isključivanje zaslona (nema
	- prikaza slike)
	- 10 :Isključivanje videozapisa

#### Potvrda

#### [r][ ][Postavi ID][ ][U redu/NG][Podaci][x]

\* Samo kada je videozapis isključen, monitor prikazuje prikaz na zaslonu (OSD). Međutim, kada je zaslon isključen, neće biti prikaza na zaslonu.

#### **04. Isključen zvuk (Naredba: k e)**

Kontrola jakosti zvuka, isključivanje zvuka. Isključivanje zvuka možete podesiti i pomoću gumba MUTE na

daliinskom upravliaču.

#### **Prijenos**

[k][a][ ][Postavi ID][ ][Podaci][Cr]

Podaci 00 : Utišan zvuk (Isključen zvuk) 01 : Uključen zvuk (Uključen zvuk)

#### Potvrda

[r][ ][Postavi ID][ ][U redu/NG][Podaci][x]

#### **05. Upravljanje jakosti zvuka (Naredba: k f)**

Prilagodba jakosti zvuka.

Jakost zvuka može se prilagoditi i gumbima za jakost zvuka na daljinskom upravljaču.

#### Prijenos

[k][a][ ][Postavi ID][ ][Podaci][Cr]

Min. podaci : 00 do maks. : 64

Pogledajte odjeljak "Mapiranje stvarnih podataka". [Pogledajte](#page-101-0) str.102

#### Potvrda

[r][ ][Postavi ID][ ][U redu/NG][Podaci][x]

#### **06. Kontrast (Naredba: k g)**

Prilagodba kontrasta na zaslonu.

Kontrast možete podesiti i u izborniku SLIKA.

#### **Prijenos**

[k][a][ ][Postavi ID][ ][Podaci][Cr]

Min. podaci : 00 do maks. : 64

\* Pogledajte odjeljak "Mapiranje stvarnih podataka". [Pogledajte](#page-101-0) str.102

#### Potvrda

[r][ ][Postavi ID][ ][U redu/NG][Podaci][x]

#### **07. Svjetlina (Naredba: k h)**

Prilagodba svjetline zaslona.

Svjetlinu možete podesiti i u izborniku SLIKA. **Prijenos** 

#### [k][r][ ][Postavi ID][ ][Podaci][Cr]

Min. podaci : 00 do maks. : 64 \* Pogledajte odjeljak "Mapiranje stvarnih podataka". [Pogledajte](#page-101-0) str.102

#### **Potvrda**

[r][ ][Postavi ID][ ][U redu/NG][Podaci][x]

#### **08. Boja (Naredba: k i)**

Podešavanje boje na zaslonu. (osim u načinu rada za računalo).

Boju možete podesiti i u izborniku SLIKA.

#### Prijenos

[k][r][ ][Postavi ID][ ][Podaci][Cr]

Min. podaci : 00 do maks. : 64

\* Pogledajte odjeljak "Mapiranje stvarnih podataka". [Pogledajte](#page-101-0) str.102

#### Potvrda

[r][ ][Postavi ID][ ][U redu/NG][Podaci][x]

#### **09. Nijanse (Naredba: k j)**

Prilagodba nijanse zaslona. (osim u načinu rada za računalo).

Nijansu možete podesiti i u izborniku SLIKA.

#### Prijenos

[k][a][ ][Postavi ID][ ][Podaci][Cr]

Min. podaci : 00 do maks. : 64

\* Pogledajte odjeljak "Mapiranje stvarnih podataka". [Pogledajte](#page-101-0) str.102

#### Potvrda

[r][ ][Postavi ID][ ][U redu/NG][Podaci][x]

#### **11. Odabir OSD-a (Naredba: k l)**

Odabir uključivanja/isključivanja prikaza na zaslonu pomoću daljinskog upravljača.

#### **Prijenos**

[k][a][ ][Postavi ID][ ][Podaci][Cr]

Podaci 00 : Prikaz na zaslonu isključen 01 : Prikaz na zaslonu uključen

#### Potvrda

[r][ ][Postavi ID][ ][U redu/NG][Podaci][x]

#### **12. Način rada s blokadom daljinskog upravljača (Naredba: k m)**

Zaključavanje kontrola prednje ploče na monitoru i daljinskom upravljaču.

#### Prijenos

[k][a][ ][Postavi ID][ ][Podaci][Cr]

Podaci 00 : Zaključavanje isključeno 01 : Zaključavanje uključeno

#### Potvrda

#### [r][ ][Postavi ID][ ][U redu/NG][Podaci][x]

- \* Ako ne koristite daljinski upravljač, koristite ovaj način rada. Kad se pritisne glavni gumb za uključivanje/isključivanje, otpušta se vanjsko kontrolno zaključavanje.
- \* Gumb za napajanje na uređaju će ispravno raditi.

#### **13. Visoki tonovi (Naredba: k r)**

Prilagodba visokih tonova. Visoke tonove možete podesiti i u izborniku ZVUK.

#### **Prijenos**

[k][r][ ][Postavi ID][ ][Podaci][Cr]

Min. podaci : 00 do maks. : 64 \* Pogledajte odjeljak "Mapiranje stvarnih podataka". [Pogledajte](#page-101-0) str.102

Potvrda

[r][ ][Postavi ID][ ][U redu/NG][Podaci][x]

#### **10. Oštrina (Naredba: k k)**

Prilagodba oštrine zaslona.

Oštrinu možete podesiti i u izborniku SLIKA.

#### Prijenos

#### [k][a][ ][Postavi ID][ ][Podaci][Cr]

Min. podaci : 00 do maks. : 64

\* Pogledajte odjeljak "Mapiranje stvarnih podataka". [Pogledajte](#page-101-0) str.102

#### Potvrda

[r][ ][Postavi ID][ ][U redu/NG][Podaci][x]

#### **14. Bas (Naredba: k s)**

Prilagodba niskih tonova. Niske tonove možete podesiti i u izborniku ZVUK.

#### Prijenos

[k][a][ ][Postavi ID][ ][Podaci][Cr]

Min. podaci : 00 do maks. : 64 \* Pogledajte odjeljak "Mapiranje stvarnih podataka". [Pogledajte](#page-101-0) str.102

Potvrda [r][ ][Postavi ID][ ][U redu/NG][Podaci][x]

#### **15. Ravnoteža (Naredba: k t)**

Prilagodba ravnoteže. Ravnotežu možete podesiti i u izborniku ZVUK.

Prijenos [k][r][ ][Postavi ID][ ][Podaci][Cr]

Min. podaci : 00 do maks. : 64

\* Pogledajte odjeljak "Mapiranje stvarnih podataka". [Pogledajte](#page-101-0) str.102

#### Potvrda

[r][ ][Postavi ID][ ][U redu/NG][Podaci][x]

**18. Automatsko konfiguriranje (Naredba: j u)** Za automatsku prilagodbu položaja slike i minimiziranje podrhtavanja slike. Samo u RGB (PC) načinu rada.

**Prijenos** [x][u][ ][Postavi ID][ ][Podaci][Cr] Podaci 01: Za postavljanje Potvrda [r][ ][Postavi ID][ ][U redu/NG][Podaci][x] **HRVATSKI**

#### **16. Toplina boje (Naredba: x u)**

Prilagodba topline boje. Prilagoditi možete i temperaturu boje u izborniku SLIKA.

#### Prijenos

[x][u][ ][Postavi ID][ ][Podaci][Cr]

Min. podaci : 00 do maks. : 64

\* Pogledajte odjeljak "Mapiranje stvarnih podataka". [Pogledajte](#page-101-0) str.102

#### Potvrda

[r][ ][Postavi ID][ ][U redu/NG][Podaci][x]

#### **17. Ušteda energije (Naredba: j q)**

Smanjenje potrošnje energije monitora. I sami možete prilagoditi postavke štednje energije u izborniku OPCIJA.

#### Prijenos

[x][u][ ][Postavi ID][ ][Podaci][Cr]

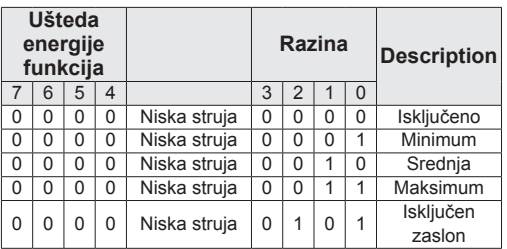

Potvrda

[r][ ][Postavi ID][ ][U redu/NG][Podaci][x]

<span id="page-100-0"></span>**19. Naredba podešavanja (Naredba: m a)** Odaberite kanal za sljedeći broj. Prijenos [m][a][ ][ID uređaja][ ][Podaci0][ ][Podaci1][ ] [Podaci2][Cr] Podaci00 : Podaci visokog kanala Podaci01 : Podaci niskog kanala npr. Br. 47 -> 00 2F (2FH) Br. 394 -> 01 8A (18AH), DTV br. 0 -> Nije važno Podaci02 : 0x00 : Analogno glavno 0x10 : DTV glavni 0x20 : Radio Raspon podataka kanala Analogno - min: 00 do maks: 63 (0 do 99) Digitalno - min: 00 do maks: 3E7 (0 do 999) (osim za Švedsku, Finsku, Norvešku, Dansku, Irsku) Digitalno - min: 00 do maks: 270F (0 do 9999) (samo Švedska, Finska, Norveška, Danska i Irska) Potvrda [r][ ][Postavi ID][ ][U redu/NG][Podaci][x] Podaci - min: 00 do maks: 7DH

### gram. Prijenos

[k][a][ ][Postavi ID][ ][Podaci][Cr] Podaci 00 : Preskoči **bran i 1999** 01 : Dodaj Potvrda [r][ ][Postavi ID][ ][U redu/NG][Podaci][x]

#### <span id="page-101-0"></span>**Mapiranje stvarnih podataka**

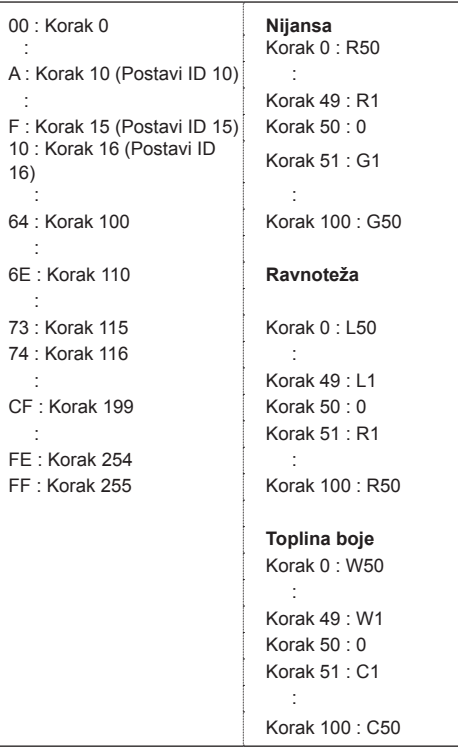

#### **21. Gumb (naredba: m c)**

Za slanje šifre za infracrveni prijenos na daljinskom upravljaču.

#### Prijenos

[k][a][ ][Postavi ID][ ][Podaci][Cr] Min. podaci : 00 do maks. : 64

\* Šifra tipke za podatke -[Pogledajte](#page-93-0) str.94 Potvrda

[r][ ][Postavi ID][ ][U redu/NG][Podaci][x]

#### **22. Pozadinsko osvjetljenje (Naredba: m g)** Kontrola pozadinskog osvjetljenja. Prijenos [k][a][ ][Postavi ID][ ][Podaci][Cr] Podaci: podaci Min: 00 do Maks: 64 Potvrda [r][ ][Postavi ID][ ][U redu/NG][Podaci][x]

#### <span id="page-101-1"></span>**23. Odabir ulaza (Naredba: x b) (Ulazni signal za glavni prikaz)**

60: RGB 90: HDMI

Odabir izvora ulaznog signala za glavnu sliku.

#### **Prijenos**

[x][u][ ][Postavi ID][ ][Podaci][Cr]

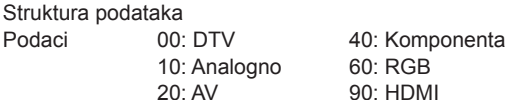

Potvrda

[r][ ][Postavi ID][ ][U redu/NG][Podaci][x]

#### <span id="page-102-0"></span>**24. 3D (naredba: x t) (samo 3D model)**

Promjena 3D načina rada za monitor.

Prijenos

#### [x][t][ ][ID uređaja][ ][Podaci01][ ][Podaci02]

[ ][Podaci03][ ]

[Podaci04][Cr]

Podaci01

- 00 : 3D uključeno
- 01 : 3D isključeno
- 02 : 3D u 2D
- 03 : 2D u 3D

#### Podaci02

- 00 : Vrh i dno
- 01 : Jedno uz drugo
- 02 : Šahovnica
- 03 : Kadrovi slijedno

#### Podaci03

- 00 : Zdesna nalijevo
- 01 : Slijeva nadesno

#### Podaci04

3D dubina : Min.: 0 do Maks.: 14

\* Pogledajte odjeljak "Mapiranje stvarnih podataka". [Pogledajte](#page-101-0) str.102

\*Ako su podaci 1 00 (3D uključeno), podaci 4 nemaju značenie.

\*Ako su podaci 1 01(3D isključeno) ili 02 (3D u 2D), podaci 2, podaci 3 i podaci 4 nemaju značenje.

\*Ako su podaci 1 03(2D u 3D), podaci 2 i podaci 3 nemaju značenje.

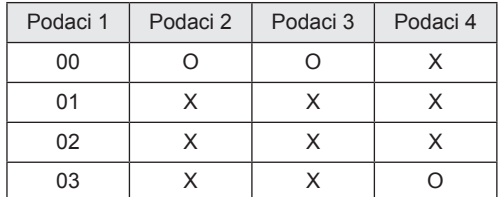

X : nije važno

Potvrda

[t][ ][OK][Podaci01][Podaci02][Podaci03][Podaci04] [x][t][ ][NG][Podaci01][x]

#### <span id="page-102-1"></span>**25. Prošireni 3D (naredba: x v) (samo 3D model)** Promjena 3D načina rada za monitor.

#### Prijenos

#### [x][v][ ][ID uređaja][ ][Podaci01][ ] [Podaci02][Cr]

#### Podaci01 : 3D opcija

- 00: Ispravljanje 3D slike
- 01: 3D dubina (samo 2D u 3D)
- 02: 3D kut gledanja
- Podaci 02 Ima zaseban raspon za svaku 3D opciju definiranu u Podaci 01.
- 1) Kada je Podaci 01 na 00 00 : Zdesna nalijevo 01 : Slijeva nadesno
- 2) Kada je Podaci 01 na 01 Podaci Min.: 0 do Maks.: 14
- 3) Kada je Podaci 01 na 02 Podaci Min.: 0 do Maks.: 14 Podaci Min.: 0 do Maks.: 06

\* Pogledajte odjeljak "Mapiranje stvarnih podataka". [Pogledajte](#page-101-0) str.102

#### Potvrda

[v][ ][OK][Podaci01][Podaci02][x][v][ ][NG] [Podaci01][x]

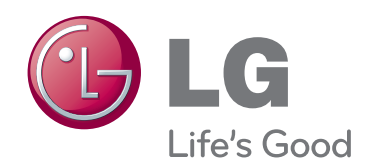

Prije korištenja proizvoda obavezno pročitajte sigurnosne mjere. Korisnički priručnik (CD) spremite na dostupno mjesto za buduću upotrebu. Model i serijski broj UREĐAJA nalaze se na stražnjoj i bočnoj strani UREĐAJA. Zabilježite ih ispod za potrebe servisiranja.

MODEL

SERIJSKI BROJ **WARDEN DE SERIJSKI BROJ**